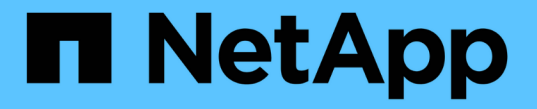

# 그리드 노드 복구 절차 **StorageGRID**

NetApp April 10, 2024

This PDF was generated from https://docs.netapp.com/ko-kr/storagegrid-116/maintain/warnings-andconsiderations-for-grid-node-recovery.html on April 10, 2024. Always check docs.netapp.com for the latest.

# 목차

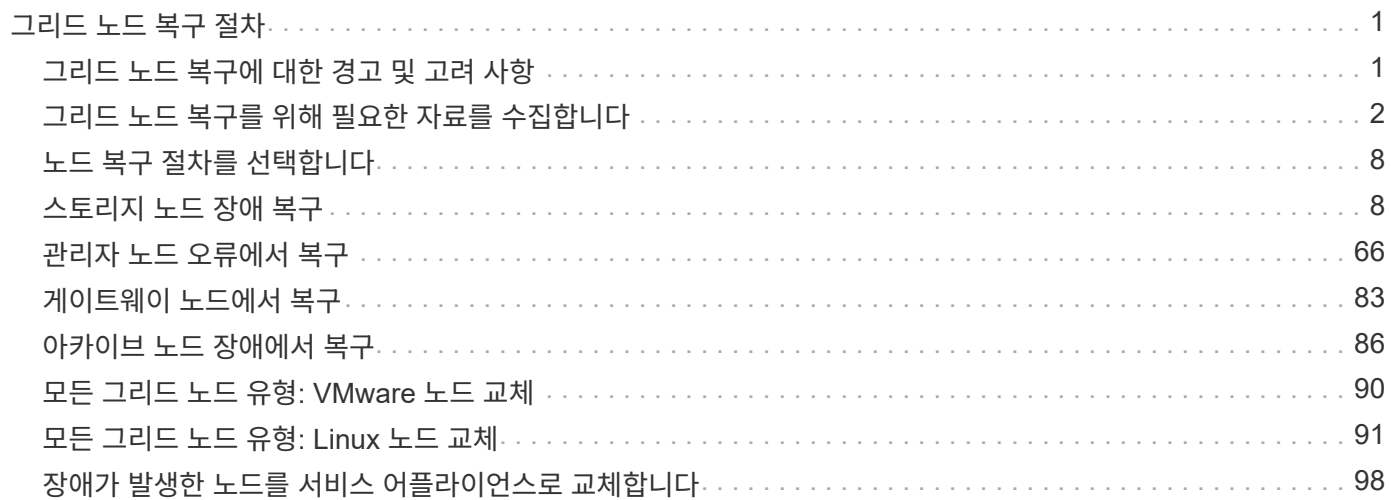

# <span id="page-2-0"></span>그리드 노드 복구 절차

그리드 노드에 장애가 발생할 경우 장애가 발생한 물리적 또는 가상 서버를 교체하고, StorageGRID 소프트웨어를 재설치하고, 복구 가능한 데이터를 복구하여 복구할 수 있습니다.

하드웨어, 가상화, 운영 체제 또는 소프트웨어 장애로 인해 노드가 작동 불능 또는 불안정해질 경우 그리드 노드에 장애가 발생할 수 있습니다. 그리드 노드를 복구해야 하는 필요성을 유발할 수 있는 장애 유형에는 여러 가지가 있습니다.

그리드 노드를 복구하는 단계는 그리드 노드가 호스팅되는 플랫폼 및 그리드 노드 유형에 따라 다릅니다. 각 유형의 그리드 노드에는 정확히 따라야 하는 특정 복구 절차가 있습니다.

일반적으로 장애가 발생한 그리드 노드의 데이터를 가능한 한 보존하고, 장애가 발생한 노드를 복구 또는 교체하고, Grid Manager를 사용하여 교체 노드를 구성하고, 노드의 데이터를 복구하려고 합니다.

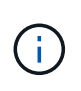

전체 StorageGRID 사이트에 장애가 발생한 경우 기술 지원 팀에 문의하십시오. 기술 지원 부서는 고객과 협력하여 복구되는 데이터의 양을 극대화하고 비즈니스 목표를 충족하는 사이트 복구 계획을 개발하고 실행합니다.

관련 정보

[기술](https://docs.netapp.com/ko-kr/storagegrid-116/maintain/how-site-recovery-is-performed-by-technical-support.html) [지원](https://docs.netapp.com/ko-kr/storagegrid-116/maintain/how-site-recovery-is-performed-by-technical-support.html) [부서에서](https://docs.netapp.com/ko-kr/storagegrid-116/maintain/how-site-recovery-is-performed-by-technical-support.html) [사이트](https://docs.netapp.com/ko-kr/storagegrid-116/maintain/how-site-recovery-is-performed-by-technical-support.html) [복구를](https://docs.netapp.com/ko-kr/storagegrid-116/maintain/how-site-recovery-is-performed-by-technical-support.html) [수행하는](https://docs.netapp.com/ko-kr/storagegrid-116/maintain/how-site-recovery-is-performed-by-technical-support.html) [방법](https://docs.netapp.com/ko-kr/storagegrid-116/maintain/how-site-recovery-is-performed-by-technical-support.html)

# <span id="page-2-1"></span>그리드 노드 복구에 대한 경고 및 고려 사항

그리드 노드에 장애가 발생할 경우 가능한 한 빨리 복구해야 합니다. 시작하기 전에 노드 복구에 대한 모든 경고 및 고려 사항을 검토해야 합니다.

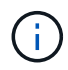

StorageGRID는 서로 작동하는 여러 노드로 구성된 분산 시스템입니다. 디스크 스냅샷을 사용하여 그리드 노드를 복구하지 마십시오. 대신 각 노드 유형에 대한 복구 및 유지보수 절차를 참조하십시오.

장애가 발생한 그리드 노드를 가능한 한 빨리 복구하는 데에는 다음과 같은 이유가 있습니다.

- 장애가 발생한 그리드 노드는 시스템 및 개체 데이터의 중복을 감소시켜 다른 노드에 장애가 발생할 경우 영구적인 데이터 손실 위험에 노출될 수 있습니다.
- 장애가 발생한 그리드 노드는 일상적인 작업의 효율성에 영향을 미칠 수 있습니다.
- 장애가 발생한 그리드 노드는 시스템 작업을 모니터링하는 기능을 줄일 수 있습니다.
- 엄격한 ILM 규칙이 적용된 경우 그리드 노드에 장애가 발생하면 500개의 내부 서버 오류가 발생할 수 있습니다.
- 그리드 노드가 즉시 복구되지 않으면 복구 시간이 증가할 수 있습니다. 예를 들어, 복구가 완료되기 전에 지워야 하는 대기열이 있을 수 있습니다.

복구 중인 특정 유형의 그리드 노드에 대해 항상 복구 절차를 따르십시오. 복구 절차는 운영 또는 비운영 관리 노드, 게이트웨이 노드, 아카이브 노드, 어플라이언스 노드 및 스토리지 노드에 따라 다릅니다.

그리드 노드 복구 사전 조건

그리드 노드를 복구할 때는 다음 조건이 모두 적용됩니다.

- 장애가 발생한 물리적 또는 가상 하드웨어가 교체되고 구성되었습니다.
- 교체 어플라이언스의 StorageGRID 어플라이언스 설치 관리자 버전은 StorageGRID 어플라이언스 설치 관리자 버전 확인 및 업그레이드를 위한 하드웨어 설치 및 유지 보수에 설명된 대로 StorageGRID 시스템의 소프트웨어 버전과 일치합니다.
	- [SG100](https://docs.netapp.com/ko-kr/storagegrid-116/sg100-1000/index.html) [및](https://docs.netapp.com/ko-kr/storagegrid-116/sg100-1000/index.html) [SG1000](https://docs.netapp.com/ko-kr/storagegrid-116/sg100-1000/index.html) [서비스](https://docs.netapp.com/ko-kr/storagegrid-116/sg100-1000/index.html) [어플라이언스](https://docs.netapp.com/ko-kr/storagegrid-116/sg100-1000/index.html)
	- [SG5600](https://docs.netapp.com/ko-kr/storagegrid-116/sg5600/index.html) [스토리지](https://docs.netapp.com/ko-kr/storagegrid-116/sg5600/index.html) [어플라이언스](https://docs.netapp.com/ko-kr/storagegrid-116/sg5600/index.html)
	- [SG5700](https://docs.netapp.com/ko-kr/storagegrid-116/sg5700/index.html) [스토리지](https://docs.netapp.com/ko-kr/storagegrid-116/sg5700/index.html) [어플라이언스](https://docs.netapp.com/ko-kr/storagegrid-116/sg5700/index.html)
	- [SG6000](https://docs.netapp.com/ko-kr/storagegrid-116/sg6000/index.html) [스토리지](https://docs.netapp.com/ko-kr/storagegrid-116/sg6000/index.html) [어플라이언스](https://docs.netapp.com/ko-kr/storagegrid-116/sg6000/index.html)
- 운영 관리 노드 이외의 그리드 노드를 복구하는 경우 복구되는 그리드 노드와 운영 관리 노드 사이에 연결이 있습니다.

### 둘 이상의 그리드 노드를 호스팅하는 서버가 실패한 경우 노드 복구 순서

둘 이상의 그리드 노드를 호스팅하는 서버에 장애가 발생할 경우 노드를 순서에 관계없이 복구할 수 있습니다. 그러나 장애가 발생한 서버가 운영 관리 노드를 호스팅하는 경우에는 먼저 해당 노드를 복구해야 합니다. 운영 관리 노드를 먼저 복구하면 다른 노드 복구가 운영 관리 노드에 접속하기 위해 대기할 때 중지되지 않습니다.

복구된 노드의 **IP** 주소입니다

현재 다른 노드에 할당된 IP 주소를 사용하여 노드를 복구하려고 시도하지 마십시오. 새 노드를 구축할 때는 장애가 발생한 노드의 현재 IP 주소 또는 사용되지 않는 IP 주소를 사용합니다.

새 IP 주소를 사용하여 새 노드를 구축한 다음 노드를 복구하는 경우 복구된 노드에 새 IP 주소가 계속 사용됩니다. 원래 IP 주소로 되돌리려면 복구가 완료된 후 IP 변경 도구를 사용합니다.

# <span id="page-3-0"></span>그리드 노드 복구를 위해 필요한 자료를 수집합니다

유지보수 절차를 수행하기 전에 장애가 발생한 그리드 노드를 복구하는 데 필요한 자료가 있는지 확인해야 합니다.

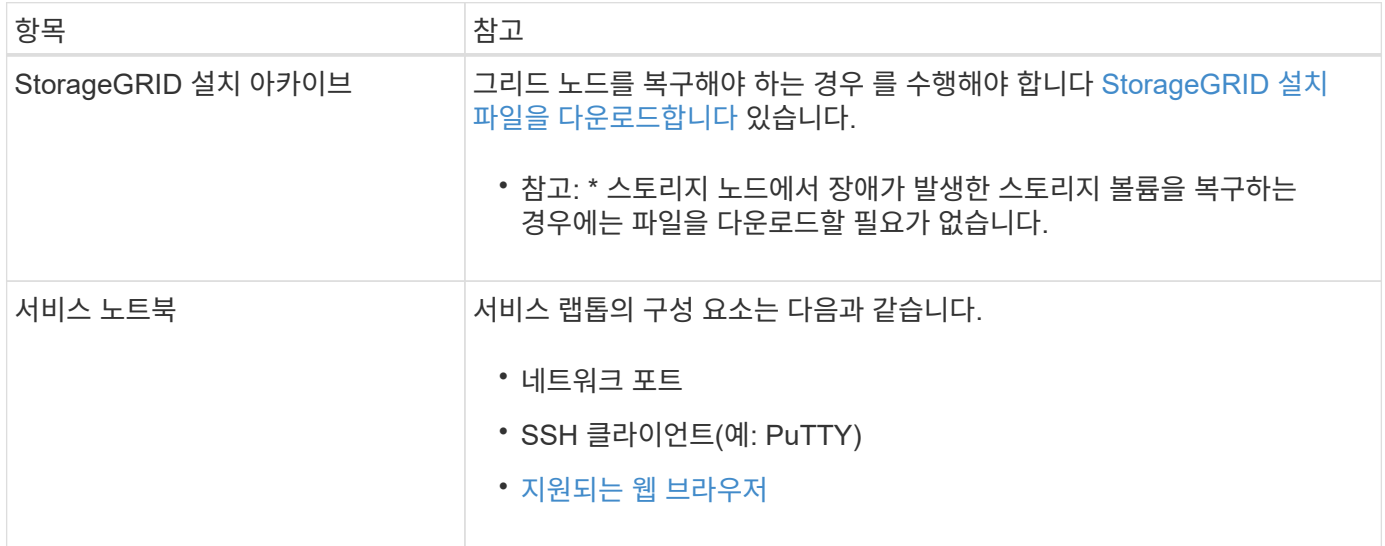

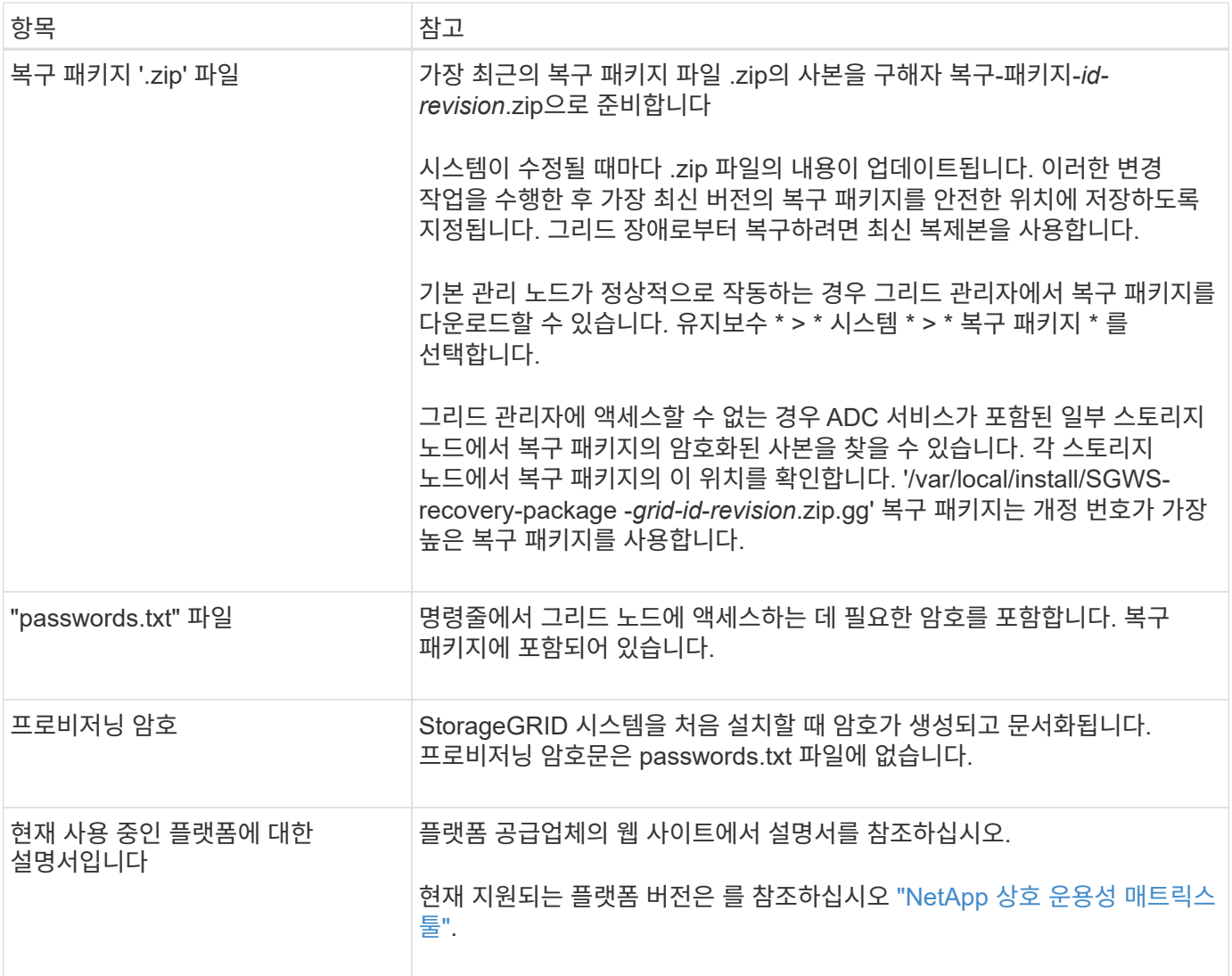

## **StorageGRID** 설치 파일을 다운로드하고 압축을 풉니다

소프트웨어가 아닌 경우 소프트웨어를 다운로드하고 파일의 압축을 풉니다 [스토리지](#page-9-1) [노드에서](#page-9-1) [장애가](#page-9-1) [발생한](#page-9-1) [스토리지](#page-9-1) [볼륨](#page-9-1) [복구](#page-9-1).

그리드에서 현재 실행 중인 StorageGRID 버전을 사용해야 합니다.

단계

- 1. 현재 설치된 소프트웨어 버전을 확인합니다. 그리드 관리자 상단에서 도움말 아이콘을 선택하고 \* 정보 \* 를 선택합니다.
- 2. 로 이동합니다 ["StorageGRID](https://mysupport.netapp.com/site/products/all/details/storagegrid/downloads-tab)[용](https://mysupport.netapp.com/site/products/all/details/storagegrid/downloads-tab) [NetApp](https://mysupport.netapp.com/site/products/all/details/storagegrid/downloads-tab) [다운로드](https://mysupport.netapp.com/site/products/all/details/storagegrid/downloads-tab) [페](https://mysupport.netapp.com/site/products/all/details/storagegrid/downloads-tab)[이지](https://mysupport.netapp.com/site/products/all/details/storagegrid/downloads-tab)["](https://mysupport.netapp.com/site/products/all/details/storagegrid/downloads-tab).
- 3. 그리드에서 현재 실행 중인 StorageGRID 버전을 선택합니다.

StorageGRID 소프트웨어 버전은 11.x.y 형식으로 되어 있습니다.

- 4. NetApp 계정의 사용자 이름과 암호를 사용하여 로그인합니다.
- 5. 최종 사용자 사용권 계약을 읽고 확인란을 선택한 다음 \* 동의 및 계속 \* 을 선택합니다.
- 6. 다운로드 페이지의 \* StorageGRID \* 설치 열에서 해당 플랫폼의 ".tgz" 또는 ".zip" 파일을 선택합니다.

설치 아카이브 파일에 표시된 버전이 현재 설치된 소프트웨어 버전과 일치해야 합니다.

Windows를 실행 중인 경우 '.zip' 파일을 사용합니다.

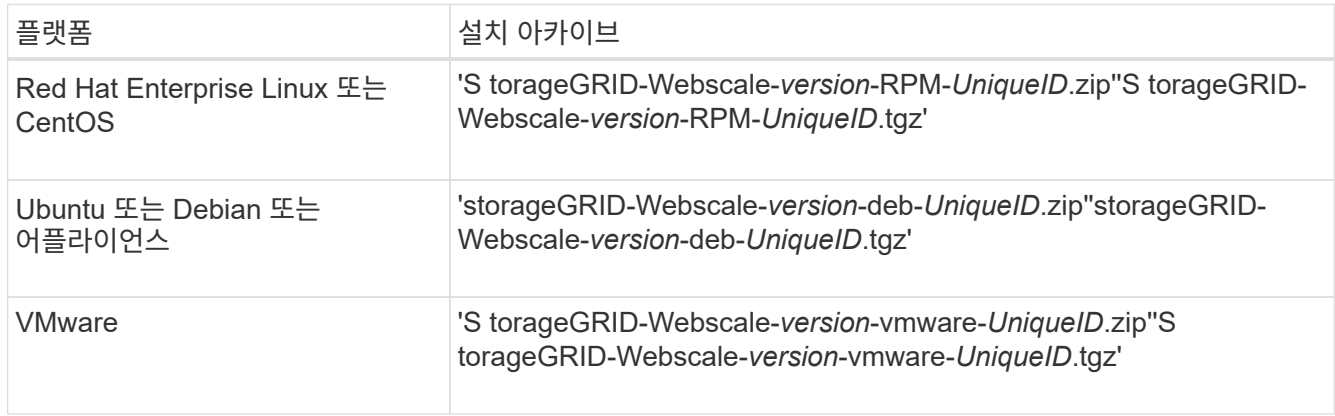

- 7. 아카이브 파일을 다운로드하고 압축을 풉니다.
- 8. 플랫폼에 적합한 단계에 따라 필요한 파일과 복구해야 할 그리드 노드를 기반으로 선택하십시오.

각 플랫폼의 단계에 나열된 경로는 아카이브 파일에 의해 설치된 최상위 디렉토리를 기준으로 합니다.

9. 를 복구하는 경우 [Red Hat Enterprise Linux](https://docs.netapp.com/ko-kr/storagegrid-116/rhel/index.html) [또는](https://docs.netapp.com/ko-kr/storagegrid-116/rhel/index.html) [CentOS](https://docs.netapp.com/ko-kr/storagegrid-116/rhel/index.html) [시스템](https://docs.netapp.com/ko-kr/storagegrid-116/rhel/index.html)에서 해당 파일을 선택합니다.

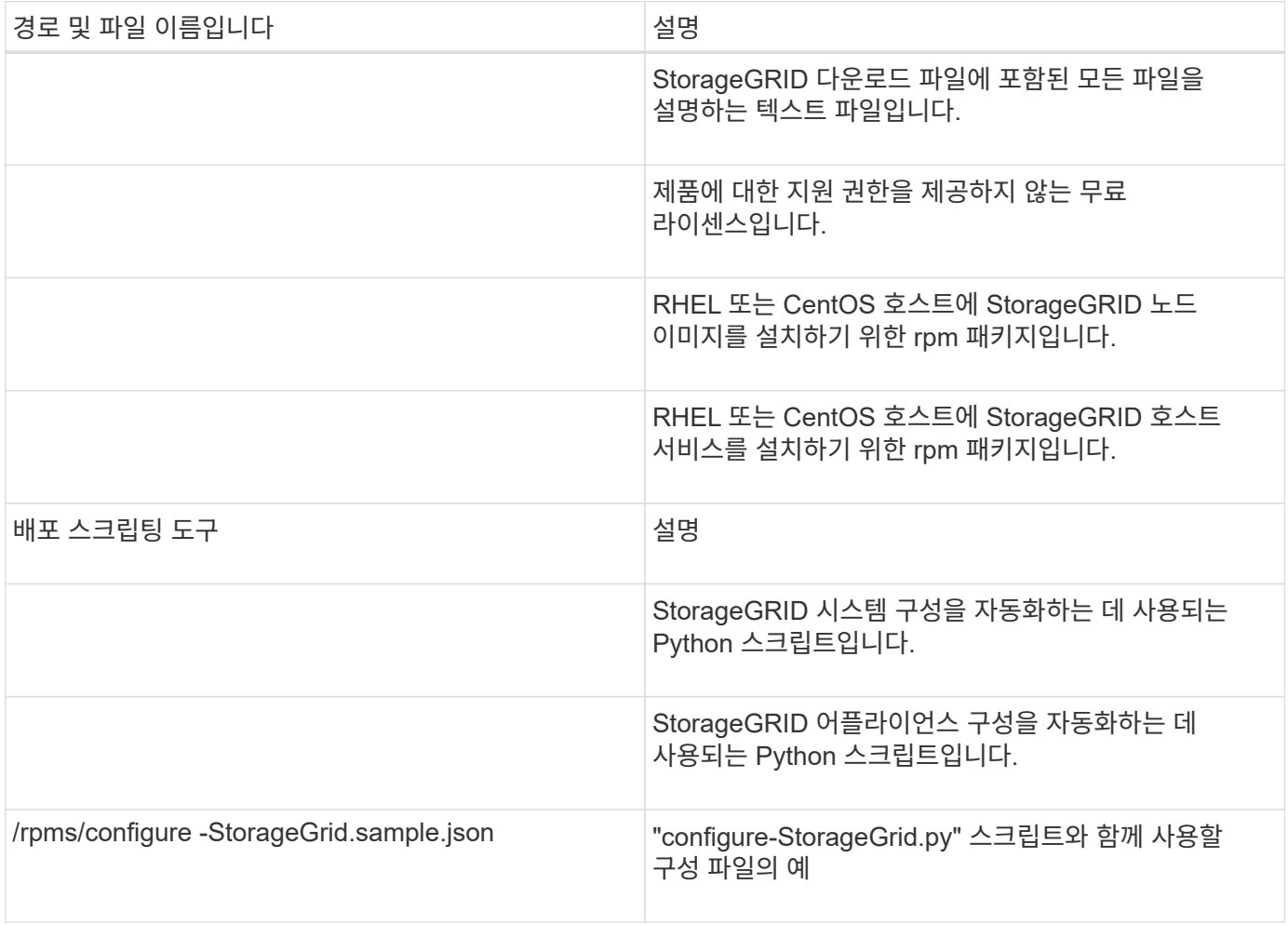

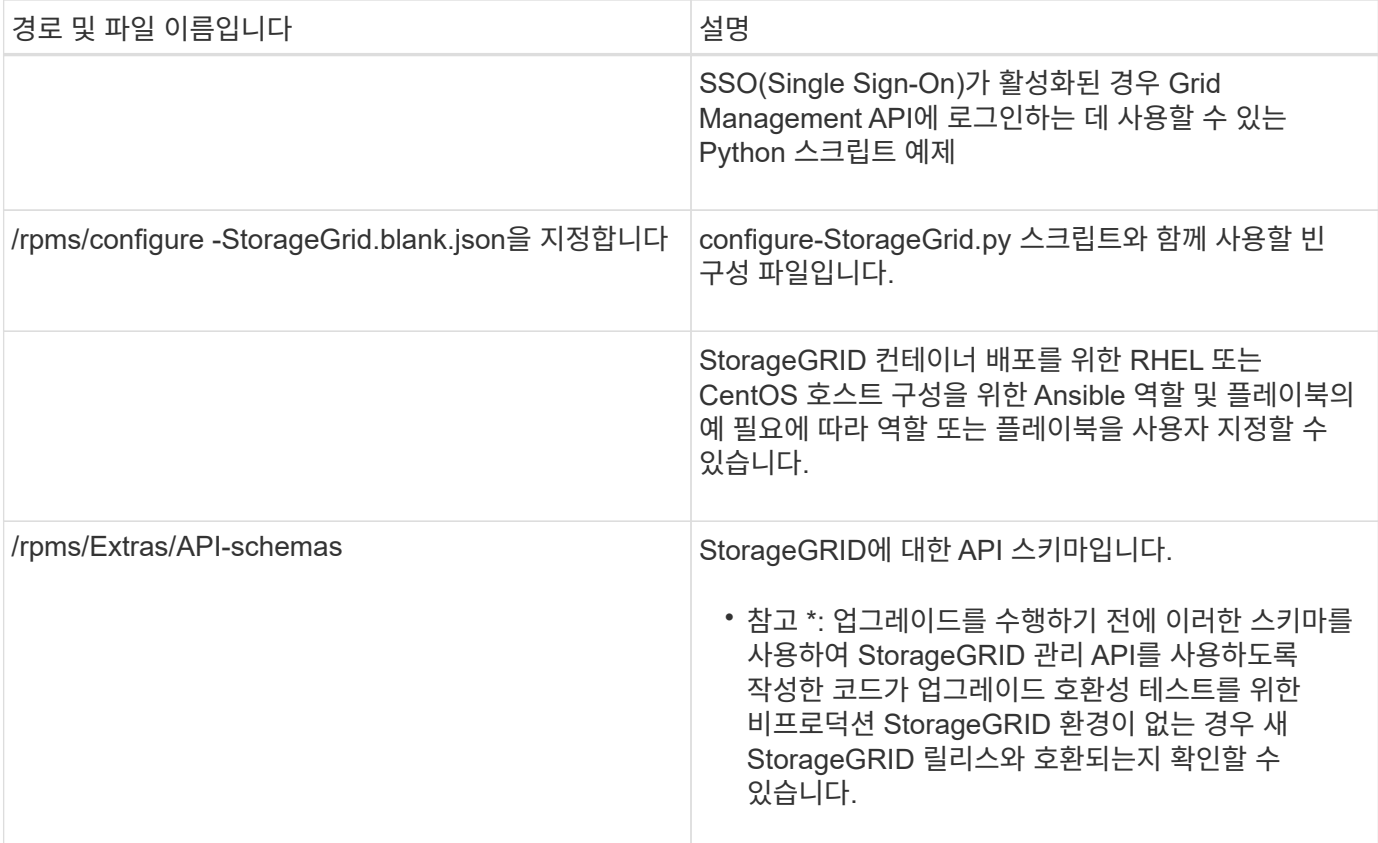

# 1. 를 복구하는 경우 [Ubuntu](https://docs.netapp.com/ko-kr/storagegrid-116/ubuntu/index.html) [또는](https://docs.netapp.com/ko-kr/storagegrid-116/ubuntu/index.html) [Debian](https://docs.netapp.com/ko-kr/storagegrid-116/ubuntu/index.html) [시스템에](https://docs.netapp.com/ko-kr/storagegrid-116/ubuntu/index.html)서 해당 파일을 선택합니다.

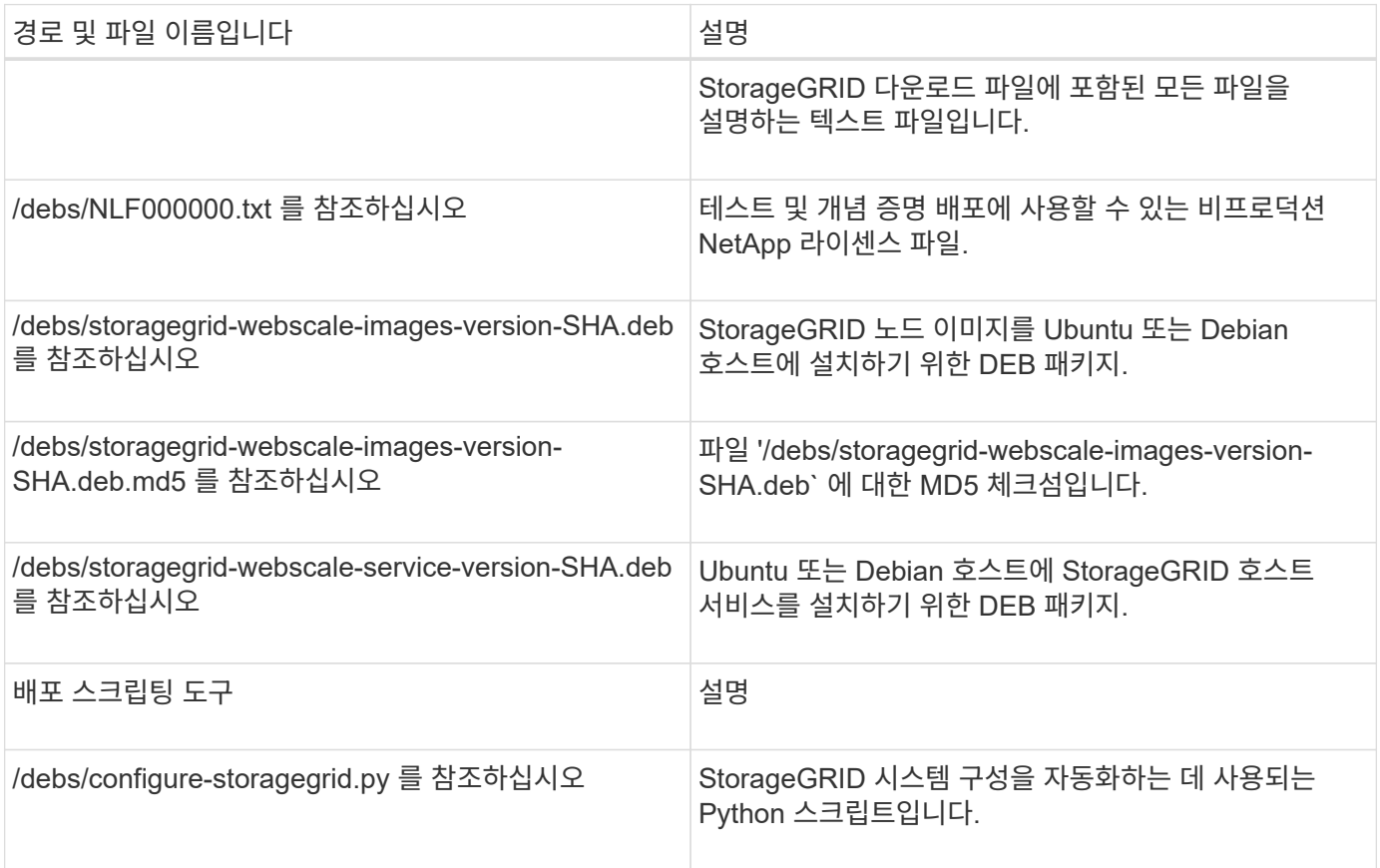

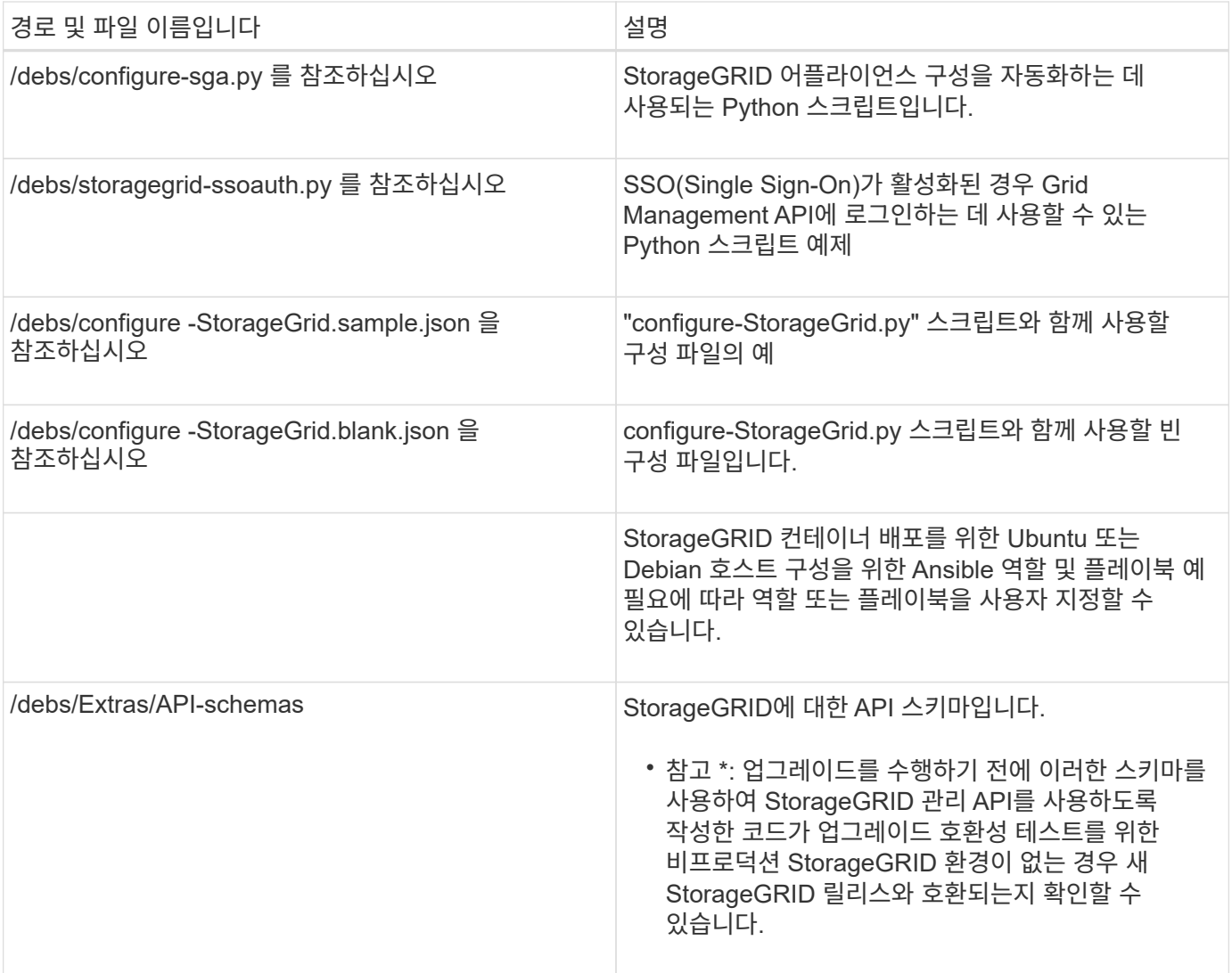

# 1. 를 복구하는 경우 [VMware](https://docs.netapp.com/ko-kr/storagegrid-116/vmware/index.html) [시스템에](https://docs.netapp.com/ko-kr/storagegrid-116/vmware/index.html)서 해당 파일을 선택합니다.

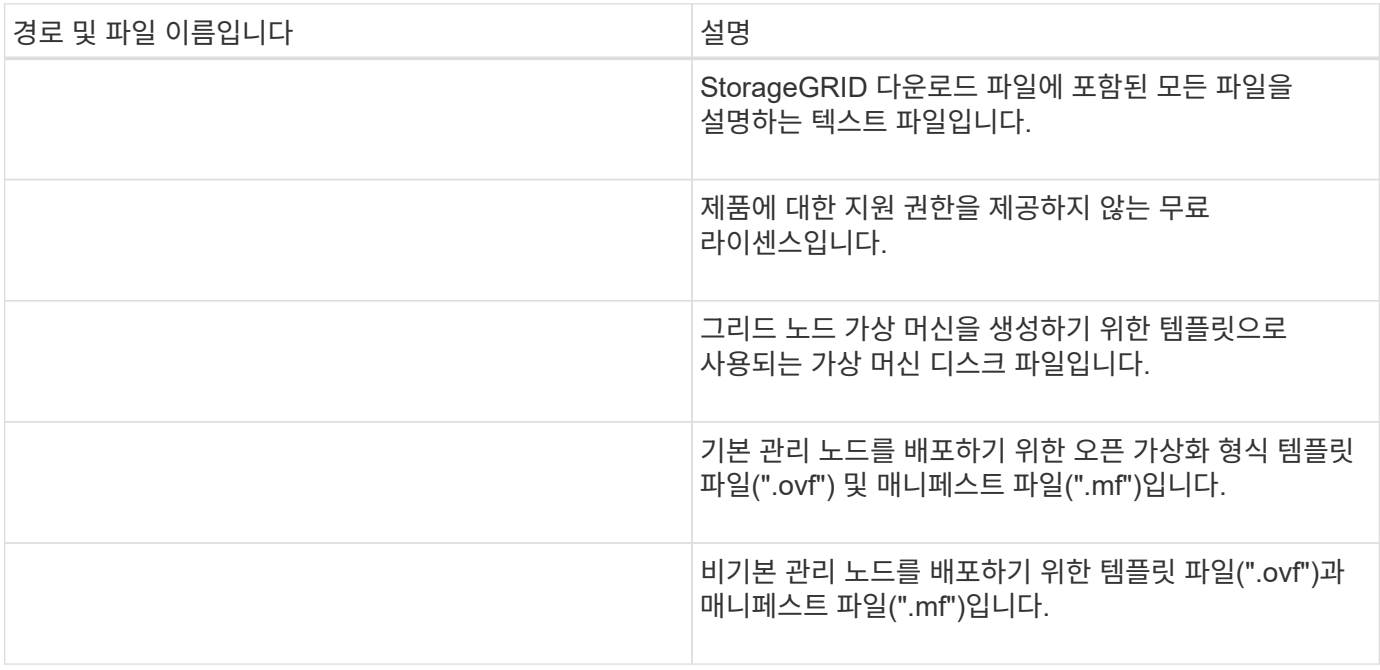

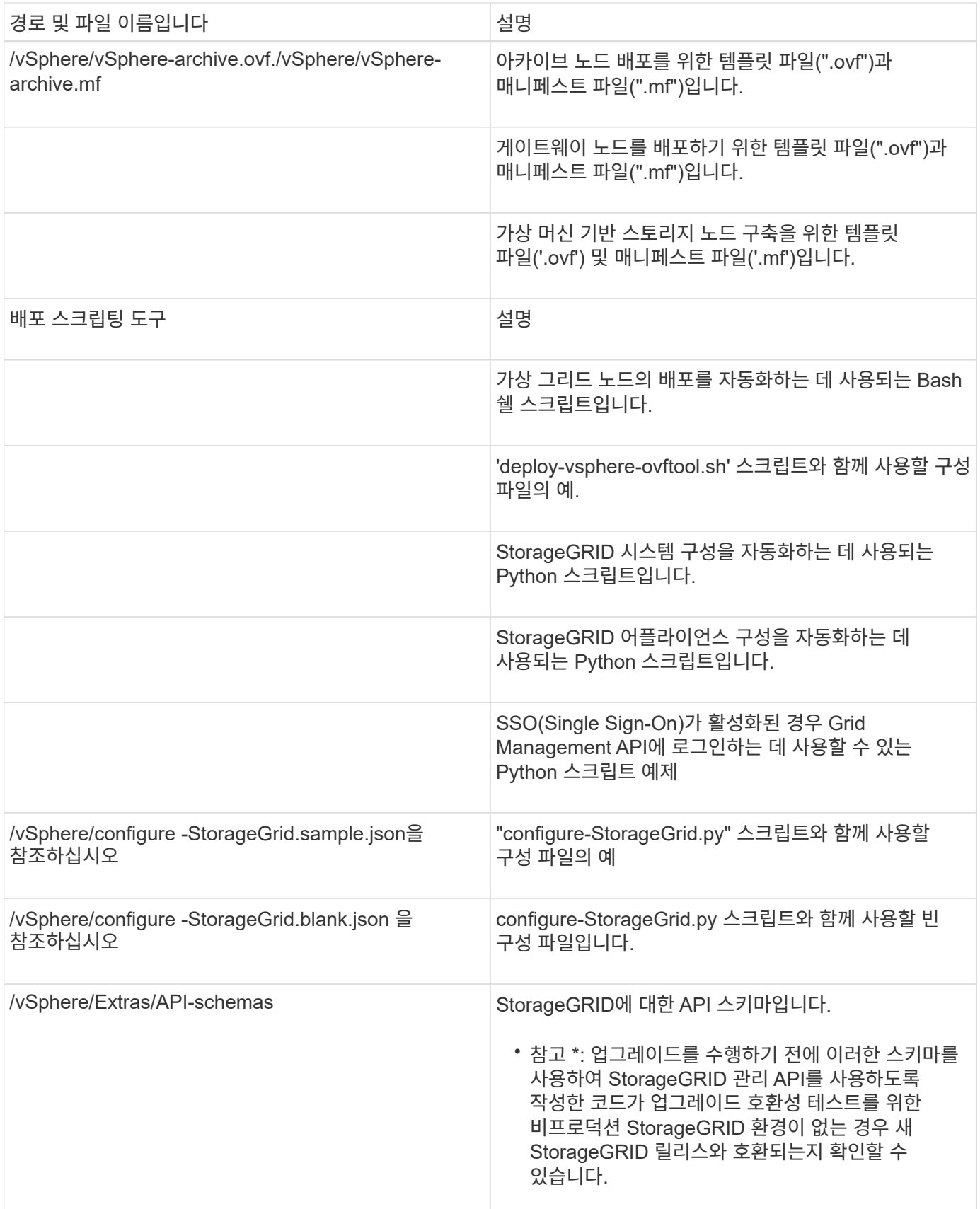

1. StorageGRID 어플라이언스 기반 시스템을 복구하는 경우 적절한 파일을 선택합니다.

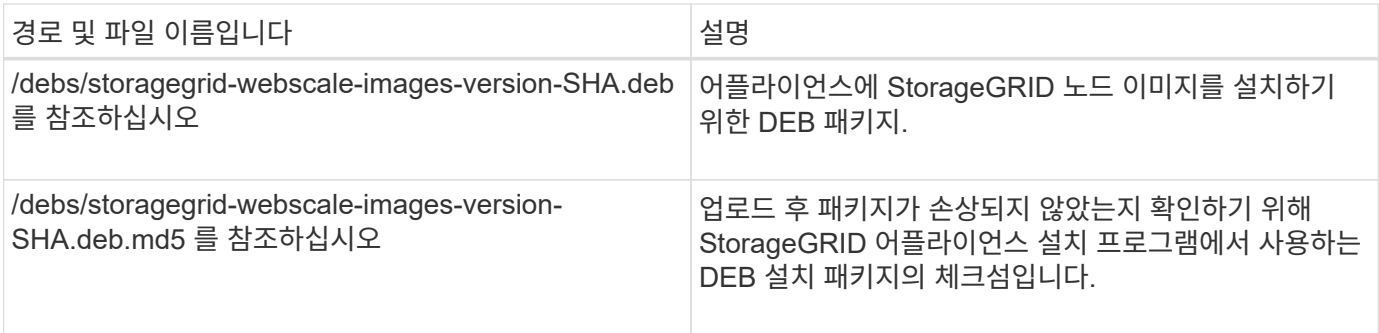

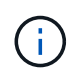

어플라이언스 설치의 경우, 이러한 파일은 네트워크 트래픽을 방지해야 하는 경우에만 필요합니다. 어플라이언스는 기본 관리 노드에서 필요한 파일을 다운로드할 수 있습니다.

# <span id="page-9-0"></span>노드 복구 절차를 선택합니다

실패한 노드 유형에 대해 올바른 복구 절차를 선택해야 합니다.

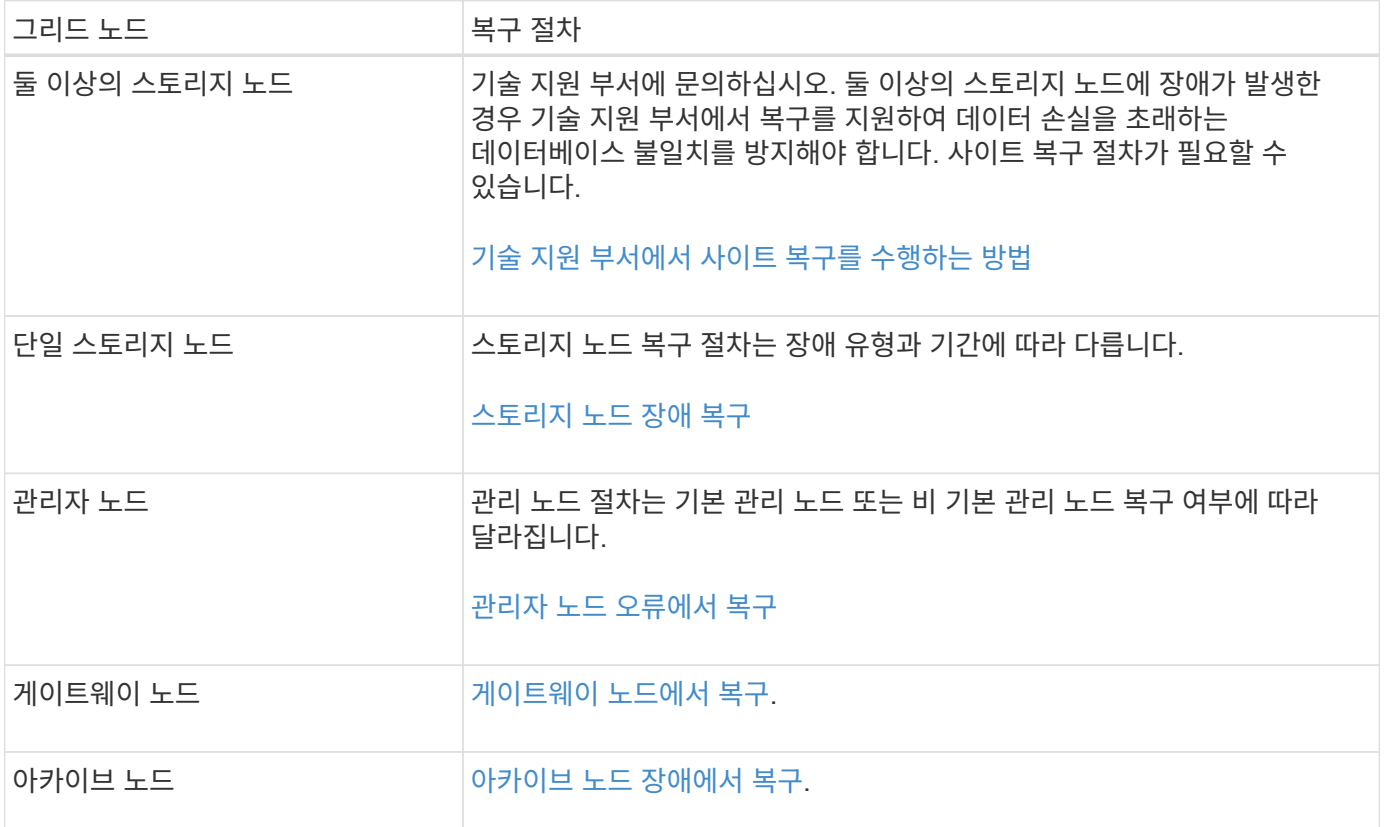

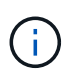

둘 이상의 그리드 노드를 호스팅하는 서버에 장애가 발생할 경우 노드를 순서에 관계없이 복구할 수 있습니다. 그러나 장애가 발생한 서버가 운영 관리 노드를 호스팅하는 경우에는 먼저 해당 노드를 복구해야 합니다. 운영 관리 노드를 먼저 복구하면 다른 노드 복구가 운영 관리 노드에 접속하기 위해 대기할 때 중지되지 않습니다.

# <span id="page-9-1"></span>스토리지 노드 장애 복구

장애가 발생한 스토리지 노드를 복구하는 절차는 장애 유형과 장애가 발생한 스토리지 노드

유형에 따라 다릅니다.

이 표를 사용하여 장애가 발생한 스토리지 노드에 대한 복구 절차를 선택합니다.

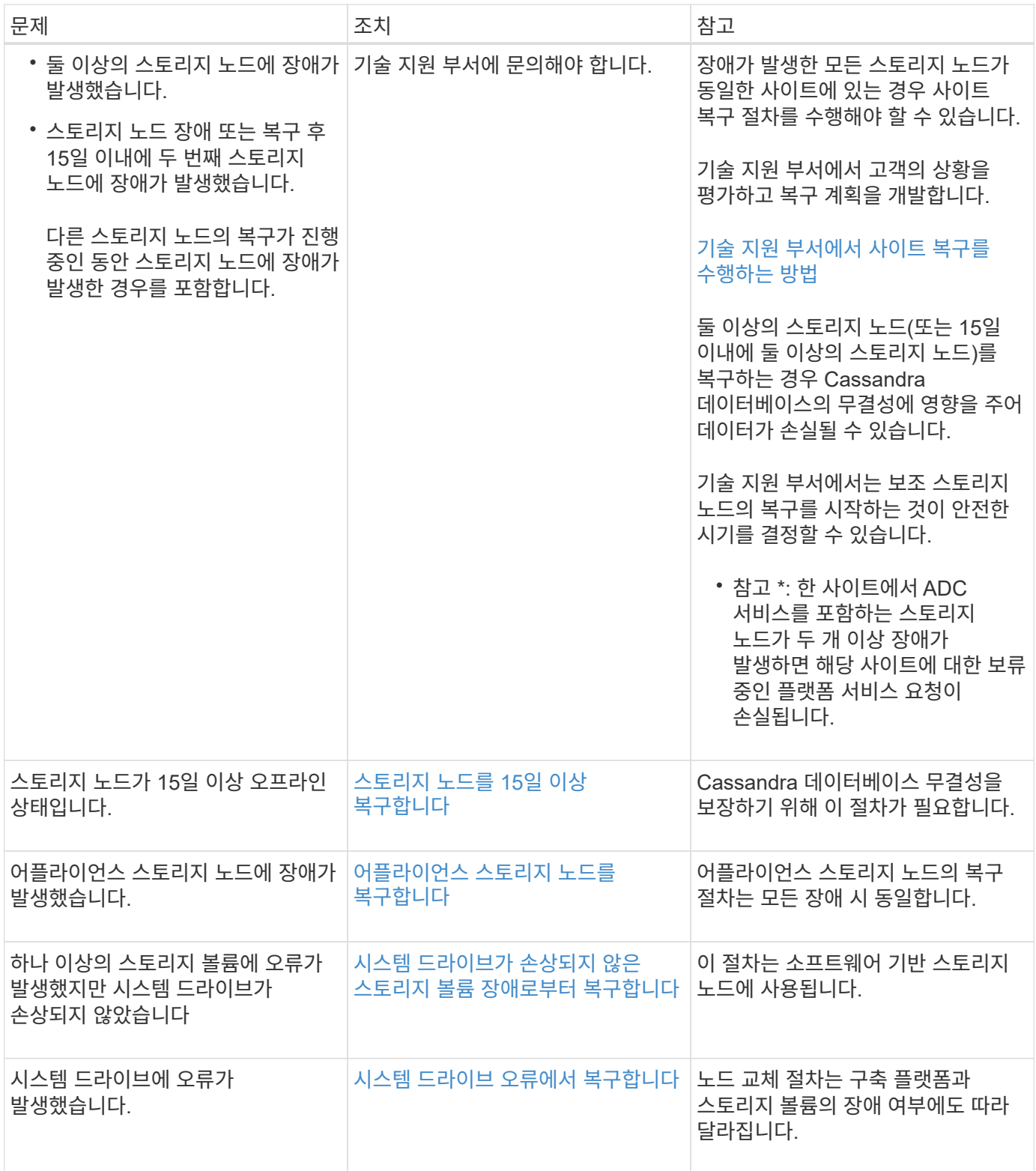

일부 StorageGRID 복구 절차에서는 리퍼를 사용하여 Cassandra 수리를 처리합니다. 관련 또는 필수 서비스가 시작되는 즉시 수리가 자동으로 이루어집니다. "리퍼" 또는 "'Cassandra 수리'라는 스크립트 출력을 볼 수 있습니다. 복구가 실패했다는 오류 메시지가 나타나면 오류 메시지에 표시된 명령을 실행합니다.

<span id="page-11-0"></span>스토리지 노드를 **15**일 이상 복구합니다

단일 스토리지 노드가 오프라인이고 다른 스토리지 노드에 15일 이상 연결되지 않은 경우 노드에서 Cassandra를 재구성해야 합니다.

필요한 것

 $(\sf{i})$ 

- 스토리지 노드 사용 중지가 진행 중이 아니거나 노드 사용 중단 절차를 일시 중지했습니다. (Grid Manager에서 \* 유지보수 \* > \* 작업 \* > \* 서비스 해제 \* 를 선택합니다.)
- 확장이 진행 중이 아닌 것을 확인했습니다. (Grid Manager에서 \* 유지보수 \* > \* 작업 \* > \* 확장 \* 을 선택합니다.)

이 작업에 대해

스토리지 노드에는 개체 메타데이터가 포함된 Cassandra 데이터베이스가 있습니다. 스토리지 노드가 15일 이상 다른 스토리지 노드와 통신할 수 없는 경우 StorageGRID는 노드의 Cassandra 데이터베이스가 오래된 것으로 가정합니다. Cassandra가 다른 스토리지 노드의 정보를 사용하여 재구축될 때까지 스토리지 노드를 그리드에 다시 연결할 수 없습니다.

단일 스토리지 노드가 다운된 경우에만 Cassandra를 재구축하려면 다음 절차를 따르십시오. 추가 스토리지 노드가 오프라인이거나 Cassandra가 지난 15일 이내에 다른 스토리지 노드에 재구축된 경우 기술 지원 부서에 문의하십시오. 예를 들어, Cassandra는 실패한 스토리지 볼륨을 복구하거나 장애가 발생한 스토리지 노드를 복구하는 절차의 일부로 재구성되었을 수 있습니다.

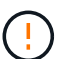

둘 이상의 스토리지 노드에 장애가 있거나 오프라인 상태인 경우 기술 지원 부서에 문의하십시오. 다음 복구 절차를 수행하지 마십시오. 데이터가 손실될 수 있습니다.

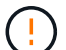

스토리지 노드 장애 또는 복구 후 15일 이내에 두 번째 스토리지 노드 오류인 경우 기술 지원 부서에 문의하십시오. 다음 복구 절차를 수행하지 마십시오. 데이터가 손실될 수 있습니다.

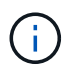

한 사이트에 둘 이상의 스토리지 노드에 장애가 발생한 경우 사이트 복구 절차가 필요할 수 있습니다. 기술 지원 부서에 문의하십시오.

#### [기술](https://docs.netapp.com/ko-kr/storagegrid-116/maintain/how-site-recovery-is-performed-by-technical-support.html) [지원](https://docs.netapp.com/ko-kr/storagegrid-116/maintain/how-site-recovery-is-performed-by-technical-support.html) [부서에서](https://docs.netapp.com/ko-kr/storagegrid-116/maintain/how-site-recovery-is-performed-by-technical-support.html) [사이트](https://docs.netapp.com/ko-kr/storagegrid-116/maintain/how-site-recovery-is-performed-by-technical-support.html) [복구를](https://docs.netapp.com/ko-kr/storagegrid-116/maintain/how-site-recovery-is-performed-by-technical-support.html) [수행하는](https://docs.netapp.com/ko-kr/storagegrid-116/maintain/how-site-recovery-is-performed-by-technical-support.html) [방법](https://docs.netapp.com/ko-kr/storagegrid-116/maintain/how-site-recovery-is-performed-by-technical-support.html)

#### 단계

- 1. 필요한 경우 복구해야 할 스토리지 노드의 전원을 켭니다.
- 2. 그리드 노드에 로그인합니다.
	- a. 'ssh admin@*grid\_node\_ip*' 명령을 입력합니다
	- b. "passwords.txt" 파일에 나열된 암호를 입력합니다.
	- c. 루트로 전환하려면 다음 명령을 입력합니다
	- d. "passwords.txt" 파일에 나열된 암호를 입력합니다.

루트로 로그인하면 프롬프트는 "\$"에서 "#"로 바뀝니다

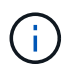

그리드 노드에 로그인할 수 없는 경우 시스템 디스크가 손상되지 않았을 수 있습니다. 의 절차로 이동합니다 [시스템](#page-48-0) [드라이브](#page-48-0) [장애](#page-48-0) [복구](#page-48-0).

- 1. 스토리지 노드에서 다음 검사를 수행합니다.
	- a. 이 명령을 'NOdetool status'로 발행한다

출력은 "연결 거부"여야 합니다

- b. Grid Manager에서 \* 지원 \* > \* 도구 \* > \* 그리드 토폴로지 \* 를 선택합니다.
- c. 사이트 \* > \* 스토리지 노드 \* > \* SSM \* > \* 서비스 \* 를 선택합니다. Cassandra 서비스에 Not Running(실행되지 않음) 이 표시되는지 확인합니다.
- d. 스토리지 노드 \* > \* SSM \* > \* 리소스 \* 를 선택합니다. 볼륨 섹션에 오류 상태가 없는지 확인합니다.
- e. 'grep-i Cassandra/var/local/log/ServerManager.log' 명령을 실행합니다

출력에 다음 메시지가 표시됩니다.

Cassandra not started because it has been offline for more than 15 day grace period - rebuild Cassandra

- 2. 이 명령을 실행하고 스크립트 출력('check-cassandra-rebuild')을 모니터링합니다
	- 스토리지 서비스가 실행 중인 경우 서비스를 중지하라는 메시지가 표시됩니다. 입력: \* y \*
	- 스크립트의 경고를 검토합니다. 해당 사항이 없는 경우 Cassandra를 다시 빌드할지 확인합니다. 입력: \* y \*

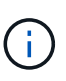

일부 StorageGRID 복구 절차에서는 리퍼를 사용하여 Cassandra 수리를 처리합니다. 관련 또는 필수 서비스가 시작되는 즉시 수리가 자동으로 이루어집니다. "리퍼" 또는 "'Cassandra 수리'라는 스크립트 출력을 볼 수 있습니다. 복구가 실패했다는 오류 메시지가 나타나면 오류 메시지에 표시된 명령을 실행합니다.

- 3. 재생성이 완료된 후 다음 검사를 수행합니다.
	- a. Grid Manager에서 \* 지원 \* > \* 도구 \* > \* 그리드 토폴로지 \* 를 선택합니다.
	- b. 사이트 \_ \* > \* 복구된 스토리지 노드 \* > \* SSM \* > \* 서비스 \* 를 선택합니다.
	- c. 모든 서비스가 실행 중인지 확인합니다.
	- d. DDS \* > \* Data Store \* 를 선택합니다.
	- e. Data Store Status \* 가 "Up"이고 \* Data Store State \* 가 "Normal"인지 확인합니다.

<span id="page-12-0"></span>어플라이언스 스토리지 노드를 복구합니다

장애가 발생한 StorageGRID 어플라이언스 스토리지 노드를 복구하는 절차는 시스템 드라이브 손실 또는 스토리지 볼륨 손실에서 복구하든 동일합니다.

이 작업에 대해

어플라이언스를 준비하고 소프트웨어를 재설치하고, 그리드에 다시 참가하도록 노드를 구성하고, 스토리지를 다시

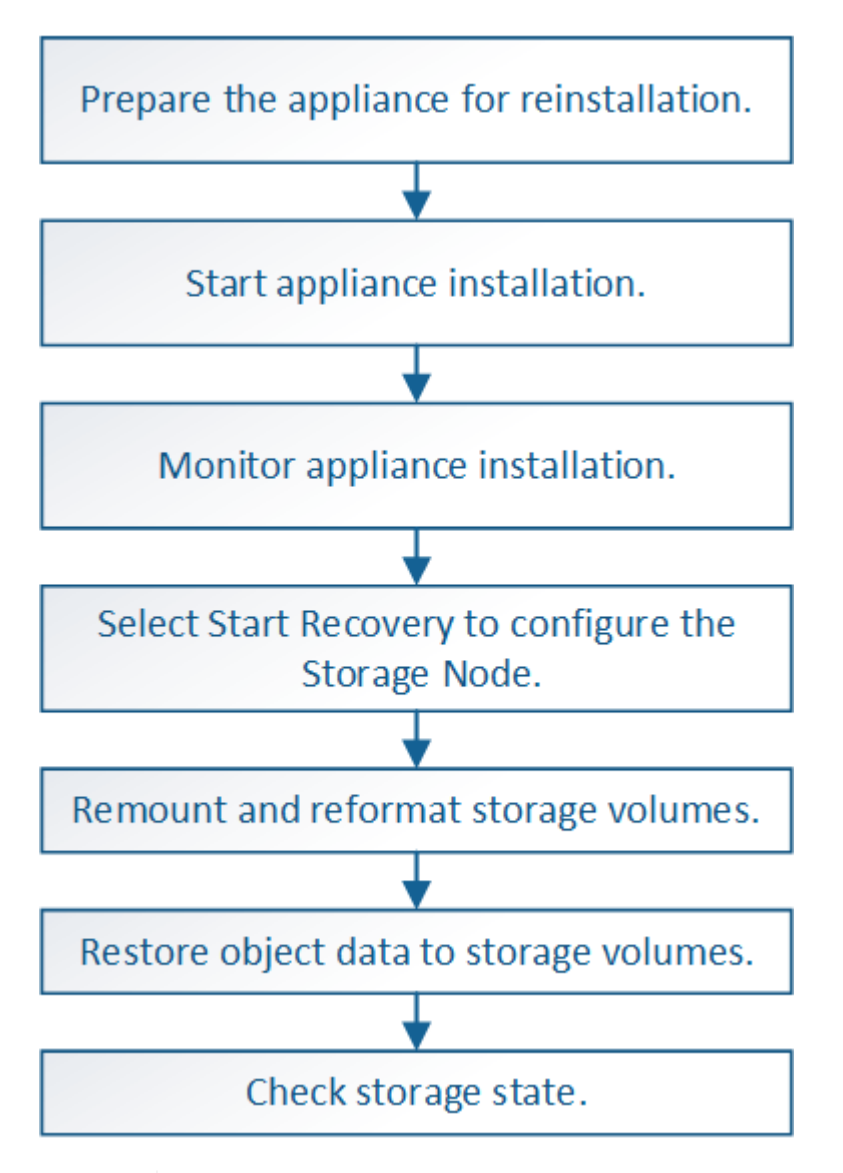

둘 이상의 스토리지 노드에 장애가 있거나 오프라인 상태인 경우 기술 지원 부서에 문의하십시오. 다음 복구 절차를 수행하지 마십시오. 데이터가 손실될 수 있습니다.

스토리지 노드 장애 또는 복구 후 15일 이내에 두 번째 스토리지 노드 오류인 경우 기술 지원 부서에 문의하십시오. 15일 이내에 두 개 이상의 스토리지 노드에서 Cassandra를 재구축하면 데이터가 손실될 수 있습니다.

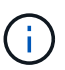

 $\bigcirc$ 

 $\mathbf{I}$ 

한 사이트에 둘 이상의 스토리지 노드에 장애가 발생한 경우 사이트 복구 절차가 필요할 수 있습니다. 기술 지원 부서에 문의하십시오.

### [기술](https://docs.netapp.com/ko-kr/storagegrid-116/maintain/how-site-recovery-is-performed-by-technical-support.html) [지원](https://docs.netapp.com/ko-kr/storagegrid-116/maintain/how-site-recovery-is-performed-by-technical-support.html) [부서에서](https://docs.netapp.com/ko-kr/storagegrid-116/maintain/how-site-recovery-is-performed-by-technical-support.html) [사이트](https://docs.netapp.com/ko-kr/storagegrid-116/maintain/how-site-recovery-is-performed-by-technical-support.html) [복구를](https://docs.netapp.com/ko-kr/storagegrid-116/maintain/how-site-recovery-is-performed-by-technical-support.html) [수행하는](https://docs.netapp.com/ko-kr/storagegrid-116/maintain/how-site-recovery-is-performed-by-technical-support.html) [방법](https://docs.netapp.com/ko-kr/storagegrid-116/maintain/how-site-recovery-is-performed-by-technical-support.html)

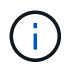

ILM 규칙이 복제된 복사본을 하나만 저장하도록 구성되어 있고 해당 복사본이 실패한 스토리지 볼륨에 있으면 개체를 복구할 수 없습니다.

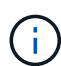

복구 중 서비스:상태-Cassandra(SVST) 경보가 발생하는 경우, Cassandra를 재작성하여 모니터링 및 문제 해결 지침을 참조하여 알람에서 복구합니다. Cassandra가 재구축된 후에는 경보가 지워집니다. 알람이 소거되지 않으면 기술 지원 부서에 문의하십시오.

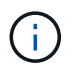

컨트롤러 교체 또는 SANtricity OS 재설치 지침과 같은 하드웨어 유지보수 절차는 스토리지 어플라이언스의 설치 및 유지보수 지침을 참조하십시오.

관련 정보

[모니터링하고](https://docs.netapp.com/ko-kr/storagegrid-116/monitor/index.html) [문제를](https://docs.netapp.com/ko-kr/storagegrid-116/monitor/index.html) [해결합니다](https://docs.netapp.com/ko-kr/storagegrid-116/monitor/index.html)

[SG6000](https://docs.netapp.com/ko-kr/storagegrid-116/sg6000/index.html) [스토리지](https://docs.netapp.com/ko-kr/storagegrid-116/sg6000/index.html) [어플라이언스](https://docs.netapp.com/ko-kr/storagegrid-116/sg6000/index.html)

[SG5700](https://docs.netapp.com/ko-kr/storagegrid-116/sg5700/index.html) [스토리지](https://docs.netapp.com/ko-kr/storagegrid-116/sg5700/index.html) [어플라이언스](https://docs.netapp.com/ko-kr/storagegrid-116/sg5700/index.html)

[SG5600](https://docs.netapp.com/ko-kr/storagegrid-116/sg5600/index.html) [스토리지](https://docs.netapp.com/ko-kr/storagegrid-116/sg5600/index.html) [어플라이언스](https://docs.netapp.com/ko-kr/storagegrid-116/sg5600/index.html)

어플라이언스 스토리지 노드의 재설치를 준비합니다

어플라이언스 스토리지 노드를 복구할 때는 먼저 StorageGRID 소프트웨어 재설치를 위한 어플라이언스를 준비해야 합니다.

1. 장애가 발생한 스토리지 노드에 로그인:

- a. 'ssh admin@*grid\_node\_ip*' 명령을 입력합니다
- b. "passwords.txt" 파일에 나열된 암호를 입력합니다.
- c. 루트로 전환하려면 다음 명령을 입력합니다
- d. "passwords.txt" 파일에 나열된 암호를 입력합니다.

루트로 로그인하면 프롬프트가 '\$'에서 '#'로 바뀝니다.

- 2. StorageGRID 소프트웨어 설치를 위해 어플라이언스 스토리지 노드를 준비합니다. '제왕절개술'
- 3. 계속하라는 메시지가 나타나면 y를 입력합니다

어플라이언스가 재부팅되고 SSH 세션이 종료됩니다. StorageGRID 어플라이언스 설치 프로그램을 사용할 수 있게 되기까지 일반적으로 5분이 걸리지만 경우에 따라 최대 30분까지 기다려야 할 수도 있습니다.

StorageGRID 어플라이언스 스토리지 노드가 재설정되고 스토리지 노드의 데이터에 더 이상 액세스할 수 없습니다. 원래 설치 프로세스 중에 구성된 IP 주소는 그대로 유지되지만 절차가 완료되면 이를 확인하는 것이 좋습니다.

'Sareinstall' 명령을 실행하면 StorageGRID로 프로비저닝된 모든 계정, 암호 및 SSH 키가 제거되고 새 호스트 키가 생성됩니다.

**StorageGRID** 어플라이언스 설치를 시작합니다

어플라이언스 스토리지 노드에 StorageGRID를 설치하려면 어플라이언스에 포함된 StorageGRID 어플라이언스 설치 프로그램을 사용합니다.

필요한 것

- 이 어플라이언스는 랙에 설치되어 있고 네트워크에 연결되어 있으며 전원이 켜져 있습니다.
- 네트워크 링크 및 IP 주소는 StorageGRID 어플라이언스 설치 프로그램을 사용하여 어플라이언스에 대해 구성되었습니다.
- StorageGRID 그리드에 대한 기본 관리 노드의 IP 주소를 알고 있습니다.
- StorageGRID 어플라이언스 설치 프로그램의 IP 구성 페이지에 나열된 모든 그리드 네트워크 서브넷은 기본 관리 노드의 그리드 네트워크 서브넷 목록에 정의되어 있습니다.
- 스토리지 어플라이언스에 대한 설치 및 유지 관리 지침에 따라 이러한 필수 작업을 완료했습니다.
	- [SG5600](https://docs.netapp.com/ko-kr/storagegrid-116/sg5600/index.html) [스토리지](https://docs.netapp.com/ko-kr/storagegrid-116/sg5600/index.html) [어플라이언스](https://docs.netapp.com/ko-kr/storagegrid-116/sg5600/index.html)
	- [SG5700](https://docs.netapp.com/ko-kr/storagegrid-116/sg5700/index.html) [스토리지](https://docs.netapp.com/ko-kr/storagegrid-116/sg5700/index.html) [어플라이언스](https://docs.netapp.com/ko-kr/storagegrid-116/sg5700/index.html)
	- [SG6000](https://docs.netapp.com/ko-kr/storagegrid-116/sg6000/index.html) [스토리지](https://docs.netapp.com/ko-kr/storagegrid-116/sg6000/index.html) [어플라이언스](https://docs.netapp.com/ko-kr/storagegrid-116/sg6000/index.html)
- 을(를) 사용하고 있습니다 [지원되는](https://docs.netapp.com/ko-kr/storagegrid-116/admin/web-browser-requirements.html) [웹](https://docs.netapp.com/ko-kr/storagegrid-116/admin/web-browser-requirements.html) [브라우저](https://docs.netapp.com/ko-kr/storagegrid-116/admin/web-browser-requirements.html).
- 어플라이언스의 컴퓨팅 컨트롤러에 할당된 IP 주소 중 하나를 알고 있습니다. 관리 네트워크(컨트롤러의 관리 포트 1), 그리드 네트워크 또는 클라이언트 네트워크의 IP 주소를 사용할 수 있습니다.

이 작업에 대해

어플라이언스 스토리지 노드에 StorageGRID를 설치하려면 다음을 따르십시오.

- 기본 관리 노드의 IP 주소와 노드 이름을 지정하거나 확인합니다.
- 설치를 시작하고 볼륨이 구성되고 소프트웨어가 설치될 때까지 기다립니다.
- 프로세스가 중간에 진행되면 설치가 일시 중지됩니다. 설치를 다시 시작하려면 그리드 관리자에 로그인하고 장애가 발생한 노드의 대체 노드로 보류 중인 스토리지 노드를 구성해야 합니다.
- 노드를 구성한 후에는 어플라이언스 설치 프로세스가 완료되고 어플라이언스가 재부팅됩니다.

단계

1. 브라우저를 열고 어플라이언스에서 컴퓨팅 컨트롤러의 IP 주소 중 하나를 입력합니다.

(https://Controller\_IP:8443`)

StorageGRID 어플라이언스 설치 관리자 홈 페이지가 나타납니다.

2. 기본 관리 노드 연결 섹션에서 기본 관리 노드의 IP 주소를 지정해야 하는지 여부를 확인합니다.

StorageGRID 어플라이언스 설치 관리자는 기본 관리 노드 또는 admin\_IP가 구성된 다른 그리드 노드가 동일한 서브넷에 있다고 가정하여 이 IP 주소를 자동으로 검색할 수 있습니다.

3. 이 IP 주소가 표시되지 않거나 변경해야 하는 경우 주소를 지정합니다.

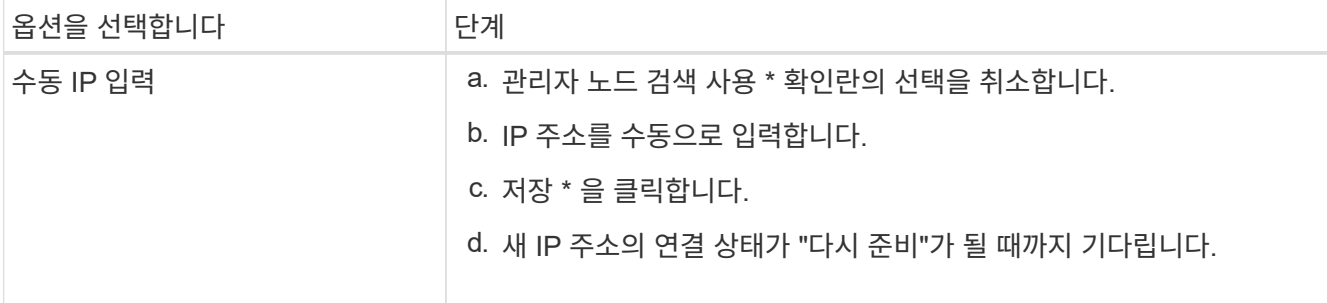

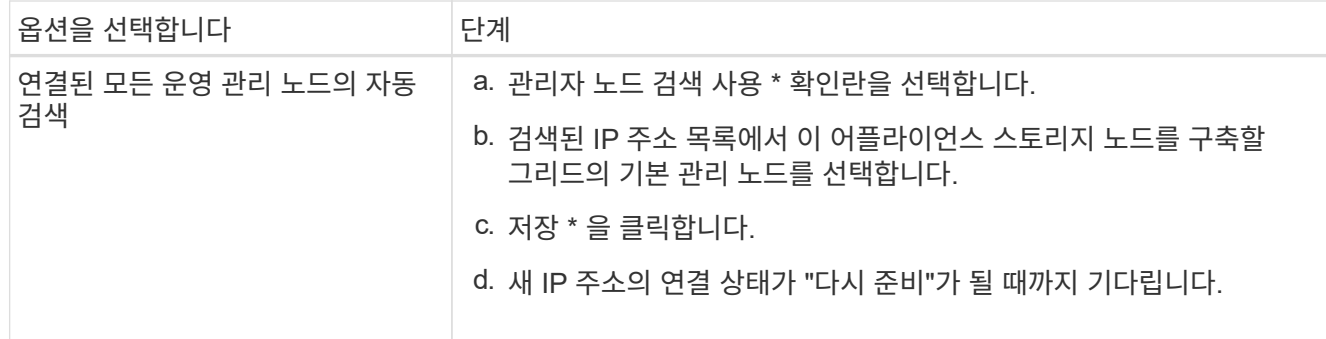

- 4. Node Name \* 필드에 복구 중인 노드에 사용된 이름과 동일한 이름을 입력하고 \* Save \* 를 클릭합니다.
- 5. 설치 섹션에서 현재 상태가 ""운영 관리 노드 admin IP를 사용하여 노드 이름을 그리드에 설치 시작 준비 완료"이고  $*$  설치 시작  $*$  버튼이 활성화되어 있는지 확인합니다.

설치 시작 \* 버튼이 활성화되지 않은 경우 네트워크 구성 또는 포트 설정을 변경해야 할 수 있습니다. 자세한 내용은 제품의 설치 및 유지보수 지침을 참조하십시오.

6. StorageGRID 어플라이언스 설치 관리자 홈 페이지에서 \* 설치 시작 \* 을 클릭합니다.

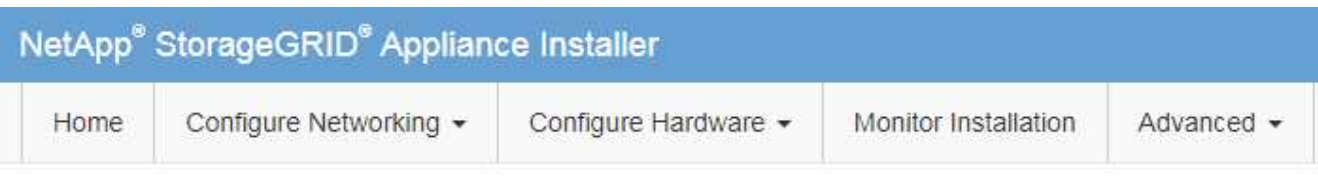

### Home

**O** The installation is ready to be started. Review the settings below, and then click Start Installation.

### **Primary Admin Node connection**

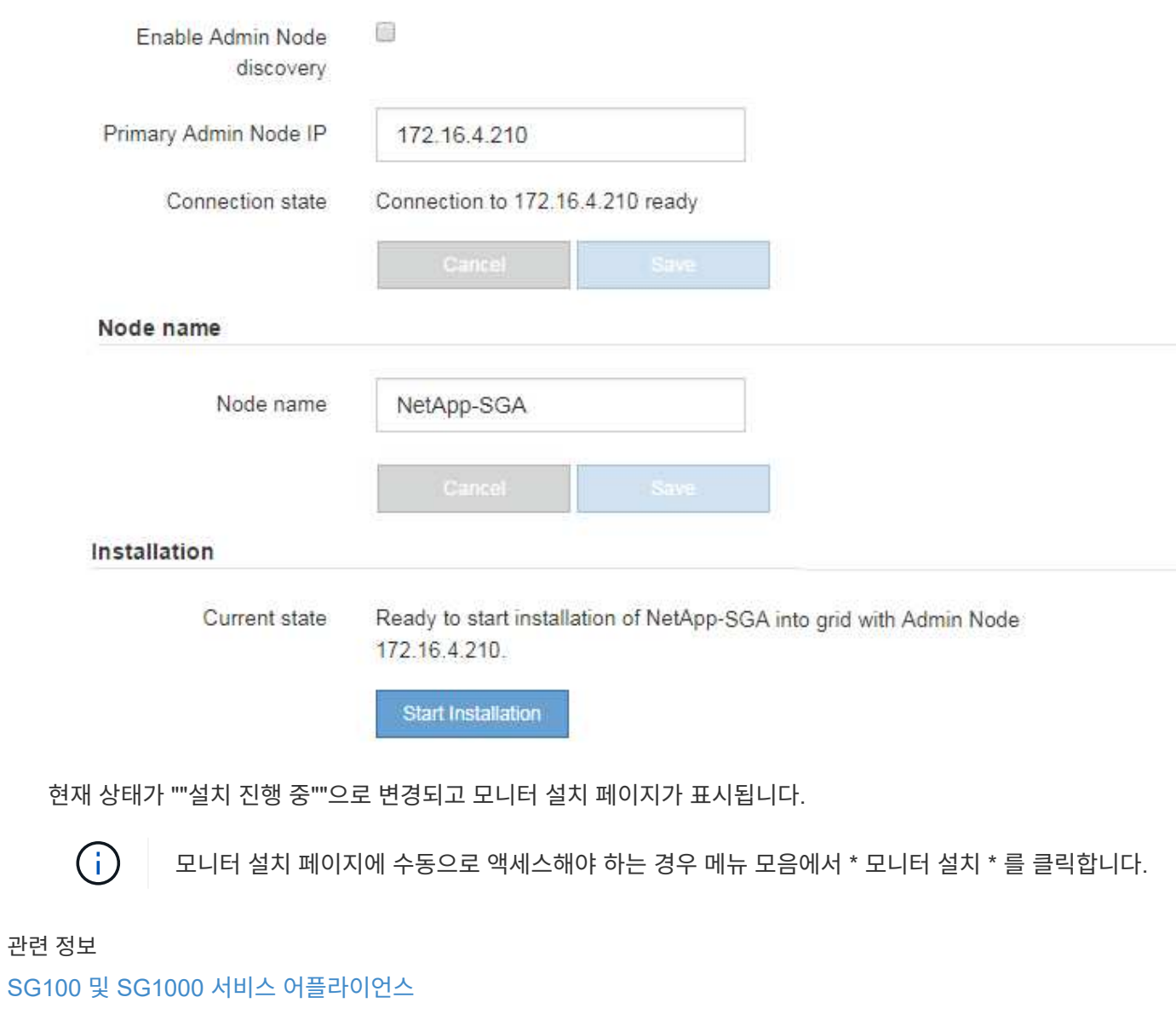

[SG6000](https://docs.netapp.com/ko-kr/storagegrid-116/sg6000/index.html) [스토리지](https://docs.netapp.com/ko-kr/storagegrid-116/sg6000/index.html) [어플라이언스](https://docs.netapp.com/ko-kr/storagegrid-116/sg6000/index.html)

[SG5700](https://docs.netapp.com/ko-kr/storagegrid-116/sg5700/index.html) [스토리지](https://docs.netapp.com/ko-kr/storagegrid-116/sg5700/index.html) [어플라이언스](https://docs.netapp.com/ko-kr/storagegrid-116/sg5700/index.html)

[SG5600](https://docs.netapp.com/ko-kr/storagegrid-116/sg5600/index.html) [스토리지](https://docs.netapp.com/ko-kr/storagegrid-116/sg5600/index.html) [어플라이언스](https://docs.netapp.com/ko-kr/storagegrid-116/sg5600/index.html)

#### **StorageGRID** 어플라이언스 설치를 모니터링합니다

## StorageGRID 어플라이언스 설치 프로그램은 설치가 완료될 때까지 상태를 제공합니다. 소프트웨어 설치가 완료되면 어플라이언스가 재부팅됩니다.

1. 설치 진행률을 모니터링하려면 메뉴 표시줄에서 \* 모니터 설치 \* 를 클릭합니다.

Monitor Installation(모니터 설치) 페이지에 설치 진행률이 표시됩니다.

Monitor Installation

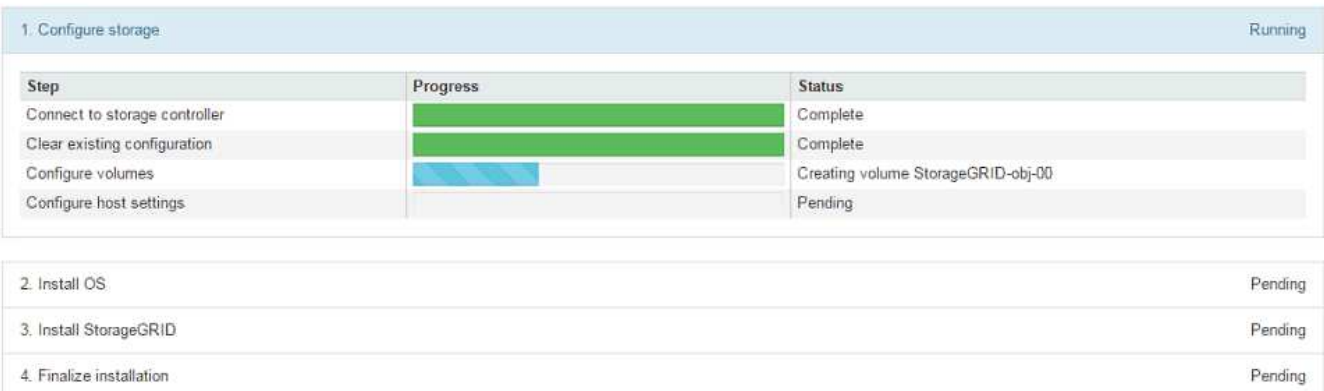

파란색 상태 표시줄은 현재 진행 중인 작업을 나타냅니다. 녹색 상태 표시줄은 성공적으로 완료된 작업을 나타냅니다.

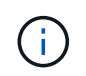

설치 프로그램은 이전 설치에서 완료된 작업이 다시 실행되지 않도록 합니다. 설치를 다시 실행할 경우 다시 실행할 필요가 없는 작업은 녹색 상태 표시줄과 "중단" 상태로 표시됩니다.

2. 처음 두 설치 단계의 진행 상황을 검토합니다.

◦ \* 1. 스토리지 구성 \*

이 단계에서 설치 관리자는 스토리지 컨트롤러에 연결하고, 기존 구성을 지우고, SANtricity 소프트웨어와 통신하여 볼륨을 구성하고, 호스트 설정을 구성합니다.

◦ \* 2. OS \* 를 설치합니다

이 단계에서 설치 프로그램은 StorageGRID의 기본 운영 체제 이미지를 어플라이언스에 복사합니다.

3. StorageGRID\* 설치 단계가 일시 중지되고 그리드 관리자를 사용하여 관리 노드에서 이 노드를 승인하라는 메시지가 포함된 콘솔에 표시될 때까지 설치 진행 상태를 계속 모니터링합니다.

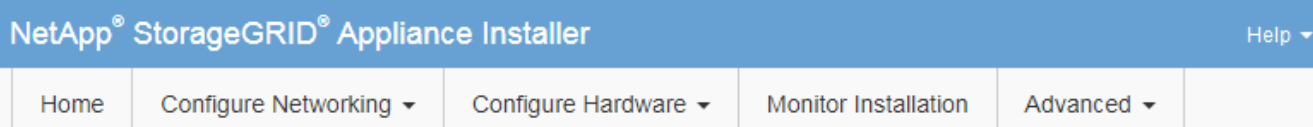

#### **Monitor Installation**

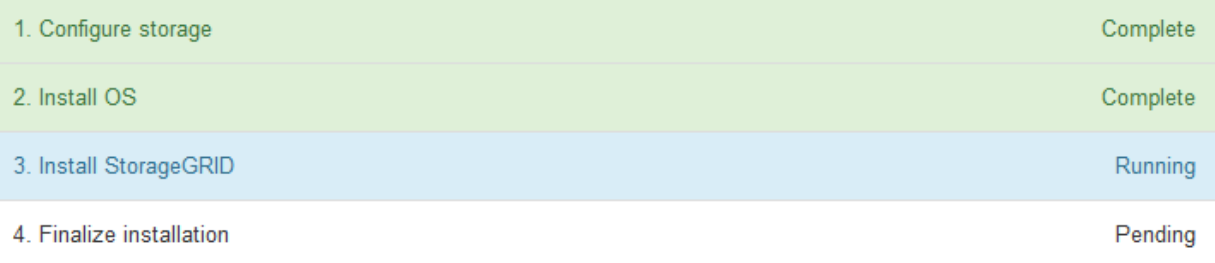

#### Connected (unencrypted) to: QEMU

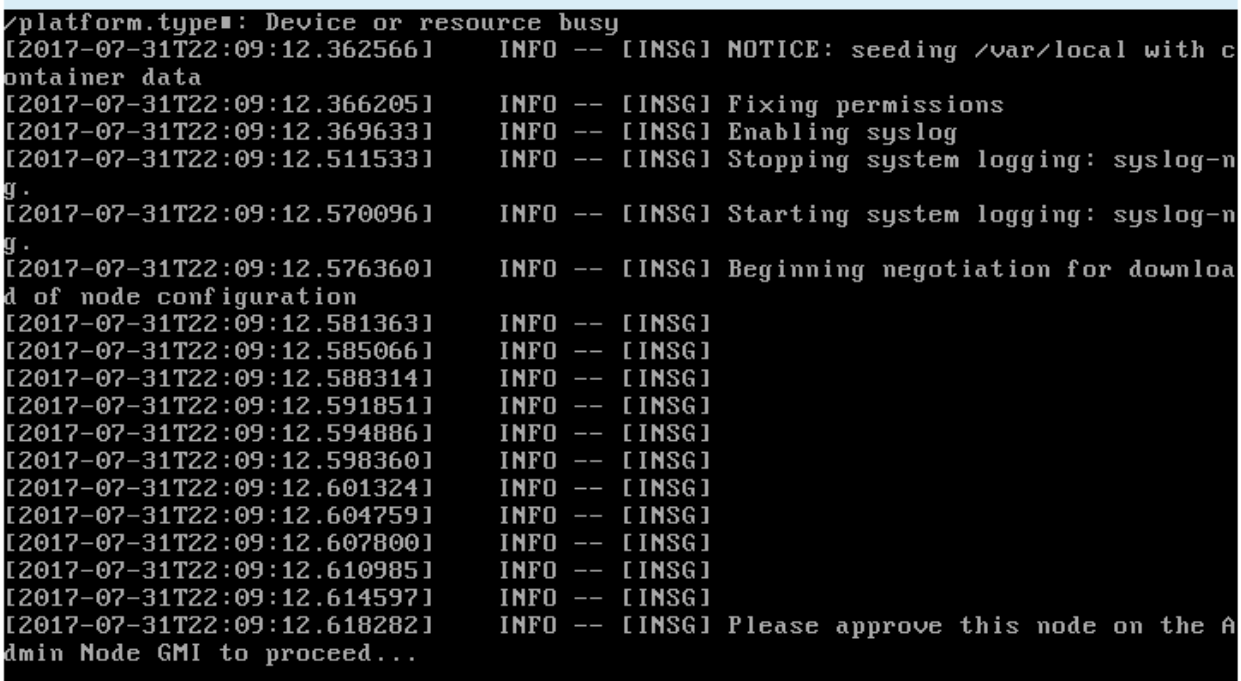

4. 어플라이언스 스토리지 노드를 구성하는 절차로 이동합니다.

**Start Recovery(**복구 시작**)** 를 선택하여 어플라이언스 스토리지 노드를 구성합니다

장애가 발생한 노드의 대체품으로 어플라이언스 스토리지 노드를 구성하려면 그리드 관리자에서 복구 시작을 선택해야 합니다.

필요한 것

- 를 사용하여 그리드 관리자에 로그인해야 합니다 [지원되는](https://docs.netapp.com/ko-kr/storagegrid-116/admin/web-browser-requirements.html) [웹](https://docs.netapp.com/ko-kr/storagegrid-116/admin/web-browser-requirements.html) [브라우저](https://docs.netapp.com/ko-kr/storagegrid-116/admin/web-browser-requirements.html).
- 유지 관리 또는 루트 액세스 권한이 있어야 합니다.
- 프로비저닝 암호가 있어야 합니다.
- 복구 어플라이언스 스토리지 노드를 구축해야 합니다.
- 삭제 코딩 데이터에 대한 복구 작업의 시작 날짜를 알아야 합니다.
- 스토리지 노드가 지난 15일 이내에 재구축되지 않은 것을 확인해야 합니다.

#### 단계

- 1. Grid Manager에서 \* 유지보수 \* > \* 작업 \* > \* 복구 \* 를 선택합니다.
- 2. Pending Nodes 목록에서 복구할 그리드 노드를 선택합니다.

노드가 실패한 후 목록에 나타나지만 다시 설치되고 복구 준비가 될 때까지 노드를 선택할 수 없습니다.

- 3. Provisioning Passphrase \* 를 입력합니다.
- 4. 복구 시작 \* 을 클릭합니다.

#### Recovery

Select the failed grid node to recover, enter your provisioning passphrase, and then click Start Recovery to begin the recovery procedure.

#### **Pending Nodes**

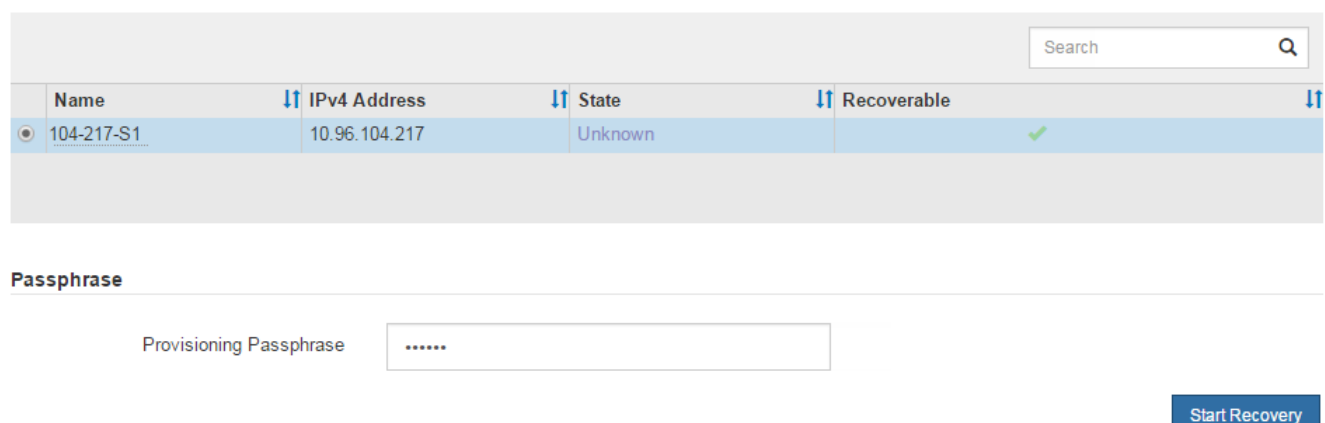

#### 5. 복구 그리드 노드 테이블에서 복구 진행률을 모니터링합니다.

그리드 노드가 ""수동 단계 대기 중" 단계에 도달하면 다음 항목으로 이동하여 어플라이언스 스토리지 볼륨을 다시 마운트하고 다시 포맷하는 수동 단계를 수행합니다.

#### Recovery

Select the failed grid node to recover, enter your provisioning passphrase, and then click Start Recovery to begin the recovery procedure.

#### **Recovering Grid Node**

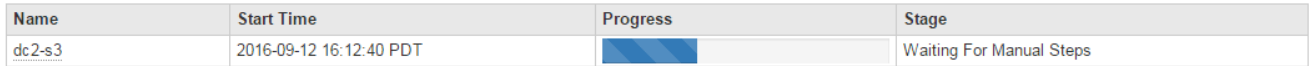

Reset

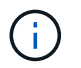

복구 중에 언제든지 \* Reset \* (재설정 \*)을 클릭하여 새 복구를 시작할 수 있습니다. 프로시저를 재설정하면 노드가 결정되지 않은 상태로 남아 있음을 나타내는 정보 대화 상자가 나타납니다.

**Reset Recovery** 

Resetting the recovery procedure leaves the deployed grid node in an indeterminate state. To retry a recovery after resetting the procedure, you must restore the node to a pre-installed state:

- . For VMware nodes, delete the deployed VM and then redeploy it.
- . For StorageGRID appliance nodes, run "sgareinstall" on the node.
- . For Linux nodes, run "storagegrid node force-recovery node-name" on the Linux host.

Do you want to reset recovery?

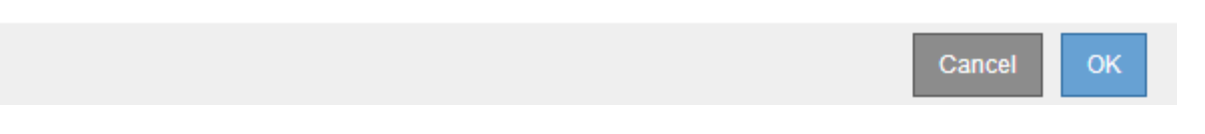

절차를 재설정한 후 복구를 재시도하려면 노드에 '설치'를 실행하여 어플라이언스 노드를 사전 설치 상태로 복원해야 합니다.

어플라이언스 스토리지 볼륨을 다시 마운트하고 다시 포맷합니다**("**수동 단계**").**

보존된 스토리지 볼륨을 다시 마운트하고 장애가 발생한 스토리지 볼륨을 다시 포맷하려면 두 개의 스크립트를 수동으로 실행해야 합니다. 첫 번째 스크립트는 StorageGRID 스토리지 볼륨으로 올바르게 포맷된 볼륨을 다시 마운트합니다. 두 번째 스크립트는 마운트 해제된 볼륨을 다시 포맷하고 필요한 경우 Cassandra 데이터베이스를 재구축하며 서비스를 시작합니다.

필요한 것

• 장애가 발생한 스토리지 볼륨의 하드웨어를 교체하도록 이미 교체했습니다.

'n-다시 마운트-볼륨' 스크립트를 실행하면 오류가 발생한 추가 스토리지 볼륨을 식별하는 데 도움이 될 수 있습니다.

- 스토리지 노드 사용 중지가 진행 중이 아니거나 노드 사용 중단 절차를 일시 중지했습니다. (Grid Manager에서 \* 유지보수 \* > \* 작업 \* > \* 서비스 해제 \* 를 선택합니다.)
- 확장이 진행 중이 아닌 것을 확인했습니다. (Grid Manager에서 \* 유지보수 \* > \* 작업 \* > \* 확장 \* 을 선택합니다.)

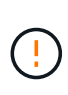

두 개 이상의 스토리지 노드가 오프라인이거나 이 그리드의 스토리지 노드가 최근 15일 내에 재구축된 경우 기술 지원 부서에 문의하십시오. sn-recovery-postinstall.sh 스크립트를 실행하지 마십시오. 2개 이상의 스토리지 노드에서 Cassandra를 상호 간에 15일 이내에 재구축하면 데이터가 손실될 수 있습니다.

이 작업에 대해

- 이 절차를 완료하려면 다음과 같은 고급 작업을 수행해야 합니다.
	- 복구된 스토리지 노드에 로그인합니다.
	- 'n-다시 마운트-볼륨' 스크립트를 실행하여 적절하게 포맷된 스토리지 볼륨을 다시 마운트합니다. 이 스크립트가 실행되면 다음 작업을 수행합니다.

◦ 각 스토리지 볼륨을 마운트 및 마운트 해제하고 XFS 저널을 재생합니다.

◦ XFS 파일 일관성 검사를 수행합니다.

- 파일 시스템의 정합성이 보장되면 스토리지 볼륨이 제대로 포맷된 StorageGRID 스토리지 볼륨인지 확인합니다.
- 저장소 볼륨이 제대로 포맷된 경우 저장소 볼륨을 다시 마운트합니다. 볼륨의 기존 데이터는 그대로 유지됩니다.
- 스크립트 출력을 검토하고 문제를 해결합니다.
- 'sn-recovery-postinstall.sh' 스크립트를 실행합니다. 이 스크립트가 실행되면 다음 작업을 수행합니다.

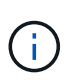

복구 중에 스토리지 노드를 재부팅하지 말고, 실패한 스토리지 볼륨을 다시 포맷하고 객체 메타데이터를 복구하기 위해 'sn-recovery-postinstall.sh'(4단계)를 실행하십시오. 'sn-recoverypostinstall.sh'가 완료되기 전에 스토리지 노드를 재부팅하면 서비스를 시작할 때 오류가 발생하여 StorageGRID 어플라이언스 노드가 유지보수 모드를 종료합니다.

◦ 'n-remount-volumes' 스크립트가 마운트할 수 없거나 잘못 포맷된 스토리지 볼륨을 다시 포맷합니다.

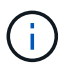

저장소 볼륨이 다시 포맷되면 해당 볼륨의 모든 데이터가 손실됩니다. ILM 규칙이 두 개 이상의 개체 복사본을 저장하도록 구성되었다고 가정하여 그리드의 다른 위치에서 개체 데이터를 복원하려면 추가 절차를 수행해야 합니다.

◦ 필요한 경우 노드에서 Cassandra 데이터베이스를 재구축합니다.

◦ 스토리지 노드에서 서비스를 시작합니다.

#### 단계

- 1. 복구된 스토리지 노드에 로그인:
	- a. 'ssh admin@*grid\_node\_ip*' 명령을 입력합니다
	- b. "passwords.txt" 파일에 나열된 암호를 입력합니다.
	- c. 루트로 전환하려면 다음 명령을 입력합니다
	- d. "passwords.txt" 파일에 나열된 암호를 입력합니다.

루트로 로그인하면 프롬프트가 '\$'에서 '#'로 바뀝니다.

2. 첫 번째 스크립트를 실행하여 적절하게 포맷된 스토리지 볼륨을 다시 마운트합니다.

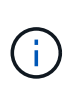

모든 스토리지 볼륨이 새 볼륨이고 포맷해야 하거나 모든 스토리지 볼륨이 실패한 경우 이 단계를 건너뛰고 두 번째 스크립트를 실행하여 마운트 해제된 모든 스토리지 볼륨을 다시 포맷할 수 있습니다.

a. 'n-다시 마운트-볼륨' 스크립트를 실행합니다

이 스크립트는 데이터가 포함된 스토리지 볼륨에서 실행되는 데 몇 시간이 걸릴 수 있습니다.

b. 스크립트가 실행되면 출력을 검토하고 프롬프트에 응답합니다.

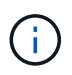

필요에 따라 'tail-f' 명령을 사용하여 스크립트 로그 파일의 내용을 모니터링할 수 있습니다('/var/local/log/sn-다시 마운트-volumes.log"). 로그 파일에는 명령줄 출력보다 자세한 정보가 들어 있습니다.

root@SG:~ # sn-remount-volumes The configured LDR noid is 12632740

 $=====$  Device /dev/sdb  $=====$ Mount and unmount device /dev/sdb and checking file system consistency: The device is consistent. Check rangedb structure on device /dev/sdb: Mount device /dev/sdb to /tmp/sdb-654321 with rangedb mount options This device has all rangedb directories. Found LDR node id 12632740, volume number 0 in the volID file Attempting to remount /dev/sdb Device /dev/sdb remounted successfully

 $=====$  Device /dev/sdc  $=====$ Mount and unmount device /dev/sdc and checking file system consistency: Error: File system consistency check retry failed on device /dev/sdc. You can see the diagnosis information in the /var/local/log/snremount-volumes.log.

This volume could be new or damaged. If you run sn-recoverypostinstall.sh, this volume and any data on this volume will be deleted. If you only had two copies of object data, you will temporarily have only a single copy. StorageGRID Webscale will attempt to restore data redundancy by making additional replicated copies or EC fragments, according to the rules in the active ILM policy.

Do not continue to the next step if you believe that the data remaining on this volume cannot be rebuilt from elsewhere in the grid (for example, if your ILM policy uses a rule that makes only one copy or if volumes have failed on multiple nodes). Instead, contact support to determine how to recover your data.

====== Device /dev/sdd ====== Mount and unmount device /dev/sdd and checking file system consistency: Failed to mount device /dev/sdd This device could be an uninitialized disk or has corrupted superblock. File system check might take a long time. Do you want to continue? (y or n)  $[y/N]$ ? y

Error: File system consistency check retry failed on device /dev/sdd. You can see the diagnosis information in the /var/local/log/sn-

This volume could be new or damaged. If you run sn-recoverypostinstall.sh, this volume and any data on this volume will be deleted. If you only had two copies of object data, you will temporarily have only a single copy. StorageGRID Webscale will attempt to restore data redundancy by making additional replicated copies or EC fragments, according to the rules in the active ILM policy. Do not continue to the next step if you believe that the data remaining on this volume cannot be rebuilt from elsewhere in the grid (for example, if your ILM policy uses a rule that makes only one copy or if volumes have failed on multiple nodes). Instead, contact support to determine how to recover your data. ====== Device /dev/sde ====== Mount and unmount device /dev/sde and checking file system consistency: The device is consistent. Check rangedb structure on device /dev/sde: Mount device /dev/sde to /tmp/sde-654321 with rangedb mount options This device has all rangedb directories. Found LDR node id 12000078, volume number 9 in the volID file Error: This volume does not belong to this node. Fix the attached volume and re-run this script.

remount-volumes.log.

예제 출력에서 한 스토리지 볼륨이 성공적으로 다시 마운트되었으며 세 개의 스토리지 볼륨에 오류가 발생했습니다.

- '/dev/sdb'는 XFS 파일 시스템 일관성 검사를 통과하고 유효한 볼륨 구조를 가지고 있으므로 성공적으로 다시 마운트되었습니다. 스크립트에 의해 다시 마운트된 디바이스의 데이터는 보존됩니다.
- 스토리지 볼륨이 새 볼륨이거나 손상되었기 때문에 '/dev/sdc'가 XFS 파일 시스템 일관성 검사에 실패했습니다.
- 디스크가 초기화되지 않았거나 디스크의 수퍼블록이 손상되어 '/dev/SDD'를 마운트할 수 없습니다. 스크립트가 스토리지 볼륨을 마운트할 수 없는 경우 파일 시스템 정합성 검사를 실행할 것인지 묻는 메시지가 표시됩니다.
	- 스토리지 볼륨이 새 디스크에 연결되어 있는 경우 프롬프트에 \* N \* 으로 응답합니다. 새 디스크에서 파일 시스템을 확인할 필요가 없습니다.
	- 스토리지 볼륨이 기존 디스크에 연결되어 있는 경우 프롬프트에 \* Y \* 로 응답합니다. 파일 시스템 검사 결과를 사용하여 손상의 원인을 확인할 수 있습니다. 결과는 '/var/local/log/sn-res마운트-volumes.log' 로그 파일에 저장됩니다.
- '/dev/SDE'는 XFS 파일 시스템 일관성 검사를 통과하고 유효한 볼륨 구조를 가지고 있지만 volid 파일의 LDR 노드 ID가 이 스토리지 노드의 ID(맨 위에 표시된 구성된 LDR noid)와 일치하지 않습니다. 이 메시지는 이 볼륨이 다른 스토리지 노드에 속함을 나타냅니다.

3. 스크립트 출력을 검토하고 문제를 해결합니다.

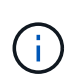

스토리지 볼륨이 XFS 파일 시스템 일관성 검사에 실패했거나 마운트할 수 없는 경우 출력에서 오류 메시지를 자세히 검토합니다. 이러한 볼륨에 대해 'sn-recovery-postinstall.sh' 스크립트를 실행하면 어떤 영향이 있는지 이해해야 합니다.

- a. 결과에 예상한 모든 볼륨에 대한 항목이 포함되어 있는지 확인합니다. 목록에 볼륨이 없으면 스크립트를 다시 실행합니다.
- b. 마운트된 모든 디바이스에 대한 메시지를 검토합니다. 스토리지 볼륨이 이 스토리지 노드에 속해 있지 않음을 나타내는 오류가 없는지 확인합니다.

이 예제에서 /dev/SDE의 출력에는 다음 오류 메시지가 포함됩니다.

Error: This volume does not belong to this node. Fix the attached volume and re-run this script.

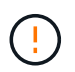

스토리지 볼륨이 다른 스토리지 노드에 속하는 것으로 보고되면 기술 지원 부서에 문의하십시오. 'sn-recovery-postinstall.sh' 스크립트를 실행하면 스토리지 볼륨이 다시 포맷되어 데이터가 손실될 수 있습니다.

c. 스토리지 디바이스를 마운트할 수 없는 경우 디바이스 이름을 기록해 두고 디바이스를 복구하거나 교체합니다.

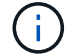

마운트할 수 없는 스토리지 디바이스를 복구하거나 교체해야 합니다.

디바이스 이름을 사용하여 볼륨 ID를 조회합니다. 볼륨 ID는 'repair-data' 스크립트를 실행하여 객체 데이터를 볼륨에 복원할 때 입력해야 합니다(다음 절차).

d. UNMOUNTABLE 장치를 모두 복구하거나 교체한 후 'n-remount-volumes' 스크립트를 다시 실행하여 다시 마운트할 수 있는 모든 스토리지 볼륨이 다시 마운트되었는지 확인합니다.

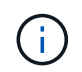

스토리지 볼륨을 마운트할 수 없거나 잘못 포맷한 경우 다음 단계를 계속 수행하면 볼륨의 모든 데이터와 볼륨이 삭제됩니다. 오브젝트 데이터의 복사본이 2개인 경우 다음 절차(오브젝트 데이터 복원)를 완료할 때까지 복사본 하나가 유지됩니다.

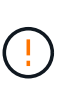

실패한 스토리지 볼륨에 남아 있는 데이터를 그리드의 다른 위치에서 재구축할 수 없다고 판단되는 경우(예: ILM 정책에서 하나의 복제본만 만드는 규칙을 사용하거나 여러 노드에서 볼륨이 실패한 경우) 'sn-recovery-postinstall.sh' 스크립트를 실행하지 마십시오. 대신 기술 지원 부서에 문의하여 데이터 복구 방법을 확인하십시오.

4. sn-recovery-postinstall.sh 스크립트: sn-recovery-postinstall.sh를 실행합니다

이 스크립트는 마운트할 수 없거나 잘못 포맷된 스토리지 볼륨을 다시 포맷하고, 필요한 경우 노드에서 Cassandra 데이터베이스를 재구축하고, 스토리지 노드에서 서비스를 시작합니다.

다음 사항에 유의하십시오.

◦ 스크립트를 실행하는 데 몇 시간이 걸릴 수 있습니다.

- 일반적으로 스크립트가 실행되는 동안에는 SSH 세션만 남겨야 합니다.
- SSH 세션이 활성화되어 있는 동안에는 \* Ctrl + C \* 를 누르지 마십시오.
- 네트워크 중단이 발생하여 SSH 세션을 종료하는 경우 스크립트는 백그라운드에서 실행되지만 복구 페이지에서 진행률을 볼 수 있습니다.
- 스토리지 노드가 RSM 서비스를 사용하는 경우 노드 서비스가 다시 시작됨에 따라 스크립트가 5분 동안 정지되는 것처럼 보일 수 있습니다. RSM 서비스가 처음 부팅될 때마다 5분 정도 지연될 수 있습니다.

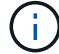

RSM 서비스는 ADC 서비스를 포함하는 스토리지 노드에 있습니다.

 $\left(\begin{smallmatrix} 1\ 1\end{smallmatrix}\right)$ 

Recovery

일부 StorageGRID 복구 절차에서는 리퍼를 사용하여 Cassandra 수리를 처리합니다. 관련 또는 필수 서비스가 시작되는 즉시 수리가 자동으로 이루어집니다. "리퍼" 또는 "'Cassandra 수리'라는 스크립트 출력을 볼 수 있습니다. 복구가 실패했다는 오류 메시지가 나타나면 오류 메시지에 표시된 명령을 실행합니다.

5. 'sn-recovery-postinstall.sh' 스크립트가 실행되면 Grid Manager에서 복구 페이지를 모니터링합니다.

복구 페이지의 진행률 표시줄과 단계 열은 'sn-recovery-postinstall.sh' 스크립트의 상위 상태를 제공합니다.

Select the failed grid node to recover, enter your provisioning passphrase, and then click Start Recovery to begin the recovery procedure. **Pending Nodes** Search Q IT IPv4 Address **IT** State **IT** Recoverable  $\overline{11}$ Name No results found. **Recovering Grid Node** Name **Start Time** Progress **Stage DC1-S3** 2016-06-02 14:03:35 PDT Recovering Cassandra

'sn-recovery-postinstall.sh' 스크립트가 노드에서 서비스를 시작한 후 다음 절차에 설명된 대로 스크립트로 포맷된 모든 스토리지 볼륨에 객체 데이터를 복원할 수 있습니다.

관련 정보

[스토리지](#page-50-0) [노드](#page-50-0) [시스템](#page-50-0) [드라이브](#page-50-0) [복구에](#page-50-0) [대한](#page-50-0) [경고를](#page-50-0) [검토합니다](#page-50-0)

[어플라이언스의](#page-26-0) [스토리지](#page-26-0) [볼륨](#page-26-0)[에](#page-26-0) [오브](#page-26-0)젝트 [데이터를](#page-26-0) [복원합니다](#page-26-0)

<span id="page-26-0"></span>어플라이언스의 스토리지 볼륨에 오브젝트 데이터를 복원합니다

어플라이언스 스토리지 노드의 스토리지 볼륨을 복구한 후 스토리지 노드에 장애가 발생할 때 손실된 객체 데이터를 복구할 수 있습니다.

필요한 것

• 복구된 스토리지 노드의 접속 상태가 \* 연결됨 \* 으로 확인되어야 합니다  $\blacktriangleright$  Grid Manager의 \* nodes \* > \* Overview \* (노드 \* > \* 개요 \*) 탭에서 선택합니다.

이 작업에 대해

그리드의 ILM 규칙이 구성되어 있어 오브젝트 복사본을 사용할 수 있다고 가정할 때 다른 스토리지 노드, 아카이브 노드 또는 클라우드 스토리지 풀에서 오브젝트 데이터를 복원할 수 있습니다.

다음 사항에 유의하십시오.

- ILM 규칙이 한 개의 복제된 복사본만 저장하도록 구성되었고 해당 복사본이 실패한 스토리지 볼륨에 존재하면 개체를 복구할 수 없습니다.
- 개체의 나머지 복사본만 클라우드 스토리지 풀에 있는 경우 StorageGRID은 오브젝트 데이터를 복원하기 위해 클라우드 스토리지 풀 엔드포인트에 여러 요청을 실행해야 합니다. 이 절차를 수행하기 전에 기술 지원 부서에 문의하여 복구 시간 프레임 및 관련 비용을 추정하십시오.
- 개체의 나머지 복사본만 아카이브 노드에 있는 경우 아카이브 노드에서 개체 데이터가 검색됩니다. 아카이브 노드에서 스토리지 노드로 오브젝트 데이터를 복원하는 것은 외부 아카이브 스토리지 시스템에서 검색 지연 시간 때문에 다른 스토리지 노드에서 복사본을 복원하는 것보다 시간이 더 오래 걸립니다.

에 대해 repair-data 스크립트

객체 데이터를 복원하려면 "repair-data" 스크립트를 실행합니다. 이 스크립트는 개체 데이터 복원 프로세스를 시작하고 ILM 스캔 작업을 통해 ILM 규칙이 충족되는지 확인합니다.

아래에서 \* 복제된 데이터 \* 또는 \* 삭제 코딩(EC) 데이터 \* 를 선택하여 복제된 데이터 또는 삭제 코딩 데이터 복원 여부에 따라 리페어 데이터(repair-data) 스크립트에 대한 다양한 옵션을 알아보십시오. 두 유형의 데이터를 모두 복원해야 하는 경우 두 명령 집합을 모두 실행해야 합니다.

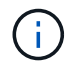

repair-data 스크립트에 대한 자세한 내용은 기본 Admin Node의 명령줄에 repair-data—help를 입력하십시오.

#### 복제된 데이터

전체 노드를 복구해야 하는지 또는 노드의 특정 볼륨만 복구해야 하는지 여부에 따라 두 가지 명령을 사용하여 복제된 데이터를 복원할 수 있습니다.

'repair-data start-replicated-node-repair'를 선택합니다

Repair-data start-replicated-volume-repair를 선택합니다

다음 명령을 사용하여 복제된 데이터의 복구를 추적할 수 있습니다.

REpair-data show-replicated-repair-status'를 참조하십시오

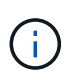

StorageGRID 11.6의 기술 미리 보기에는 '복제된-수리-상태' 옵션이 제공됩니다. 이 기능은 개발 중이며 반환된 값이 잘못되었거나 지연될 수 있습니다. 수리가 완료되었는지 확인하려면 에 설명된 대로 \* Awaiting – All \*, \* repair attemptated (XRPA) \* 및 \* Scan Period — Estimated (XSCM) \* 를 사용합니다 [수리](#page-40-0) [모니터링](#page-40-0).

삭제 코딩**(EC)** 데이터

전체 노드를 복구해야 하는지 또는 노드의 특정 볼륨만 복구해야 하는지 여부에 따라 두 가지 명령을 사용하여 삭제 코딩 데이터를 복원할 수 있습니다.

Repair-data start-ec-node-repair를 선택합니다

Repair-data start-ec-volume-repair를 선택합니다

일부 스토리지 노드가 오프라인인 상태에서 삭제 코딩 데이터 복구를 시작할 수 있습니다. 모든 노드를 사용할 수 있게 되면 복구가 완료됩니다.

다음 명령을 사용하여 삭제 코딩 데이터의 복구를 추적할 수 있습니다.

Repair-data show-ec-repair-status'를 참조하십시오

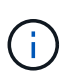

EC 복구 작업은 일시적으로 많은 양의 저장 공간을 예약합니다. 스토리지 알림이 트리거될 수 있지만 복구가 완료되면 문제가 해결됩니다. 예약 저장 공간이 충분하지 않으면 EC 복구 작업이 실패합니다. 작업 실패 또는 성공 여부에 관계없이 EC 복구 작업이 완료되면 저장소 예약이 해제됩니다.

#### 스토리지 노드의 호스트 이름을 찾습니다

- 1. 기본 관리자 노드에 로그인합니다.
	- a. 'ssh admin@*primary\_Admin\_Node\_IP*' 명령을 입력합니다
	- b. "passwords.txt" 파일에 나열된 암호를 입력합니다.
	- c. 루트로 전환하려면 다음 명령을 입력합니다
	- d. "passwords.txt" 파일에 나열된 암호를 입력합니다.

루트로 로그인하면 프롬프트가 '\$'에서 '#'로 바뀝니다.

2. 복구된 스토리지 볼륨에 대한 스토리지 노드의 호스트 이름을 찾으려면 '/etc/hosts' 파일을 사용합니다. 그리드의 모든 노드 목록을 보려면 cat /etc/hosts를 입력한다.

<span id="page-29-1"></span>모든 볼륨이 실패한 경우 데이터를 복구합니다

모든 스토리지 볼륨에 장애가 발생한 경우 전체 노드를 복구합니다. 복제된 데이터 \*, \* 삭제 코딩(EC) 데이터 \* 또는 둘 다에 대한 지침을 따르십시오. 복제된 데이터, 삭제 코딩(EC) 데이터 또는 둘 모두를 사용하는지 여부에 따라 달라집니다.

일부 볼륨만 장애가 발생한 경우 로 이동합니다 [일부](#page-29-0) [볼륨만](#page-29-0) [장애가](#page-29-0) [발생한](#page-29-0) [경우](#page-29-0) [데이터를](#page-29-0) [복구합니다](#page-29-0).

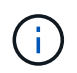

둘 이상의 노드에 대해 동시에 '데이터 다시 페어링' 작업을 실행할 수 없습니다. 여러 노드를 복구하려면 기술 지원 팀에 문의하십시오.

#### 복제된 데이터

그리드에 복제된 데이터가 포함된 경우, '- nodes' 옵션과 함께 'repair-data start-replicated-node-repair' 명령을 사용하여 전체 스토리지 노드를 복구하십시오.

이 명령은 SG-DC-SN3이라는 스토리지 노드에서 복제된 데이터를 복구합니다.

REpair-data start-replicated-node-repair — nodes SG-DC-SN3'으로 표시됩니다

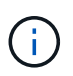

개체 데이터가 복원되면 StorageGRID 시스템에서 복제된 개체 데이터를 찾을 수 없을 경우 \* 개체 손실 \* 경고가 트리거됩니다. 시스템 전체의 스토리지 노드에서 경고가 트리거될 수 있습니다. 손실의 원인과 복구가 가능한지 확인해야 합니다. 을 참조하십시오 [모니터링하고](https://docs.netapp.com/ko-kr/storagegrid-116/monitor/index.html) [문제를](https://docs.netapp.com/ko-kr/storagegrid-116/monitor/index.html) [해결합니다](https://docs.netapp.com/ko-kr/storagegrid-116/monitor/index.html).

삭제 코딩**(EC)** 데이터

그리드에 삭제 코딩 데이터가 포함된 경우, '- nodes' 옵션과 함께 'repair-data start-EC-node-repair' 명령을 사용하여 전체 스토리지 노드를 복구하십시오.

이 명령은 이름이 SG-DC-SN3인 스토리지 노드에서 삭제 코딩 데이터를 복구합니다.

REpair-data start-ec-node-repair—nodes SG-DC-SN3'을 선택합니다

이 작업은 이 REpair\_DATA 작업을 식별하는 고유한 REpair ID를 반환합니다. 이 재쌍 ID를 사용하여 REpair\_DATA 작업의 진행 상황과 결과를 추적할 수 있습니다. 복구 프로세스가 완료되어도 다른 피드백이 반환되지 않습니다.

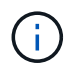

일부 스토리지 노드가 오프라인인 상태에서 삭제 코딩 데이터 복구를 시작할 수 있습니다. 모든 노드를 사용할 수 있게 되면 복구가 완료됩니다.

<span id="page-29-0"></span>일부 볼륨만 장애가 발생한 경우 데이터를 복구합니다

일부 볼륨만 장애가 발생한 경우 영향을 받는 볼륨을 복구합니다. 복제된 데이터 \*, \* 삭제 코딩(EC) 데이터 \* 또는 둘 다에 대한 지침을 따르십시오. 복제된 데이터, 삭제 코딩(EC) 데이터 또는 둘 모두를 사용하는지 여부에 따라 달라집니다.

모든 볼륨이 실패한 경우 로 이동합니다 [모든](#page-29-1) [볼륨](#page-29-1)[이](#page-29-1) [실패한](#page-29-1) [경우](#page-29-1) [데이터를](#page-29-1) [복구합니다](#page-29-1).

볼륨 ID를 16진수로 입력합니다. 예를 들어 0000은 첫 번째 볼륨이고 000F는 16번째 볼륨입니다. 하나의 볼륨, 하나의 볼륨 범위 또는 시퀀스에 없는 여러 볼륨을 지정할 수 있습니다.

모든 볼륨은 동일한 스토리지 노드에 있어야 합니다. 둘 이상의 스토리지 노드에 대한 볼륨을 복원해야 하는 경우 기술 지원 부서에 문의하십시오.

#### 복제된 데이터

그리드에 복제된 데이터가 포함된 경우 '--nodes' 옵션과 함께 'start-replicated-volume-repair' 명령을 사용하여 노드를 식별합니다. 그런 다음 다음 아래 예와 같이 '--volumes' 또는 '- volume-range' 옵션을 추가합니다.

• 단일 볼륨 \*: 이 명령은 복제된 데이터를 SG-DC-SN3이라는 스토리지 노드의 볼륨 '0002'로 복원합니다.

REpair-data start-replicated-volume-repair—nodes SG-DC-SN3—volum0002"를 참조하십시오

• 볼륨 범위 \*: 이 명령은 SG-DC-SN3이라는 스토리지 노드의 "0003" ~ "0009" 범위의 모든 볼륨에 복제된 데이터를 복원합니다.

repair-data start-replicated-volume-repair --nodes SG-DC-SN3 --volume-range 0003,0009

• 다중 볼륨 시퀀스 없음 \*: 이 명령은 SG-DC-SN3이라는 스토리지 노드의 볼륨 '0001', '0005' 및 '0008'으로 복제된 데이터를 복원합니다.

REpair-data start-replicated-volume-repair—nodes SG-DC-SN3—volumes 0001,0005,0008'

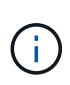

개체 데이터가 복원되면 StorageGRID 시스템에서 복제된 개체 데이터를 찾을 수 없을 경우 \* 개체 손실 \* 경고가 트리거됩니다. 시스템 전체의 스토리지 노드에서 경고가 트리거될 수 있습니다. 손실의 원인과 복구가 가능한지 확인해야 합니다. StorageGRID 모니터링 및 문제 해결에 대한 지침을 참조하십시오.

#### 삭제 코딩**(EC)** 데이터

그리드에 삭제 코딩 데이터가 포함된 경우 '- nodes' 옵션과 함께 'start-ec-volume-repair' 명령을 사용하여 노드를 식별하십시오. 그런 다음 다음 아래 예와 같이 '--volumes' 또는 '- volume-range' 옵션을 추가합니다.

• 단일 볼륨 \*: 이 명령은 SG-DC-SN3이라는 스토리지 노드의 볼륨 '0007'에 삭제 코딩 데이터를 복원합니다.

REpair-data start-ec-volume-repair—nodes SG-DC-SN3—volumes 0007'을 참조하십시오

• 볼륨 범위 \*: 이 명령은 삭제 코딩 데이터를 SG-DC-SN3이라는 스토리지 노드의 "0004" ~ "0006" 범위에 있는 모든 볼륨에 복원합니다.

repair-data start-ec-volume-repair --nodes SG-DC-SN3 --volume-range 0004,0006

• Multiple volumes not in a sequence \*: 이 명령은 SG-DC-SN3이라는 스토리지 노드의 볼륨 '000A', '000C' 및 '000E'로 삭제 코딩 데이터를 복원합니다.

REpair-data start-EC-volume-repair—nodes SG-DC-SN3—volumes 000A, 000C, 000E

repair-data는 이 repair\_data 작업을 식별하는 고유한 repair ID를 반환합니다. 이 재쌍 ID를 사용하여 REpair\_DATA 작업의 진행 상황과 결과를 추적할 수 있습니다. 복구 프로세스가 완료되어도 다른 피드백이 반환되지 않습니다.

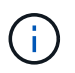

일부 스토리지 노드가 오프라인인 상태에서 삭제 코딩 데이터 복구를 시작할 수 있습니다. 모든 노드를 사용할 수 있게 되면 복구가 완료됩니다.

복제된 데이터 \*, \* 삭제 코딩(EC) 데이터 \* 또는 둘 모두를 사용하는지 여부에 따라 복구 작업의 상태를 모니터링합니다.

복제된 데이터

- 수리가 완료되었는지 확인하려면:
	- a. 노드 \* > \* 복구되는 스토리지 노드 \* > \* ILM \* 을 선택합니다.
	- b. 평가 섹션의 속성을 검토합니다. 복구가 완료되면 \* Awaiting-all \* 속성이 0 개체를 나타냅니다.
- 수리를 더 자세히 모니터링하려면:
	- a. 지원 \* > \* 도구 \* > \* 그리드 토폴로지 \* 를 선택합니다.
	- b. 복구되는 \**GRID* \* > \* Storage Node \* > \* LDR \* > \* Data Store \* 를 선택합니다.
	- c. 복제된 수리가 완료된 경우 다음 특성을 조합하여 가능한 한 결정합니다.

Cassandra의 일관성이 없을 수 있으며, 복구 실패를 추적하지 않습니다.

▪ \* 시도된 복구(XRPA) **:** 이 속성을 사용하여 복제된 복구 진행률을 추적합니다**.** 이 속성은 스토리지 노드가 고위험 객체를 복구하려고 할 때마다 증가합니다**.** 이 속성이 현재 스캔 기간**(** Scan Period — Estimated\* 속성 제공)보다 더 긴 기간 동안 증가하지 않으면 ILM 스캐닝에서 모든 노드에서 복구해야 할 고위험 개체를 찾지 못한 것입니다.

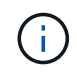

 $(i)$ 

고위험 개체는 완전히 손실될 위험이 있는 개체입니다. ILM 구성을 충족하지 않는 개체는 포함되지 않습니다.

- \* 스캔 기간 예상(XSCM) \*: 이 속성을 사용하여 이전에 수집된 개체에 정책 변경이 적용되는 시점을 추정합니다. 복구 시도 \* 속성이 현재 스캔 기간보다 긴 기간 동안 증가하지 않으면 복제된 수리가 수행될 수 있습니다. 스캔 기간은 변경될 수 있습니다. 스캔 기간 — 예상(XSCM) \* 속성은 전체 그리드에 적용되며 모든 노드 스캔 기간의 최대값입니다. 그리드에 대한 \* Scan Period — Estimated \* 속성 기록을 조회하여 적절한 기간을 결정할 수 있습니다.
- 필요에 따라 복제된 복구에 대한 예상 완료율을 얻으려면 repair-data 명령에 'show-replicated-repair-status' 옵션을 추가합니다.

REpair-data show-replicated-repair-status'를 참조하십시오

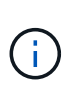

StorageGRID 11.6의 기술 미리 보기에는 '복제된-수리-상태' 옵션이 제공됩니다. 이 기능은 개발 중이며 반환된 값이 잘못되었거나 지연될 수 있습니다. 수리가 완료되었는지 확인하려면 에 설명된 대로 \* Awaiting – All \*, \* repair attemptated (XRPA) \* 및 \* Scan Period — Estimated (XSCM) \* 를 사용합니다 [수리](#page-40-0) [모니터링](#page-40-0).

#### 삭제 코딩**(EC)** 데이터

삭제 코딩 데이터의 복구를 모니터링하고 실패한 요청을 다시 시도하려면 다음을 수행하십시오.

- 1. 삭제 코딩 데이터 복구 상태를 확인합니다.
	- 현재 작업의 예상 완료 시간과 완료 비율을 보려면 \* 지원 \* > \* 도구 \* > \* 메트릭 \* 을 선택합니다. 그런 다음 Grafana 섹션에서 \* EC 개요 \* 를 선택합니다. Grid EC Job Ec Job Estimated Time to Completion \* 및 \* Grid EC Job Percentage Completed \* 대시보드를 확인합니다.
	- 특정 repair-data 작업의 상태를 확인하려면 다음 명령을 사용합니다.

REpair-data show -ec-repair-status—repair-id repair ID'를 참조하십시오

◦ 이 명령을 사용하여 모든 수리를 나열합니다.

Repair-data show-ec-repair-status'를 참조하십시오

이 출력에는 현재 실행 중인 모든 수리에 대한 "재쌍 ID"를 포함한 정보가 나열됩니다.

2. 출력에 복구 작업이 실패한 것으로 표시되면 '--repair-id' 옵션을 사용하여 복구를 다시 시도합니다.

이 명령은 복구 ID 6949309319275667690을 사용하여 장애가 발생한 노드 복구를 재시도합니다.

REpair-data start-ec-node-repair—repair-id 6949309319275667690

이 명령은 복구 ID 6949309319275667690을 사용하여 실패한 볼륨 복구를 재시도합니다.

REpair-data start-ec-volume-repair—repair-id 6949309319275667690

어플라이언스 스토리지 노드를 복구한 후 스토리지 상태를 확인합니다

어플라이언스 스토리지 노드를 복구한 후에는 어플라이언스 스토리지 노드의 원하는 상태가 온라인으로 설정되어 있는지 확인하고 스토리지 노드 서버를 다시 시작할 때마다 기본적으로 온라인 상태가 되도록 해야 합니다.

#### 필요한 것

- 를 사용하여 그리드 관리자에 로그인해야 합니다 [지원되는](https://docs.netapp.com/ko-kr/storagegrid-116/admin/web-browser-requirements.html) [웹](https://docs.netapp.com/ko-kr/storagegrid-116/admin/web-browser-requirements.html) [브라우저](https://docs.netapp.com/ko-kr/storagegrid-116/admin/web-browser-requirements.html).
- 스토리지 노드가 복구되고 데이터 복구가 완료되었습니다.

#### 단계

- 1. 지원 \* > \* 도구 \* > \* 그리드 토폴로지 \* 를 선택합니다.
- 2. 복구된 스토리지 노드 \* > \* LDR \* > \* 스토리지 \* > \* 스토리지 상태 원하는 \* 및 \* 스토리지 상태 현재 \* 값을 확인합니다.

두 속성의 값은 온라인이어야 합니다.

- 3. 원하는 스토리지 상태가 읽기 전용으로 설정되어 있으면 다음 단계를 수행하십시오.
	- a. Configuration \* 탭을 클릭합니다.
	- b. Storage State Desired \* 드롭다운 목록에서 \* Online \* 을 선택합니다.
	- c. 변경 내용 적용 \* 을 클릭합니다.
	- d. Overview \* 탭을 클릭하고 \* Storage State Desired \* 및 \* Storage State Current \* 의 값이 Online으로 업데이트되었는지 확인합니다.

<span id="page-34-0"></span>시스템 드라이브가 손상되지 않은 스토리지 볼륨 장애로부터 복구합니다

스토리지 노드의 하나 이상의 스토리지 볼륨이 실패했지만 시스템 드라이브가 손상되지 않은 소프트웨어 기반 스토리지 노드를 복구하려면 일련의 작업을 완료해야 합니다. 스토리지 볼륨만 장애가 발생한 경우에도 StorageGRID 시스템에서 스토리지 노드를 계속 사용할 수 있습니다.

이 복구 절차는 소프트웨어 기반 스토리지 노드에만 적용됩니다. 어플라이언스 스토리지 노드에서 스토리지 볼륨이 실패한 경우 ""어플라이언스 스토리지 노드 복구" 절차를 사용하십시오.

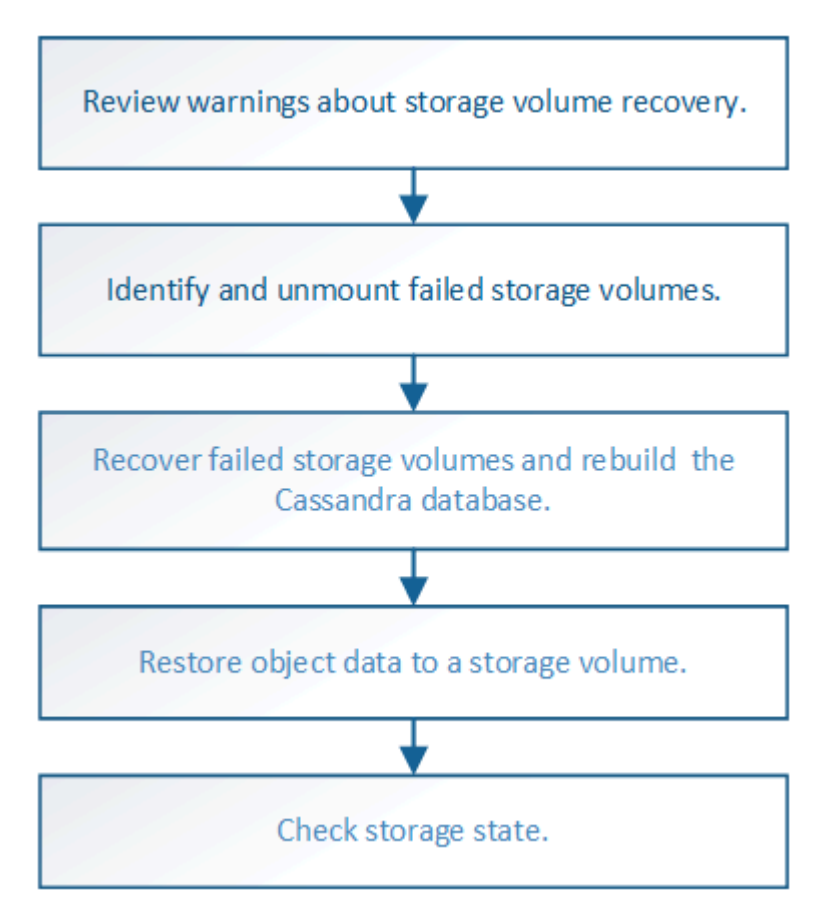

관련 정보

#### [어플라이언스](#page-12-0) [스토리지](#page-12-0) [노드를](#page-12-0) [복구합니다](#page-12-0)

스토리지 볼륨 복구에 대한 경고를 검토합니다

### 스토리지 노드에 대해 장애가 발생한 스토리지 볼륨을 복구하기 전에 다음 경고를 검토해야 합니다.

스토리지 노드의 스토리지 볼륨(또는 범위)은 볼륨 ID라고 하는 16진수 번호로 식별됩니다. 예를 들어 0000은 첫 번째 볼륨이고 000F는 16번째 볼륨입니다. 각 스토리지 노드의 첫 번째 오브젝트 저장소(볼륨 0)는 오브젝트 메타데이터 및 Cassandra 데이터베이스 작업에 최대 4TB의 공간을 사용하며, 해당 볼륨의 나머지 공간은 오브젝트 데이터에 사용됩니다. 다른 모든 스토리지 볼륨은 오브젝트 데이터에만 사용됩니다.

볼륨 0에 장애가 발생하여 복구해야 하는 경우, Cassandra 데이터베이스가 볼륨 복구 절차의 일부로 재구축될 수 있습니다. Cassandra는 다음과 같은 경우에도 재구축됩니다.

- 스토리지 노드는 15일 이상 오프라인 상태가 된 후 다시 온라인 상태로 전환됩니다.
- 시스템 드라이브 및 하나 이상의 스토리지 볼륨이 실패하고 복구됩니다.

Cassandra가 재구성되면 시스템은 다른 스토리지 노드의 정보를 사용합니다. 너무 많은 스토리지 노드가 오프라인인 경우 일부 Cassandra 데이터를 사용하지 못할 수 있습니다. Cassandra가 최근에 다시 빌드된 경우, Cassandra 데이터가 그리드 전체에서 아직 일관되지 않을 수 있습니다. Cassandra가 너무 많은 스토리지 노드가 오프라인이거나
둘 이상의 스토리지 노드가 서로 15일 이내에 재구축된 경우 데이터 손실이 발생할 수 있습니다.

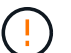

둘 이상의 스토리지 노드에 장애가 있거나 오프라인 상태인 경우 기술 지원 부서에 문의하십시오. 다음 복구 절차를 수행하지 마십시오. 데이터가 손실될 수 있습니다.

스토리지 노드 장애 또는 복구 후 15일 이내에 두 번째 스토리지 노드 오류인 경우 기술 지원 부서에 문의하십시오. 15일 이내에 두 개 이상의 스토리지 노드에서 Cassandra를 재구축하면 데이터가 손실될 수 있습니다.

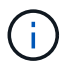

 $(\cdot)$ 

한 사이트에 둘 이상의 스토리지 노드에 장애가 발생한 경우 사이트 복구 절차가 필요할 수 있습니다. 기술 지원 부서에 문의하십시오.

### [기술](https://docs.netapp.com/ko-kr/storagegrid-116/maintain/how-site-recovery-is-performed-by-technical-support.html) [지원](https://docs.netapp.com/ko-kr/storagegrid-116/maintain/how-site-recovery-is-performed-by-technical-support.html) [부서에서](https://docs.netapp.com/ko-kr/storagegrid-116/maintain/how-site-recovery-is-performed-by-technical-support.html) [사이트](https://docs.netapp.com/ko-kr/storagegrid-116/maintain/how-site-recovery-is-performed-by-technical-support.html) [복구를](https://docs.netapp.com/ko-kr/storagegrid-116/maintain/how-site-recovery-is-performed-by-technical-support.html) [수행하는](https://docs.netapp.com/ko-kr/storagegrid-116/maintain/how-site-recovery-is-performed-by-technical-support.html) [방법](https://docs.netapp.com/ko-kr/storagegrid-116/maintain/how-site-recovery-is-performed-by-technical-support.html)

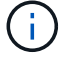

ILM 규칙이 복제된 복사본을 하나만 저장하도록 구성되어 있고 해당 복사본이 실패한 스토리지 볼륨에 있으면 개체를 복구할 수 없습니다.

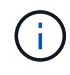

복구 중 서비스:상태-Cassandra(SVST) 경보가 발생하는 경우, Cassandra를 재작성하여 모니터링 및 문제 해결 지침을 참조하여 알람에서 복구합니다. Cassandra가 재구축된 후에는 경보가 지워집니다. 알람이 소거되지 않으면 기술 지원 부서에 문의하십시오.

### 관련 정보

[모니터링하고](https://docs.netapp.com/ko-kr/storagegrid-116/monitor/index.html) [문제를](https://docs.netapp.com/ko-kr/storagegrid-116/monitor/index.html) [해결합니다](https://docs.netapp.com/ko-kr/storagegrid-116/monitor/index.html)

[그리드](#page-2-0) [노드](#page-2-0) [복구에](#page-2-0) [대한](#page-2-0) [경고](#page-2-0) [및](#page-2-0) [고려](#page-2-0) [사항](#page-2-0)

장애가 발생한 스토리지 볼륨을 식별하고 마운트 해제합니다

장애가 발생한 스토리지 볼륨으로 스토리지 노드를 복구할 때는 장애가 발생한 볼륨을 식별하고 마운트 해제해야 합니다. 복구 절차의 일부로 장애가 발생한 스토리지 볼륨만 다시 포맷되었는지 확인해야 합니다.

### 필요한 것

를 사용하여 그리드 관리자에 로그인해야 합니다 [지원되는](https://docs.netapp.com/ko-kr/storagegrid-116/admin/web-browser-requirements.html) [웹](https://docs.netapp.com/ko-kr/storagegrid-116/admin/web-browser-requirements.html) [브라우저](https://docs.netapp.com/ko-kr/storagegrid-116/admin/web-browser-requirements.html).

이 작업에 대해

장애가 발생한 스토리지 볼륨은 가능한 한 빨리 복구해야 합니다.

복구 프로세스의 첫 번째 단계는 분리되었거나, 마운트 해제되어야 하거나, I/O 오류가 있는 볼륨을 검색하는 것입니다. 오류가 발생한 볼륨이 여전히 연결되어 있지만 임의로 손상된 파일 시스템이 있는 경우 시스템에서 디스크의 사용되지 않거나 할당되지 않은 부분에 있는 손상을 감지하지 못할 수 있습니다.

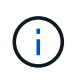

디스크 추가 또는 다시 연결, 노드 중지, 노드 시작 또는 재부팅과 같은 수동 단계를 수행하여 볼륨을 복구하려면 이 절차를 완료해야 합니다. 그렇지 않으면 reformat\_storage\_block\_devices.rb' 스크립트를 실행할 때 스크립트가 중단되거나 실패하는 파일 시스템 오류가 발생할 수 있습니다.

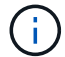

Reboot 명령을 실행하기 전에 하드웨어를 복구하고 디스크를 올바르게 연결합니다.

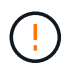

장애가 발생한 스토리지 볼륨을 신중하게 식별합니다. 이 정보를 사용하여 재포맷해야 하는 볼륨을 확인할 수 있습니다. 볼륨이 다시 포맷되면 볼륨의 데이터를 복구할 수 없습니다.

장애가 발생한 스토리지 볼륨을 올바르게 복구하려면 실패한 스토리지 볼륨의 디바이스 이름과 해당 볼륨 ID를 모두 알아야 합니다.

설치 시 각 스토리지 디바이스에 파일 시스템 UUID(Universal Unique Identifier)가 할당되고 할당된 파일 시스템 UUID를 사용하여 스토리지 노드의 rangedb 디렉토리에 마운트됩니다. 파일 시스템 UUID와 rangedb 디렉토리는 '/etc/fstab' 파일에 나열되어 있습니다. 디바이스 이름, rangedb 디렉토리 및 마운트된 볼륨의 크기가 Grid Manager에 표시됩니다.

다음 예에서는 /dev/disk/by-uuuuid/822b0547-3b2b-472e-ad5e-ad5e-e1cf1809faba 등의 디바이스 이름을 사용하여 디바이스 '/var/local/rangedb/0'에 볼륨 크기가 4TB인 디바이스 '/var/local/rangedb/0'에 마운트됩니다.

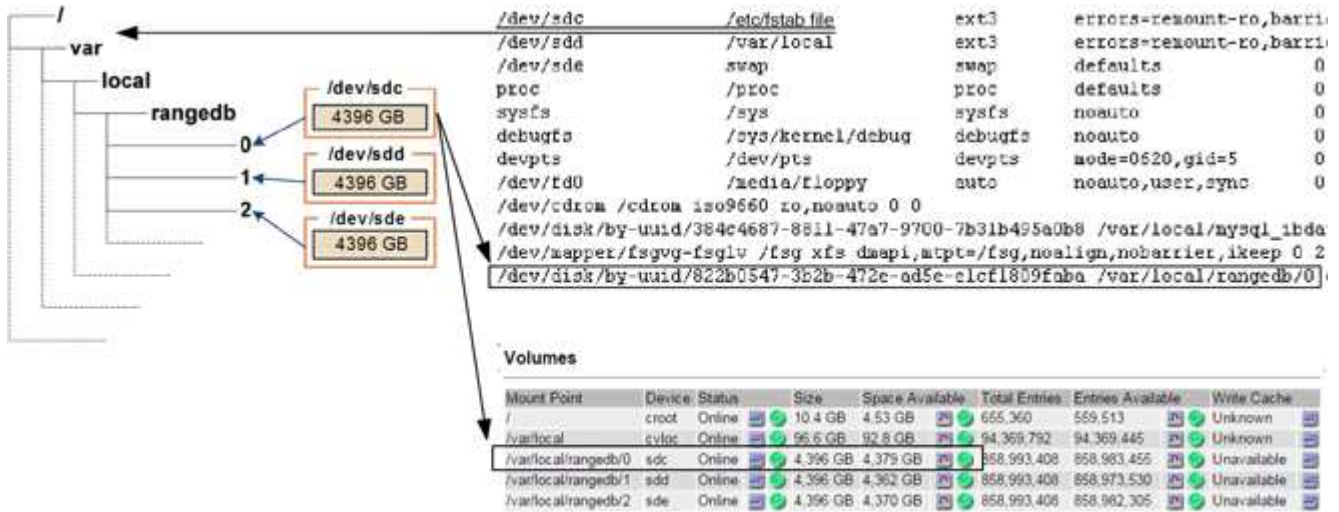

# 단계

- 1. 다음 단계를 수행하여 장애가 발생한 스토리지 볼륨 및 해당 디바이스 이름을 기록합니다.
	- a. 지원 \* > \* 도구 \* > \* 그리드 토폴로지 \* 를 선택합니다.
	- b. site \* > \* failed Storage Node \* > \* LDR \* > \* Storage \* > \* Overview \* > \* Main \* 을 선택하고 알람이 있는 객체 저장소를 찾습니다.

### **Object Stores**

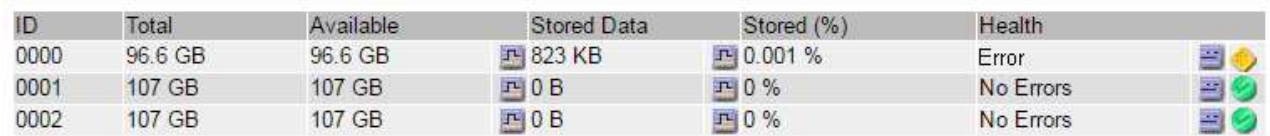

c. site \* > \* failed Storage Node \* > \* SSM \* > \* Resources \* > \* Overview \* > \* Main \* 을 선택합니다. 이전 단계에서 확인한 실패한 각 스토리지 볼륨의 마운트 지점 및 볼륨 크기를 확인합니다.

오브젝트 저장소는 16진수로 번호가 매겨집니다. 예를 들어 0000은 첫 번째 볼륨이고 000F는 16번째 볼륨입니다. 이 예에서 ID가 0000인 오브젝트 저장소는 디바이스 이름이 sdc이고 크기가 107GB인 '/var/local/rangedb/0'에 해당합니다.

### **Volumes**

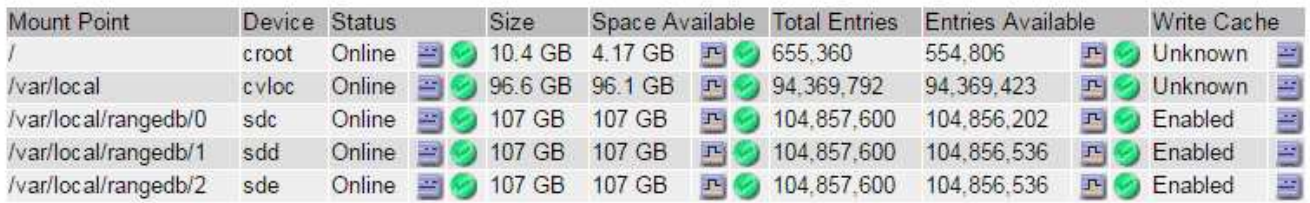

- 2. 장애가 발생한 스토리지 노드에 로그인:
	- a. 'ssh admin@*grid\_node\_ip*' 명령을 입력합니다
	- b. "passwords.txt" 파일에 나열된 암호를 입력합니다.
	- c. 루트로 전환하려면 다음 명령을 입력합니다
	- d. "passwords.txt" 파일에 나열된 암호를 입력합니다.

루트로 로그인하면 프롬프트가 '\$'에서 '#'로 바뀝니다.

3. 다음 스크립트를 실행하여 스토리지 서비스를 중지하고 실패한 스토리지 볼륨을 마운트 해제합니다.

'sn-unmount-volume object store ID'입니다

object\_store\_ID는 실패한 스토리지 볼륨의 ID이다. 예를 들어, ID가 0000인 오브젝트 저장소의 명령에 "0"을 지정합니다.

4. 메시지가 표시되면 \* y \* 를 눌러 스토리지 노드의 스토리지 서비스를 중지합니다.

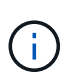

스토리지 서비스가 이미 중지된 경우에는 메시지가 표시되지 않습니다. Cassandra 서비스는 볼륨 0에만 중지됩니다.

root@Storage-180:~# sn-unmount-volume 0 Storage services (Idr, chunk, dds, cassandra) are not down. Storage services must be stopped before running this script. Stop storage services [y/N]? y Shutting down storage services. Storage services stopped. Unmounting /var/local/rangedb/0 /var/local/rangedb/0 is unmounted.

몇 초 후 스토리지 서비스가 중지되고 볼륨이 마운트 해제됩니다. 프로세스의 각 단계를 나타내는 메시지가 나타납니다. 마지막 메시지는 볼륨이 마운트 해제되었음을 나타냅니다.

장애가 발생한 스토리지 볼륨을 복구하고 **Cassandra** 데이터베이스를 재구축합니다

장애가 발생한 스토리지 볼륨에서 스토리지를 다시 포맷하고 다시 마운트하는 스크립트를 실행하고, 시스템에서 필요하다고 판단할 경우 스토리지 노드에서 Cassandra 데이터베이스를 재구성해야 합니다.

- "passwords.txt" 파일이 있어야 합니다.
- 서버의 시스템 드라이브가 손상되지 않아야 합니다.
- 실패의 원인을 식별해야 하며, 필요한 경우 교체 스토리지 하드웨어를 이미 구입한 상태여야 합니다.
- 교체 스토리지의 총 크기는 원본과 같아야 합니다.
- 스토리지 노드 사용 중지가 진행 중이 아니거나 노드 사용 중단 절차를 일시 중지했습니다. (Grid Manager에서 \* 유지보수 \* > \* 작업 \* > \* 서비스 해제 \* 를 선택합니다.)
- 확장이 진행 중이 아닌 것을 확인했습니다. (Grid Manager에서 \* 유지보수 \* > \* 작업 \* > \* 확장 \* 을 선택합니다.)
- 있습니다 [스토리지](#page-35-0) [볼륨](#page-35-0) [복구에](#page-35-0) [대한](#page-35-0) [경고를](#page-35-0) [검](#page-35-0)토했[습니다](#page-35-0).
	- a. 필요에 따라 이전에 확인 및 마운트 해제한 실패한 스토리지 볼륨과 연결된 장애가 발생한 물리적 또는 가상 스토리지를 교체하십시오.

스토리지를 교체한 후 운영 체제에서 인식되지만 볼륨을 다시 마운트하지 않도록 다시 스캔하거나 재부팅해야 합니다. 이후 단계에서 스토리지가 다시 마운트되고 '/etc/fstab'에 추가됩니다.

- b. 장애가 발생한 스토리지 노드에 로그인:
	- i. 'ssh admin@*grid\_node\_ip*' 명령을 입력합니다
	- ii. "passwords.txt" 파일에 나열된 암호를 입력합니다.
	- iii. 루트로 전환하려면 다음 명령을 입력합니다
	- iv. "passwords.txt" 파일에 나열된 암호를 입력합니다.

루트로 로그인하면 프롬프트가 '\$'에서 '#'로 바뀝니다.

c. 텍스트 편집기(vi 또는 vim)를 사용하여 '/etc/fstab' 파일에서 실패한 볼륨을 삭제한 다음 파일을 저장합니다.

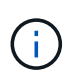

'/etc/fstab' 파일에서 실패한 볼륨을 주석으로 처리하지 않습니다. 복구 프로세스에서는 fstab 파일의 모든 행이 마운트된 파일 시스템과 일치하는지 확인하므로 fstab에서 볼륨을 삭제해야 합니다.

- d. 장애가 발생한 스토리지 볼륨을 다시 포맷하고 필요한 경우 Cassandra 데이터베이스를 재구축합니다. rformat\_storage\_block\_devices.rb를 입력합니다
	- 스토리지 서비스가 실행 중인 경우 서비스를 중지하라는 메시지가 표시됩니다. 입력: \* y \*
	- 필요한 경우 Cassandra 데이터베이스를 재구축하라는 메시지가 표시됩니다.
		- 경고를 검토합니다. 적용되는 데이터베이스가 없는 경우 Cassandra 데이터베이스를 재구축합니다. 입력: \* y \*
		- 둘 이상의 스토리지 노드가 오프라인이거나 지난 15일 동안 다른 스토리지 노드가 재구축된 경우 입력:  $*$  n  $*$

스크립트는 Cassandra를 다시 빌드하지 않고 종료됩니다. 기술 지원 부서에 문의하십시오.

▪ 스토리지 노드의 각 rangedb 드라이브에 대해 "Reformat the rangedb drive\_<name>\_(device\_<major number>:<minor number>\_)? [y/n]?", 다음 응답 중 하나를 입력합니다.

▪ 오류가 있는 드라이브를 다시 포맷하려면 \* y \* 를 누릅니다. 이렇게 하면 스토리지 볼륨이 다시 포맷되고 다시 포맷된 스토리지 볼륨이 '/etc/fstab' 파일에 추가됩니다.

▪ \* n \* 드라이브에 오류가 없고 다시 포맷하지 않으려는 경우.

 $\left(\begin{smallmatrix} \cdot & \cdot \end{smallmatrix}\right)$ 

n \* 을 선택하면 스크립트가 종료됩니다. 드라이브를 마운트하거나(드라이브의 데이터가 보존되어야 하고 드라이브가 잘못 마운트 해제된 경우) 드라이브를 제거하십시오. 그런 다음 reformat storage\_block\_devices.rb' 명령을 다시 실행합니다.

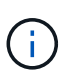

일부 StorageGRID 복구 절차에서는 리퍼를 사용하여 Cassandra 수리를 처리합니다. 관련 또는 필수 서비스가 시작되는 즉시 수리가 자동으로 이루어집니다. "리퍼" 또는 "'Cassandra 수리'라는 스크립트 출력을 볼 수 있습니다. 복구가 실패했다는 오류 메시지가 나타나면 오류 메시지에 표시된 명령을 실행합니다.

다음 예제 출력에서 드라이브 '/dev/sdf'를 다시 포맷해야 하며 Cassandra는 재구축할 필요가 없습니다.

```
root@DC1-S1:~ # reformat_storage_block_devices.rb
Storage services must be stopped before running this script.
Stop storage services [y/N]? **y**
Shutting down storage services.
Storage services stopped.
Formatting devices that are not in use...
Skipping in use device /dev/sdc
Skipping in use device /dev/sdd
Skipping in use device /dev/sde
Reformat the rangedb drive /dev/sdf (device 8:64)? [Y/n]? **y**
Successfully formatted /dev/sdf with UUID c817f87f-f989-4a21-8f03-
b6f42180063f
Skipping in use device /dev/sdg
All devices processed
Running: /usr/local/ldr/setup_rangedb.sh 12075630
Cassandra does not need rebuilding.
Starting services.
Reformatting done. Now do manual steps to
restore copies of data.
```
<span id="page-40-0"></span>시스템 드라이브가 손상되지 않은 스토리지 볼륨에 개체 데이터를 복원합니다

시스템 드라이브가 손상되지 않은 스토리지 노드에서 스토리지 볼륨을 복구한 후에는 스토리지 볼륨 장애 시 손실된 개체 데이터를 복구할 수 있습니다.

필요한 것

•<br>'복구된 스토리지 노드의 접속 상태가 \* 연결됨 \* 으로 확인되어야 합니다 ❤️ Grid Manager의 \* nodes \* > \* Overview \* (노드 \* > \* 개요 \*) 탭에서 선택합니다.

이 작업에 대해

그리드의 ILM 규칙이 구성되어 있어 오브젝트 복사본을 사용할 수 있다고 가정할 때 다른 스토리지 노드, 아카이브 노드 또는 클라우드 스토리지 풀에서 오브젝트 데이터를 복원할 수 있습니다.

다음 사항에 유의하십시오.

- ILM 규칙이 한 개의 복제된 복사본만 저장하도록 구성되었고 해당 복사본이 실패한 스토리지 볼륨에 존재하면 개체를 복구할 수 없습니다.
- 개체의 나머지 복사본만 클라우드 스토리지 풀에 있는 경우 StorageGRID은 오브젝트 데이터를 복원하기 위해 클라우드 스토리지 풀 엔드포인트에 여러 요청을 실행해야 합니다. 이 절차를 수행하기 전에 기술 지원 부서에 문의하여 복구 시간 프레임 및 관련 비용을 추정하십시오.
- 개체의 나머지 복사본만 아카이브 노드에 있는 경우 아카이브 노드에서 개체 데이터가 검색됩니다. 아카이브 노드에서 스토리지 노드로 오브젝트 데이터를 복원하는 것은 외부 아카이브 스토리지 시스템에서 검색 지연 시간 때문에 다른 스토리지 노드에서 복사본을 복원하는 것보다 시간이 더 오래 걸립니다.

에 대해 repair-data 스크립트

객체 데이터를 복원하려면 "repair-data" 스크립트를 실행합니다. 이 스크립트는 개체 데이터 복원 프로세스를 시작하고 ILM 스캔 작업을 통해 ILM 규칙이 충족되는지 확인합니다.

아래에서 \* 복제된 데이터 \* 또는 \* 삭제 코딩(EC) 데이터 \* 를 선택하여 복제된 데이터 또는 삭제 코딩 데이터 복원 여부에 따라 리페어 데이터(repair-data) 스크립트에 대한 다양한 옵션을 알아보십시오. 두 유형의 데이터를 모두 복원해야 하는 경우 두 명령 집합을 모두 실행해야 합니다.

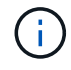

repair-data 스크립트에 대한 자세한 내용은 기본 Admin Node의 명령줄에 repair-data—help를 입력하십시오.

### 복제된 데이터

전체 노드를 복구해야 하는지 또는 노드의 특정 볼륨만 복구해야 하는지 여부에 따라 두 가지 명령을 사용하여 복제된 데이터를 복원할 수 있습니다.

'repair-data start-replicated-node-repair'를 선택합니다

Repair-data start-replicated-volume-repair를 선택합니다

다음 명령을 사용하여 복제된 데이터의 복구를 추적할 수 있습니다.

REpair-data show-replicated-repair-status'를 참조하십시오

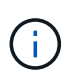

StorageGRID 11.6의 기술 미리 보기에는 '복제된-수리-상태' 옵션이 제공됩니다. 이 기능은 개발 중이며 반환된 값이 잘못되었거나 지연될 수 있습니다. 수리가 완료되었는지 확인하려면 에 설명된 대로 \* Awaiting – All \*, \* repair attemptated (XRPA) \* 및 \* Scan Period — Estimated (XSCM) \* 를 사용합니다 [수리](#page-40-0) [모니터링](#page-40-0).

삭제 코딩**(EC)** 데이터

전체 노드를 복구해야 하는지 또는 노드의 특정 볼륨만 복구해야 하는지 여부에 따라 두 가지 명령을 사용하여 삭제 코딩 데이터를 복원할 수 있습니다.

Repair-data start-ec-node-repair를 선택합니다

Repair-data start-ec-volume-repair를 선택합니다

일부 스토리지 노드가 오프라인인 상태에서 삭제 코딩 데이터 복구를 시작할 수 있습니다. 모든 노드를 사용할 수 있게 되면 복구가 완료됩니다.

다음 명령을 사용하여 삭제 코딩 데이터의 복구를 추적할 수 있습니다.

Repair-data show-ec-repair-status'를 참조하십시오

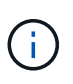

EC 복구 작업은 일시적으로 많은 양의 저장 공간을 예약합니다. 스토리지 알림이 트리거될 수 있지만 복구가 완료되면 문제가 해결됩니다. 예약 저장 공간이 충분하지 않으면 EC 복구 작업이 실패합니다. 작업 실패 또는 성공 여부에 관계없이 EC 복구 작업이 완료되면 저장소 예약이 해제됩니다.

### 스토리지 노드의 호스트 이름을 찾습니다

- 1. 기본 관리자 노드에 로그인합니다.
	- a. 'ssh admin@*primary\_Admin\_Node\_IP*' 명령을 입력합니다
	- b. "passwords.txt" 파일에 나열된 암호를 입력합니다.
	- c. 루트로 전환하려면 다음 명령을 입력합니다
	- d. "passwords.txt" 파일에 나열된 암호를 입력합니다.

루트로 로그인하면 프롬프트가 '\$'에서 '#'로 바뀝니다.

2. 복구된 스토리지 볼륨에 대한 스토리지 노드의 호스트 이름을 찾으려면 '/etc/hosts' 파일을 사용합니다. 그리드의 모든 노드 목록을 보려면 cat /etc/hosts를 입력한다.

모든 볼륨이 실패한 경우 데이터를 복구합니다

모든 스토리지 볼륨에 장애가 발생한 경우 전체 노드를 복구합니다. 복제된 데이터 \*, \* 삭제 코딩(EC) 데이터 \* 또는 둘 다에 대한 지침을 따르십시오. 복제된 데이터, 삭제 코딩(EC) 데이터 또는 둘 모두를 사용하는지 여부에 따라 달라집니다.

일부 볼륨만 장애가 발생한 경우 로 이동합니다 [일부](#page-29-0) [볼륨만](#page-29-0) [장애가](#page-29-0) [발생한](#page-29-0) [경우](#page-29-0) [데이터를](#page-29-0) [복구합니다](#page-29-0).

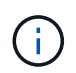

둘 이상의 노드에 대해 동시에 '데이터 다시 페어링' 작업을 실행할 수 없습니다. 여러 노드를 복구하려면 기술 지원 팀에 문의하십시오.

### 복제된 데이터

그리드에 복제된 데이터가 포함된 경우, '- nodes' 옵션과 함께 'repair-data start-replicated-node-repair' 명령을 사용하여 전체 스토리지 노드를 복구하십시오.

이 명령은 SG-DC-SN3이라는 스토리지 노드에서 복제된 데이터를 복구합니다.

REpair-data start-replicated-node-repair — nodes SG-DC-SN3'으로 표시됩니다

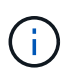

개체 데이터가 복원되면 StorageGRID 시스템에서 복제된 개체 데이터를 찾을 수 없을 경우 \* 개체 손실 \* 경고가 트리거됩니다. 시스템 전체의 스토리지 노드에서 경고가 트리거될 수 있습니다. 손실의 원인과 복구가 가능한지 확인해야 합니다. 을 참조하십시오 [모니터링하고](https://docs.netapp.com/ko-kr/storagegrid-116/monitor/index.html) [문제를](https://docs.netapp.com/ko-kr/storagegrid-116/monitor/index.html) [해결합니다](https://docs.netapp.com/ko-kr/storagegrid-116/monitor/index.html).

삭제 코딩**(EC)** 데이터

그리드에 삭제 코딩 데이터가 포함된 경우, '- nodes' 옵션과 함께 'repair-data start-EC-node-repair' 명령을 사용하여 전체 스토리지 노드를 복구하십시오.

이 명령은 이름이 SG-DC-SN3인 스토리지 노드에서 삭제 코딩 데이터를 복구합니다.

REpair-data start-ec-node-repair—nodes SG-DC-SN3'을 선택합니다

이 작업은 이 REpair\_DATA 작업을 식별하는 고유한 REpair ID를 반환합니다. 이 재쌍 ID를 사용하여 REpair\_DATA 작업의 진행 상황과 결과를 추적할 수 있습니다. 복구 프로세스가 완료되어도 다른 피드백이 반환되지 않습니다.

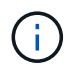

일부 스토리지 노드가 오프라인인 상태에서 삭제 코딩 데이터 복구를 시작할 수 있습니다. 모든 노드를 사용할 수 있게 되면 복구가 완료됩니다.

일부 볼륨만 장애가 발생한 경우 데이터를 복구합니다

일부 볼륨만 장애가 발생한 경우 영향을 받는 볼륨을 복구합니다. 복제된 데이터 \*, \* 삭제 코딩(EC) 데이터 \* 또는 둘 다에 대한 지침을 따르십시오. 복제된 데이터, 삭제 코딩(EC) 데이터 또는 둘 모두를 사용하는지 여부에 따라 달라집니다.

모든 볼륨이 실패한 경우 로 이동합니다 [모든](#page-29-1) [볼륨](#page-29-1)[이](#page-29-1) [실패한](#page-29-1) [경우](#page-29-1) [데이터를](#page-29-1) [복구합니다](#page-29-1).

볼륨 ID를 16진수로 입력합니다. 예를 들어 0000은 첫 번째 볼륨이고 000F는 16번째 볼륨입니다. 하나의 볼륨, 하나의 볼륨 범위 또는 시퀀스에 없는 여러 볼륨을 지정할 수 있습니다.

모든 볼륨은 동일한 스토리지 노드에 있어야 합니다. 둘 이상의 스토리지 노드에 대한 볼륨을 복원해야 하는 경우 기술 지원 부서에 문의하십시오.

### 복제된 데이터

그리드에 복제된 데이터가 포함된 경우 '--nodes' 옵션과 함께 'start-replicated-volume-repair' 명령을 사용하여 노드를 식별합니다. 그런 다음 다음 아래 예와 같이 '--volumes' 또는 '- volume-range' 옵션을 추가합니다.

• 단일 볼륨 \*: 이 명령은 복제된 데이터를 SG-DC-SN3이라는 스토리지 노드의 볼륨 '0002'로 복원합니다.

REpair-data start-replicated-volume-repair—nodes SG-DC-SN3—volum0002"를 참조하십시오

• 볼륨 범위 \*: 이 명령은 SG-DC-SN3이라는 스토리지 노드의 "0003" ~ "0009" 범위의 모든 볼륨에 복제된 데이터를 복원합니다.

repair-data start-replicated-volume-repair --nodes SG-DC-SN3 --volume-range 0003,0009

• 다중 볼륨 시퀀스 없음 \*: 이 명령은 SG-DC-SN3이라는 스토리지 노드의 볼륨 '0001', '0005' 및 '0008'으로 복제된 데이터를 복원합니다.

REpair-data start-replicated-volume-repair—nodes SG-DC-SN3—volumes 0001,0005,0008'

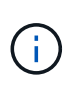

개체 데이터가 복원되면 StorageGRID 시스템에서 복제된 개체 데이터를 찾을 수 없을 경우 \* 개체 손실 \* 경고가 트리거됩니다. 시스템 전체의 스토리지 노드에서 경고가 트리거될 수 있습니다. 손실의 원인과 복구가 가능한지 확인해야 합니다. StorageGRID 모니터링 및 문제 해결에 대한 지침을 참조하십시오.

# 삭제 코딩**(EC)** 데이터

그리드에 삭제 코딩 데이터가 포함된 경우 '- nodes' 옵션과 함께 'start-ec-volume-repair' 명령을 사용하여 노드를 식별하십시오. 그런 다음 다음 아래 예와 같이 '--volumes' 또는 '- volume-range' 옵션을 추가합니다.

• 단일 볼륨 \*: 이 명령은 SG-DC-SN3이라는 스토리지 노드의 볼륨 '0007'에 삭제 코딩 데이터를 복원합니다.

REpair-data start-ec-volume-repair—nodes SG-DC-SN3—volumes 0007'을 참조하십시오

• 볼륨 범위 \*: 이 명령은 삭제 코딩 데이터를 SG-DC-SN3이라는 스토리지 노드의 "0004" ~ "0006" 범위에 있는 모든 볼륨에 복원합니다.

repair-data start-ec-volume-repair --nodes SG-DC-SN3 --volume-range 0004,0006

• Multiple volumes not in a sequence \*: 이 명령은 SG-DC-SN3이라는 스토리지 노드의 볼륨 '000A', '000C' 및 '000E'로 삭제 코딩 데이터를 복원합니다.

REpair-data start-EC-volume-repair—nodes SG-DC-SN3—volumes 000A, 000C, 000E

repair-data는 이 repair\_data 작업을 식별하는 고유한 repair ID를 반환합니다. 이 재쌍 ID를 사용하여 REpair\_DATA 작업의 진행 상황과 결과를 추적할 수 있습니다. 복구 프로세스가 완료되어도 다른 피드백이 반환되지 않습니다.

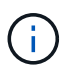

일부 스토리지 노드가 오프라인인 상태에서 삭제 코딩 데이터 복구를 시작할 수 있습니다. 모든 노드를 사용할 수 있게 되면 복구가 완료됩니다.

복제된 데이터 \*, \* 삭제 코딩(EC) 데이터 \* 또는 둘 모두를 사용하는지 여부에 따라 복구 작업의 상태를 모니터링합니다.

복제된 데이터

- 수리가 완료되었는지 확인하려면:
	- a. 노드 \* > \* 복구되는 스토리지 노드 \* > \* ILM \* 을 선택합니다.
	- b. 평가 섹션의 속성을 검토합니다. 복구가 완료되면 \* Awaiting-all \* 속성이 0 개체를 나타냅니다.
- 수리를 더 자세히 모니터링하려면:
	- a. 지원 \* > \* 도구 \* > \* 그리드 토폴로지 \* 를 선택합니다.
	- b. 복구되는 \**GRID* \* > \* Storage Node \* > \* LDR \* > \* Data Store \* 를 선택합니다.
	- c. 복제된 수리가 완료된 경우 다음 특성을 조합하여 가능한 한 결정합니다.

Cassandra의 일관성이 없을 수 있으며, 복구 실패를 추적하지 않습니다.

▪ \* 시도된 복구(XRPA) **:** 이 속성을 사용하여 복제된 복구 진행률을 추적합니다**.** 이 속성은 스토리지 노드가 고위험 객체를 복구하려고 할 때마다 증가합니다**.** 이 속성이 현재 스캔 기간**(** Scan Period — Estimated\* 속성 제공)보다 더 긴 기간 동안 증가하지 않으면 ILM 스캐닝에서 모든 노드에서 복구해야 할 고위험 개체를 찾지 못한 것입니다.

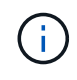

 $(i)$ 

고위험 개체는 완전히 손실될 위험이 있는 개체입니다. ILM 구성을 충족하지 않는 개체는 포함되지 않습니다.

- \* 스캔 기간 예상(XSCM) \*: 이 속성을 사용하여 이전에 수집된 개체에 정책 변경이 적용되는 시점을 추정합니다. 복구 시도 \* 속성이 현재 스캔 기간보다 긴 기간 동안 증가하지 않으면 복제된 수리가 수행될 수 있습니다. 스캔 기간은 변경될 수 있습니다. 스캔 기간 — 예상(XSCM) \* 속성은 전체 그리드에 적용되며 모든 노드 스캔 기간의 최대값입니다. 그리드에 대한 \* Scan Period — Estimated \* 속성 기록을 조회하여 적절한 기간을 결정할 수 있습니다.
- 필요에 따라 복제된 복구에 대한 예상 완료율을 얻으려면 repair-data 명령에 'show-replicated-repair-status' 옵션을 추가합니다.

REpair-data show-replicated-repair-status'를 참조하십시오

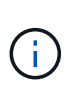

StorageGRID 11.6의 기술 미리 보기에는 '복제된-수리-상태' 옵션이 제공됩니다. 이 기능은 개발 중이며 반환된 값이 잘못되었거나 지연될 수 있습니다. 수리가 완료되었는지 확인하려면 에 설명된 대로 \* Awaiting – All \*, \* repair attemptated (XRPA) \* 및 \* Scan Period — Estimated (XSCM) \* 를 사용합니다 [수리](#page-40-0) [모니터링](#page-40-0).

# 삭제 코딩**(EC)** 데이터

삭제 코딩 데이터의 복구를 모니터링하고 실패한 요청을 다시 시도하려면 다음을 수행하십시오.

- 1. 삭제 코딩 데이터 복구 상태를 확인합니다.
	- 현재 작업의 예상 완료 시간과 완료 비율을 보려면 \* 지원 \* > \* 도구 \* > \* 메트릭 \* 을 선택합니다. 그런 다음 Grafana 섹션에서 \* EC 개요 \* 를 선택합니다. Grid EC Job Ec Job Estimated Time to Completion \* 및 \* Grid EC Job Percentage Completed \* 대시보드를 확인합니다.
	- 특정 repair-data 작업의 상태를 확인하려면 다음 명령을 사용합니다.

REpair-data show -ec-repair-status—repair-id repair ID'를 참조하십시오

◦ 이 명령을 사용하여 모든 수리를 나열합니다.

Repair-data show-ec-repair-status'를 참조하십시오

이 출력에는 현재 실행 중인 모든 수리에 대한 "재쌍 ID"를 포함한 정보가 나열됩니다.

2. 출력에 복구 작업이 실패한 것으로 표시되면 '--repair-id' 옵션을 사용하여 복구를 다시 시도합니다.

이 명령은 복구 ID 6949309319275667690을 사용하여 장애가 발생한 노드 복구를 재시도합니다.

REpair-data start-ec-node-repair—repair-id 6949309319275667690

이 명령은 복구 ID 6949309319275667690을 사용하여 실패한 볼륨 복구를 재시도합니다.

REpair-data start-ec-volume-repair—repair-id 6949309319275667690

스토리지 볼륨을 복구한 후 스토리지 상태를 확인하십시오

스토리지 볼륨을 복구한 후에는 스토리지 노드의 원하는 상태가 온라인으로 설정되어 있는지 확인하고 스토리지 노드 서버가 다시 시작될 때마다 기본적으로 상태가 온라인 상태인지 확인해야 합니다.

### 필요한 것

- 를 사용하여 그리드 관리자에 로그인해야 합니다 [지원되는](https://docs.netapp.com/ko-kr/storagegrid-116/admin/web-browser-requirements.html) [웹](https://docs.netapp.com/ko-kr/storagegrid-116/admin/web-browser-requirements.html) [브라우저](https://docs.netapp.com/ko-kr/storagegrid-116/admin/web-browser-requirements.html).
- 스토리지 노드가 복구되고 데이터 복구가 완료되었습니다.

### 단계

- 1. 지원 \* > \* 도구 \* > \* 그리드 토폴로지 \* 를 선택합니다.
- 2. 복구된 스토리지 노드 \* > \* LDR \* > \* 스토리지 \* > \* 스토리지 상태 원하는 \* 및 \* 스토리지 상태 현재 \* 값을 확인합니다.

두 속성의 값은 온라인이어야 합니다.

- 3. 원하는 스토리지 상태가 읽기 전용으로 설정되어 있으면 다음 단계를 수행하십시오.
	- a. Configuration \* 탭을 클릭합니다.
	- b. Storage State Desired \* 드롭다운 목록에서 \* Online \* 을 선택합니다.
	- c. 변경 내용 적용 \* 을 클릭합니다.
	- d. Overview \* 탭을 클릭하고 \* Storage State Desired \* 및 \* Storage State Current \* 의 값이 Online으로 업데이트되었는지 확인합니다.

시스템 드라이브 오류에서 복구합니다

소프트웨어 기반 스토리지 노드의 시스템 드라이브에 장애가 발생한 경우 StorageGRID 시스템에서 스토리지 노드를 사용할 수 없습니다. 시스템 드라이브 장애 시 복구하려면 특정 작업 세트를 완료해야 합니다.

소프트웨어 기반 스토리지 노드의 시스템 드라이브 장애를 복구하려면 다음 절차를 따르십시오. 이 절차에는 스토리지 볼륨도 실패하거나 다시 마운트할 수 없는 경우 따라야 할 단계가 포함되어 있습니다.

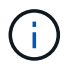

이 절차는 소프트웨어 기반 스토리지 노드에만 적용됩니다. 어플라이언스 스토리지 노드를 복구하려면 다른 절차를 따라야 합니다.

[어플라이언스](#page-12-0) [스토리지](#page-12-0) [노드를](#page-12-0) [복구합니다](#page-12-0)

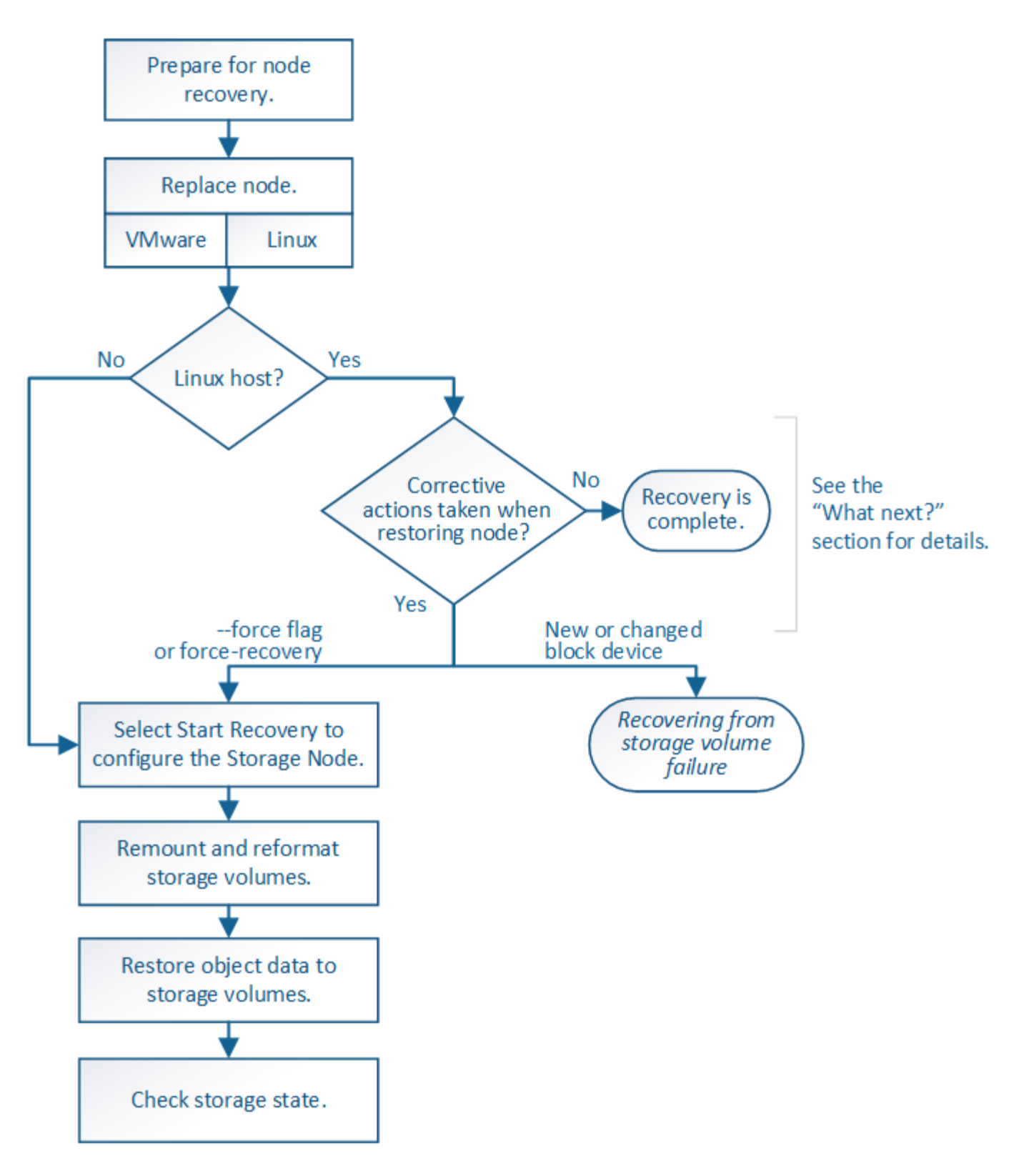

<span id="page-50-0"></span>스토리지 노드 시스템 드라이브 복구에 대한 경고를 검토합니다

스토리지 노드의 장애가 발생한 시스템 드라이브를 복구하기 전에 다음 경고를 검토해야 합니다.

스토리지 노드에는 개체 메타데이터가 포함된 Cassandra 데이터베이스가 있습니다. Cassandra 데이터베이스는 다음과 같은 환경에서 재구축됩니다.

• 스토리지 노드는 15일 이상 오프라인 상태가 된 후 다시 온라인 상태로 전환됩니다.

- 스토리지 볼륨이 실패하여 복구되었습니다.
- 시스템 드라이브 및 하나 이상의 스토리지 볼륨이 실패하고 복구됩니다.

Cassandra가 재구성되면 시스템은 다른 스토리지 노드의 정보를 사용합니다. 너무 많은 스토리지 노드가 오프라인인 경우 일부 Cassandra 데이터를 사용하지 못할 수 있습니다. Cassandra가 최근에 다시 빌드된 경우, Cassandra 데이터가 그리드 전체에서 아직 일관되지 않을 수 있습니다. Cassandra가 너무 많은 스토리지 노드가 오프라인이거나 둘 이상의 스토리지 노드가 서로 15일 이내에 재구축된 경우 데이터 손실이 발생할 수 있습니다.

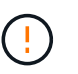

둘 이상의 스토리지 노드에 장애가 있거나 오프라인 상태인 경우 기술 지원 부서에 문의하십시오. 다음 복구 절차를 수행하지 마십시오. 데이터가 손실될 수 있습니다.

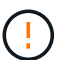

스토리지 노드 장애 또는 복구 후 15일 이내에 두 번째 스토리지 노드 오류인 경우 기술 지원 부서에 문의하십시오. 15일 이내에 두 개 이상의 스토리지 노드에서 Cassandra를 재구축하면 데이터가 손실될 수 있습니다.

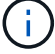

한 사이트에 둘 이상의 스토리지 노드에 장애가 발생한 경우 사이트 복구 절차가 필요할 수 있습니다. 기술 지원 부서에 문의하십시오.

### [기술](https://docs.netapp.com/ko-kr/storagegrid-116/maintain/how-site-recovery-is-performed-by-technical-support.html) [지원](https://docs.netapp.com/ko-kr/storagegrid-116/maintain/how-site-recovery-is-performed-by-technical-support.html) [부서에서](https://docs.netapp.com/ko-kr/storagegrid-116/maintain/how-site-recovery-is-performed-by-technical-support.html) [사이트](https://docs.netapp.com/ko-kr/storagegrid-116/maintain/how-site-recovery-is-performed-by-technical-support.html) [복구를](https://docs.netapp.com/ko-kr/storagegrid-116/maintain/how-site-recovery-is-performed-by-technical-support.html) [수행하는](https://docs.netapp.com/ko-kr/storagegrid-116/maintain/how-site-recovery-is-performed-by-technical-support.html) [방법](https://docs.netapp.com/ko-kr/storagegrid-116/maintain/how-site-recovery-is-performed-by-technical-support.html)

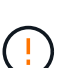

이 스토리지 노드가 읽기 전용 유지 보수 모드에 있으면 스토리지 볼륨이 장애가 발생한 다른 스토리지 노드에서 객체를 검색할 수 있습니다. 장애가 발생한 스토리지 노드를 복구하기 전에 스토리지 노드의 볼륨을 장애가 발생한 스토리지 볼륨으로 복구합니다. 시스템 드라이브가 손상되지 않은 스토리지 볼륨의 손실로부터 복구하는 지침은 를 참조하십시오.

ILM 규칙이 복제된 복사본을 하나만 저장하도록 구성되어 있고 해당 복사본이 실패한 스토리지 볼륨에 있으면 개체를 복구할 수 없습니다.

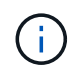

 $\left(\mathsf{i}\right)$ 

복구 중 서비스:상태-Cassandra(SVST) 경보가 발생하는 경우, Cassandra를 재작성하여 모니터링 및 문제 해결 지침을 참조하여 알람에서 복구합니다. Cassandra가 재구축된 후에는 경보가 지워집니다. 알람이 소거되지 않으면 기술 지원 부서에 문의하십시오.

### 관련 정보

[모니터링하고](https://docs.netapp.com/ko-kr/storagegrid-116/monitor/index.html) [문제를](https://docs.netapp.com/ko-kr/storagegrid-116/monitor/index.html) [해결합니다](https://docs.netapp.com/ko-kr/storagegrid-116/monitor/index.html)

[그리드](#page-2-0) [노드](#page-2-0) [복구에](#page-2-0) [대한](#page-2-0) [경고](#page-2-0) [및](#page-2-0) [고려](#page-2-0) [사항](#page-2-0)

[시스템](#page-34-0) [드라이브가](#page-34-0) [손상되지](#page-34-0) [않은](#page-34-0) [스토리지](#page-34-0) [볼륨](#page-34-0) [장애로부터](#page-34-0) [복구합니다](#page-34-0)

스토리지 노드를 교체합니다

시스템 드라이브에 오류가 발생한 경우 먼저 스토리지 노드를 교체해야 합니다.

플랫폼에 대한 노드 교체 절차를 선택해야 합니다. 노드를 교체하는 단계는 모든 유형의 그리드 노드에 대해 동일합니다.

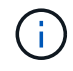

이 절차는 소프트웨어 기반 스토리지 노드에만 적용됩니다. 어플라이언스 스토리지 노드를 복구하려면 다른 절차를 따라야 합니다.

• Linux: \* 시스템 드라이브 고장 여부를 잘 모르는 경우 지침에 따라 노드를 교체하여 필요한 복구 단계를 결정합니다.

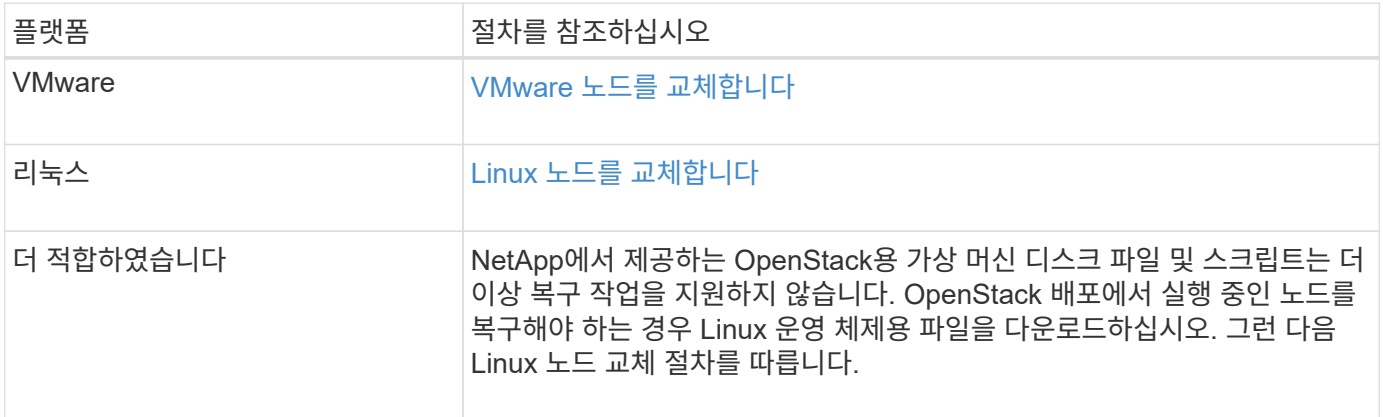

복구 시작 을 선택하여 스토리지 노드를 구성합니다

스토리지 노드를 교체한 후 그리드 관리자에서 복구 시작 을 선택하여 장애가 발생한 노드의 대체 노드로 새 노드를 구성해야 합니다.

필요한 것

- 를 사용하여 그리드 관리자에 로그인해야 합니다 [지원되는](https://docs.netapp.com/ko-kr/storagegrid-116/admin/web-browser-requirements.html) [웹](https://docs.netapp.com/ko-kr/storagegrid-116/admin/web-browser-requirements.html) [브라우저](https://docs.netapp.com/ko-kr/storagegrid-116/admin/web-browser-requirements.html).
- 유지 관리 또는 루트 액세스 권한이 있어야 합니다.
- 프로비저닝 암호가 있어야 합니다.
- 교체 노드를 구축하고 구성해야 합니다.
- 삭제 코딩 데이터에 대한 복구 작업의 시작 날짜를 알아야 합니다.
- 스토리지 노드가 지난 15일 이내에 재구축되지 않은 것을 확인해야 합니다.

이 작업에 대해

스토리지 노드가 Linux 호스트에 컨테이너로 설치되어 있는 경우 다음 중 하나가 참인 경우에만 이 단계를 수행해야 합니다.

- 노드를 가져오려면 '--force' 플래그를 사용하거나 StorageGRID node force-recovery\_node-name\_'을(를) 실행했습니다
- 전체 노드를 다시 설치하거나 /var/local을 복원해야 했습니다.

단계

- 1. Grid Manager에서 \* 유지보수 \* > \* 작업 \* > \* 복구 \* 를 선택합니다.
- 2. Pending Nodes 목록에서 복구할 그리드 노드를 선택합니다.

노드가 실패한 후 목록에 나타나지만 다시 설치되고 복구 준비가 될 때까지 노드를 선택할 수 없습니다.

- 3. Provisioning Passphrase \* 를 입력합니다.
- 4. 복구 시작 \* 을 클릭합니다.

#### Recovery

Select the failed grid node to recover, enter your provisioning passphrase, and then click Start Recovery to begin the recovery procedure.

#### **Pending Nodes**

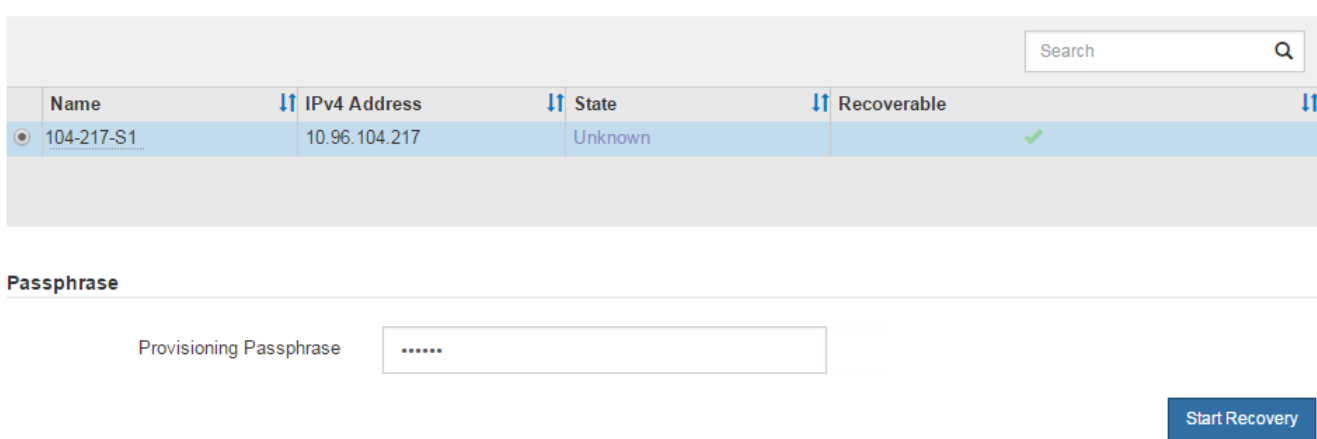

5. 복구 그리드 노드 테이블에서 복구 진행률을 모니터링합니다.

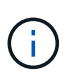

복구 절차가 실행되는 동안 \* Reset \* 을 클릭하여 새 복구를 시작할 수 있습니다. 프로시저를 재설정하면 노드가 결정되지 않은 상태로 남아 있음을 나타내는 정보 대화 상자가 나타납니다.

# $\theta$  Info

### **Reset Recovery**

Resetting the recovery procedure leaves the deployed grid node in an indeterminate state. To retry a recovery after resetting the procedure, you must restore the node to a pre-installed state:

- . For VMware nodes, delete the deployed VM and then redeploy it.
- . For StorageGRID appliance nodes, run "sgareinstall" on the node.
- . For Linux nodes, run "storagegrid node force-recovery node-name" on the Linux host.

Do you want to reset recovery?

Cancel OK

절차를 재설정한 후 복구를 재시도하려면 다음과 같이 노드를 사전 설치된 상태로 복원해야 합니다.

- \* VMware \*: 배포된 가상 그리드 노드를 삭제합니다. 그런 다음 복구를 다시 시작할 준비가 되면 노드를 다시 배포합니다.
- Linux\*: Linux 호스트에서 'StorageGRID node force-recovery\_node-name '명령을 실행하여 노드를 다시 시작합니다
- 6. 스토리지 노드가 ""수동 단계 대기 중" 단계에 도달하면 복구 절차의 다음 작업으로 이동하여 스토리지 볼륨을 다시 마운트하고 다시 포맷합니다.

[어플라이언스](#page-100-0) [재설치](#page-100-0) [준](#page-100-0)비[\(](#page-100-0)[플랫폼](#page-100-0) [교체](#page-100-0)만 [해당](#page-100-0)[\)](#page-100-0)

스토리지 볼륨을 다시 마운트하고 다시 포맷합니다**("**수동 단계**").**

보존된 스토리지 볼륨을 다시 마운트하고 장애가 발생한 스토리지 볼륨을 다시 포맷하려면 두 개의 스크립트를 수동으로 실행해야 합니다. 첫 번째 스크립트는 StorageGRID 스토리지 볼륨으로 올바르게 포맷된 볼륨을 다시 마운트합니다. 두 번째 스크립트는 마운트 해제된 볼륨을 다시 포맷하고 필요한 경우 Cassandra를 재구축하며 서비스를 시작합니다.

필요한 것

• 장애가 발생한 스토리지 볼륨의 하드웨어를 교체하도록 이미 교체했습니다.

'n-다시 마운트-볼륨' 스크립트를 실행하면 오류가 발생한 추가 스토리지 볼륨을 식별하는 데 도움이 될 수 있습니다.

- 스토리지 노드 사용 중지가 진행 중이 아니거나 노드 사용 중단 절차를 일시 중지했습니다. (Grid Manager에서 \* 유지보수 \* > \* 작업 \* > \* 서비스 해제 \* 를 선택합니다.)
- 확장이 진행 중이 아닌 것을 확인했습니다. (Grid Manager에서 \* 유지보수 \* > \* 작업 \* > \* 확장 \* 을 선택합니다.)
- 있습니다 [스토리지](#page-50-0) [노드](#page-50-0) [시스템](#page-50-0) [드라이브](#page-50-0) [복구에](#page-50-0) [대한](#page-50-0) [경고를](#page-50-0) 검토했[습니다](#page-50-0).

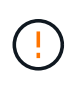

두 개 이상의 스토리지 노드가 오프라인이거나 이 그리드의 스토리지 노드가 최근 15일 내에 재구축된 경우 기술 지원 부서에 문의하십시오. sn-recovery-postinstall.sh 스크립트를 실행하지 마십시오. 2개 이상의 스토리지 노드에서 Cassandra를 상호 간에 15일 이내에 재구축하면 데이터가 손실될 수 있습니다.

이 작업에 대해

이 절차를 완료하려면 다음과 같은 고급 작업을 수행해야 합니다.

- 복구된 스토리지 노드에 로그인합니다.
- 'n-다시 마운트-볼륨' 스크립트를 실행하여 적절하게 포맷된 스토리지 볼륨을 다시 마운트합니다. 이 스크립트가 실행되면 다음 작업을 수행합니다.
	- 각 스토리지 볼륨을 마운트 및 마운트 해제하고 XFS 저널을 재생합니다.
	- XFS 파일 일관성 검사를 수행합니다.
	- 파일 시스템의 정합성이 보장되면 스토리지 볼륨이 제대로 포맷된 StorageGRID 스토리지 볼륨인지 확인합니다.
	- 저장소 볼륨이 제대로 포맷된 경우 저장소 볼륨을 다시 마운트합니다. 볼륨의 기존 데이터는 그대로 유지됩니다.
- 스크립트 출력을 검토하고 문제를 해결합니다.
- 'sn-recovery-postinstall.sh' 스크립트를 실행합니다. 이 스크립트가 실행되면 다음 작업을 수행합니다.

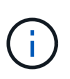

실행 전에 복구 중에 스토리지 노드를 재부팅하지 마십시오 sn-recovery-postinstall.sh 장애가 발생한 스토리지 볼륨을 다시 포맷하고 객체 메타데이터를 복원합니다. 전에 스토리지 노드를 재부팅합니다 sn-recovery-postinstall.sh 완료로 인해 서비스를 시작하려고 하는 서비스에 오류가 발생하여 StorageGRID 어플라이언스 노드가 유지보수 모드를 종료합니다. 의 단계를 참조하십시오 [설치](#page-59-0) [후](#page-59-0) [스크](#page-59-0)립트.

◦ 'n-remount-volumes' 스크립트가 마운트할 수 없거나 잘못 포맷된 스토리지 볼륨을 다시 포맷합니다.

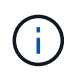

저장소 볼륨이 다시 포맷되면 해당 볼륨의 모든 데이터가 손실됩니다. ILM 규칙이 두 개 이상의 개체 복사본을 저장하도록 구성되었다고 가정하여 그리드의 다른 위치에서 개체 데이터를 복원하려면 추가 절차를 수행해야 합니다.

- 필요한 경우 노드에서 Cassandra 데이터베이스를 재구축합니다.
- 스토리지 노드에서 서비스를 시작합니다.
- 단계
- 1. 복구된 스토리지 노드에 로그인:
	- a. 'ssh admin@*grid\_node\_ip*' 명령을 입력합니다
	- b. "passwords.txt" 파일에 나열된 암호를 입력합니다.
	- c. 루트로 전환하려면 다음 명령을 입력합니다
	- d. "passwords.txt" 파일에 나열된 암호를 입력합니다.

루트로 로그인하면 프롬프트가 '\$'에서 '#'로 바뀝니다.

2. 첫 번째 스크립트를 실행하여 적절하게 포맷된 스토리지 볼륨을 다시 마운트합니다.

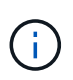

모든 스토리지 볼륨이 새 볼륨이고 포맷해야 하거나 모든 스토리지 볼륨이 실패한 경우 이 단계를 건너뛰고 두 번째 스크립트를 실행하여 마운트 해제된 모든 스토리지 볼륨을 다시 포맷할 수 있습니다.

a. 'n-다시 마운트-볼륨' 스크립트를 실행합니다

이 스크립트는 데이터가 포함된 스토리지 볼륨에서 실행되는 데 몇 시간이 걸릴 수 있습니다.

b. 스크립트가 실행되면 출력을 검토하고 프롬프트에 응답합니다.

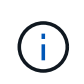

필요에 따라 'tail-f' 명령을 사용하여 스크립트 로그 파일의 내용을 모니터링할 수 있습니다('/var/local/log/sn-다시 마운트-volumes.log"). 로그 파일에는 명령줄 출력보다 자세한 정보가 들어 있습니다.

```
root@SG:~ # sn-remount-volumes
The configured LDR noid is 12632740
====== Device /dev/sdb ======
Mount and unmount device /dev/sdb and checking file system
consistency:
The device is consistent.
Check rangedb structure on device /dev/sdb:
Mount device /dev/sdb to /tmp/sdb-654321 with rangedb mount options
This device has all rangedb directories.
Found LDR node id 12632740, volume number 0 in the volID file
Attempting to remount /dev/sdb
Device /dev/sdb remounted successfully
```
====== Device /dev/sdc ====== Mount and unmount device /dev/sdc and checking file system consistency: Error: File system consistency check retry failed on device /dev/sdc. You can see the diagnosis information in the /var/local/log/snremount-volumes.log. This volume could be new or damaged. If you run sn-recoverypostinstall.sh, this volume and any data on this volume will be deleted. If you only had two copies of object data, you will temporarily have only a single copy. StorageGRID Webscale will attempt to restore data redundancy by making additional replicated copies or EC fragments, according to the rules in the active ILM policy. Do not continue to the next step if you believe that the data remaining on this volume cannot be rebuilt from elsewhere in the grid (for example, if your ILM policy uses a rule that makes only one copy or if volumes have failed on multiple nodes). Instead, contact support to determine how to recover your data. ====== Device /dev/sdd ====== Mount and unmount device /dev/sdd and checking file system consistency: Failed to mount device /dev/sdd This device could be an uninitialized disk or has corrupted superblock. File system check might take a long time. Do you want to continue? (y or n) [y/N]? y Error: File system consistency check retry failed on device /dev/sdd. You can see the diagnosis information in the /var/local/log/snremount-volumes.log. This volume could be new or damaged. If you run sn-recoverypostinstall.sh, this volume and any data on this volume will be deleted. If you only had two copies of object data, you will temporarily have only a single copy.

StorageGRID Webscale will attempt to restore data redundancy by making additional replicated copies or EC fragments, according to the rules in the active ILM policy. Do not continue to the next step if you believe that the data remaining on this volume cannot be rebuilt from elsewhere in the grid (for example, if your ILM policy uses a rule that makes only one copy or if volumes have failed on multiple nodes). Instead, contact support to determine how to recover your data.  $=====$  Device /dev/sde  $=====$ Mount and unmount device /dev/sde and checking file system consistency: The device is consistent. Check rangedb structure on device /dev/sde: Mount device /dev/sde to /tmp/sde-654321 with rangedb mount options This device has all rangedb directories. Found LDR node id 12000078, volume number 9 in the volID file Error: This volume does not belong to this node. Fix the attached volume and re-run this script. 예제 출력에서 한 스토리지 볼륨이 성공적으로 다시 마운트되었으며 세 개의 스토리지 볼륨에 오류가 발생했습니다. ▪ '/dev/sdb'는 XFS 파일 시스템 일관성 검사를 통과하고 유효한 볼륨 구조를 가지고 있으므로 성공적으로

- 다시 마운트되었습니다. 스크립트에 의해 다시 마운트된 디바이스의 데이터는 보존됩니다.
- 스토리지 볼륨이 새 볼륨이거나 손상되었기 때문에 '/dev/sdc'가 XFS 파일 시스템 일관성 검사에 실패했습니다.
- 디스크가 초기화되지 않았거나 디스크의 수퍼블록이 손상되어 '/dev/SDD'를 마운트할 수 없습니다. 스크립트가 스토리지 볼륨을 마운트할 수 없는 경우 파일 시스템 정합성 검사를 실행할 것인지 묻는 메시지가 표시됩니다.
	- 스토리지 볼륨이 새 디스크에 연결되어 있는 경우 프롬프트에 \* N \* 으로 응답합니다. 새 디스크에서 파일 시스템을 확인할 필요가 없습니다.
	- 스토리지 볼륨이 기존 디스크에 연결되어 있는 경우 프롬프트에 \* Y \* 로 응답합니다. 파일 시스템 검사 결과를 사용하여 손상의 원인을 확인할 수 있습니다. 결과는 '/var/local/log/sn-res마운트-volumes.log' 로그 파일에 저장됩니다.
- '/dev/SDE'는 XFS 파일 시스템 일관성 검사를 통과하고 유효한 볼륨 구조를 가지고 있지만 volid 파일의 LDR 노드 ID가 이 스토리지 노드의 ID(맨 위에 표시된 구성된 LDR noid)와 일치하지 않습니다. 이 메시지는 이 볼륨이 다른 스토리지 노드에 속함을 나타냅니다.

3. 스크립트 출력을 검토하고 문제를 해결합니다.

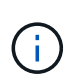

스토리지 볼륨이 XFS 파일 시스템 일관성 검사에 실패했거나 마운트할 수 없는 경우 출력에서 오류 메시지를 자세히 검토합니다. 이러한 볼륨에 대해 'sn-recovery-postinstall.sh' 스크립트를 실행하면 어떤 영향이 있는지 이해해야 합니다.

- a. 결과에 예상한 모든 볼륨에 대한 항목이 포함되어 있는지 확인합니다. 목록에 볼륨이 없으면 스크립트를 다시 실행합니다.
- b. 마운트된 모든 디바이스에 대한 메시지를 검토합니다. 스토리지 볼륨이 이 스토리지 노드에 속해 있지 않음을 나타내는 오류가 없는지 확인합니다.

이 예에서 '/dev/SDE'의 출력에는 다음 오류 메시지가 포함됩니다.

Error: This volume does not belong to this node. Fix the attached volume and re-run this script.

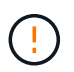

스토리지 볼륨이 다른 스토리지 노드에 속하는 것으로 보고되면 기술 지원 부서에 문의하십시오. 'sn-recovery-postinstall.sh' 스크립트를 실행하면 스토리지 볼륨이 다시 포맷되어 데이터가 손실될 수 있습니다.

c. 스토리지 디바이스를 마운트할 수 없는 경우 디바이스 이름을 기록해 두고 디바이스를 복구하거나 교체합니다.

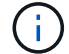

마운트할 수 없는 스토리지 디바이스를 복구하거나 교체해야 합니다.

디바이스 이름을 사용하여 볼륨 ID를 조회합니다. 볼륨 ID는 'repair-data' 스크립트를 실행하여 객체 데이터를 볼륨에 복원할 때 입력해야 합니다(다음 절차).

d. UNMOUNTABLE 장치를 모두 복구하거나 교체한 후 'n-remount-volumes' 스크립트를 다시 실행하여 다시 마운트할 수 있는 모든 스토리지 볼륨이 다시 마운트되었는지 확인합니다.

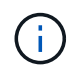

스토리지 볼륨을 마운트할 수 없거나 잘못 포맷한 경우 다음 단계를 계속 수행하면 볼륨의 모든 데이터와 볼륨이 삭제됩니다. 오브젝트 데이터의 복사본이 2개인 경우 다음 절차(오브젝트 데이터 복원)를 완료할 때까지 복사본 하나가 유지됩니다.

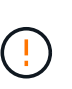

실패한 스토리지 볼륨에 남아 있는 데이터를 그리드의 다른 위치에서 재구축할 수 없다고 판단되는 경우(예: ILM 정책에서 하나의 복제본만 만드는 규칙을 사용하거나 여러 노드에서 볼륨이 실패한 경우) 'sn-recovery-postinstall.sh' 스크립트를 실행하지 마십시오. 대신 기술 지원 부서에 문의하여 데이터 복구 방법을 확인하십시오.

4. sn-recovery-postinstall.sh 스크립트: sn-recovery-postinstall.sh를 실행합니다

이 스크립트는 마운트할 수 없거나 잘못 포맷된 스토리지 볼륨을 다시 포맷하고, 필요한 경우 노드에서 Cassandra 데이터베이스를 재구축하고, 스토리지 노드에서 서비스를 시작합니다.

다음 사항에 유의하십시오.

◦ 스크립트를 실행하는 데 몇 시간이 걸릴 수 있습니다.

- 일반적으로 스크립트가 실행되는 동안에는 SSH 세션만 남겨야 합니다.
- $\cdot$  SSH 세션이 활성화되어 있는 동안에는 \* Ctrl + C \* 를 누르지 마십시오.
- 네트워크 중단이 발생하여 SSH 세션을 종료하는 경우 스크립트는 백그라운드에서 실행되지만 복구 페이지에서 진행률을 볼 수 있습니다.
- 스토리지 노드가 RSM 서비스를 사용하는 경우 노드 서비스가 다시 시작됨에 따라 스크립트가 5분 동안 정지되는 것처럼 보일 수 있습니다. RSM 서비스가 처음 부팅될 때마다 5분 정도 지연될 수 있습니다.

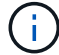

RSM 서비스는 ADC 서비스를 포함하는 스토리지 노드에 있습니다.

 $\left(\mathsf{i}\right)$ 

일부 StorageGRID 복구 절차에서는 리퍼를 사용하여 Cassandra 수리를 처리합니다. 관련 또는 필수 서비스가 시작되는 즉시 수리가 자동으로 이루어집니다. "리퍼" 또는 "'Cassandra 수리'라는 스크립트 출력을 볼 수 있습니다. 복구가 실패했다는 오류 메시지가 나타나면 오류 메시지에 표시된 명령을 실행합니다.

<span id="page-59-0"></span>5. 을(를) 로 설정합니다 sn-recovery-postinstall.sh 스크립트가 실행되면 Grid Manager에서 복구 페이지를 모니터링합니다.

복구 페이지의 진행률 표시줄과 단계 열은 'sn-recovery-postinstall.sh' 스크립트의 상위 상태를 제공합니다.

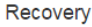

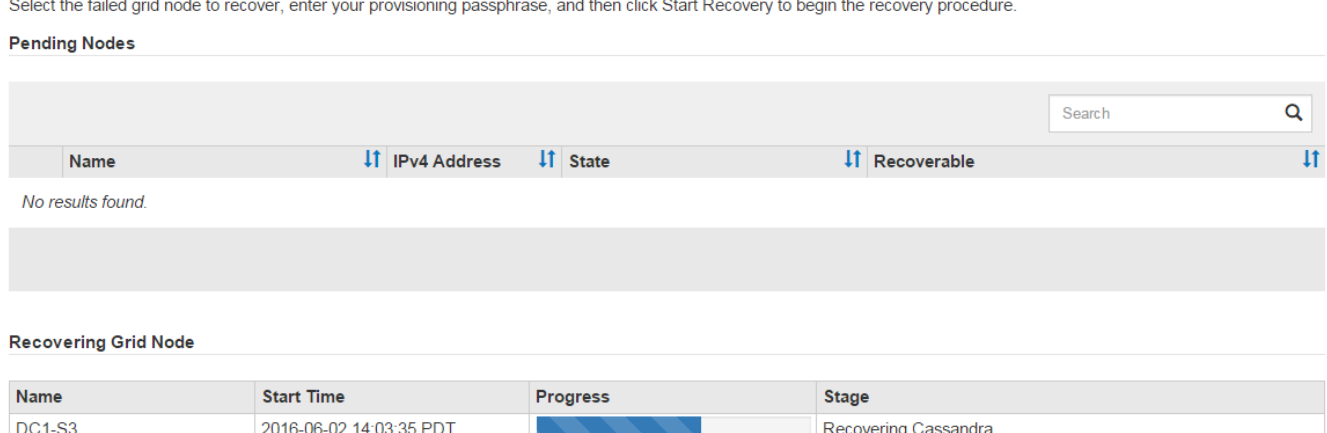

'sn-recovery-postinstall.sh' 스크립트가 노드에서 서비스를 시작한 후 해당 절차에 설명된 대로 스크립트로 포맷된 모든 스토리지 볼륨에 객체 데이터를 복원할 수 있습니다.

관련 정보

[스토리지](#page-50-0) [노드](#page-50-0) [시스템](#page-50-0) [드라이브](#page-50-0) [복구에](#page-50-0) [대한](#page-50-0) [경고를](#page-50-0) [검토합니다](#page-50-0)

[필요한](#page-59-1) [경우](#page-59-1) [오브](#page-59-1)젝트 [데이터를](#page-59-1) [스토리지](#page-59-1) [볼륨](#page-59-1)으로 [복구합니다](#page-59-1)

<span id="page-59-1"></span>필요한 경우 오브젝트 데이터를 스토리지 볼륨으로 복구합니다

하나 이상의 실패한 스토리지 볼륨을 다시 포맷하기 위해 'sn-recovery-postinstall.sh' 스크립트가 필요한 경우 다른 스토리지 노드 및 아카이브 노드에서 포맷된 스토리지 볼륨으로 객체 데이터를 복원해야 합니다. 하나 이상의 스토리지 볼륨을 다시 포맷하지 않으면 이러한 단계가 필요하지 않습니다.

필요한 것

•<br>'복구된 스토리지 노드의 접속 상태가 \* 연결됨 \* 으로 확인되어야 합니다 ❤️ Grid Manager의 \* nodes \* > \* Overview \* (노드 \* > \* 개요 \*) 탭에서 선택합니다.

이 작업에 대해

그리드의 ILM 규칙이 구성되어 있어 오브젝트 복사본을 사용할 수 있다고 가정할 때 다른 스토리지 노드, 아카이브 노드 또는 클라우드 스토리지 풀에서 오브젝트 데이터를 복원할 수 있습니다.

다음 사항에 유의하십시오.

- ILM 규칙이 한 개의 복제된 복사본만 저장하도록 구성되었고 해당 복사본이 실패한 스토리지 볼륨에 존재하면 개체를 복구할 수 없습니다.
- 개체의 나머지 복사본만 클라우드 스토리지 풀에 있는 경우 StorageGRID은 오브젝트 데이터를 복원하기 위해 클라우드 스토리지 풀 엔드포인트에 여러 요청을 실행해야 합니다. 이 절차를 수행하기 전에 기술 지원 부서에 문의하여 복구 시간 프레임 및 관련 비용을 추정하십시오.
- 개체의 나머지 복사본만 아카이브 노드에 있는 경우 아카이브 노드에서 개체 데이터가 검색됩니다. 아카이브 노드에서 스토리지 노드로 오브젝트 데이터를 복원하는 것은 외부 아카이브 스토리지 시스템에서 검색 지연 시간 때문에 다른 스토리지 노드에서 복사본을 복원하는 것보다 시간이 더 오래 걸립니다.

에 대해 repair-data 스크립트

객체 데이터를 복원하려면 "repair-data" 스크립트를 실행합니다. 이 스크립트는 개체 데이터 복원 프로세스를 시작하고 ILM 스캔 작업을 통해 ILM 규칙이 충족되는지 확인합니다.

아래에서 \* 복제된 데이터 \* 또는 \* 삭제 코딩(EC) 데이터 \* 를 선택하여 복제된 데이터 또는 삭제 코딩 데이터 복원 여부에 따라 리페어 데이터(repair-data) 스크립트에 대한 다양한 옵션을 알아보십시오. 두 유형의 데이터를 모두 복원해야 하는 경우 두 명령 집합을 모두 실행해야 합니다.

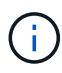

repair-data 스크립트에 대한 자세한 내용은 기본 Admin Node의 명령줄에 repair-data—help를 입력하십시오.

### 복제된 데이터

전체 노드를 복구해야 하는지 또는 노드의 특정 볼륨만 복구해야 하는지 여부에 따라 두 가지 명령을 사용하여 복제된 데이터를 복원할 수 있습니다.

'repair-data start-replicated-node-repair'를 선택합니다

Repair-data start-replicated-volume-repair를 선택합니다

다음 명령을 사용하여 복제된 데이터의 복구를 추적할 수 있습니다.

REpair-data show-replicated-repair-status'를 참조하십시오

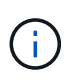

StorageGRID 11.6의 기술 미리 보기에는 '복제된-수리-상태' 옵션이 제공됩니다. 이 기능은 개발 중이며 반환된 값이 잘못되었거나 지연될 수 있습니다. 수리가 완료되었는지 확인하려면 에 설명된 대로 \* Awaiting – All \*, \* repair attemptated (XRPA) \* 및 \* Scan Period — Estimated (XSCM) \* 를 사용합니다 [수리](#page-40-0) [모니터링](#page-40-0).

삭제 코딩**(EC)** 데이터

전체 노드를 복구해야 하는지 또는 노드의 특정 볼륨만 복구해야 하는지 여부에 따라 두 가지 명령을 사용하여 삭제 코딩 데이터를 복원할 수 있습니다.

Repair-data start-ec-node-repair를 선택합니다

Repair-data start-ec-volume-repair를 선택합니다

일부 스토리지 노드가 오프라인인 상태에서 삭제 코딩 데이터 복구를 시작할 수 있습니다. 모든 노드를 사용할 수 있게 되면 복구가 완료됩니다.

다음 명령을 사용하여 삭제 코딩 데이터의 복구를 추적할 수 있습니다.

Repair-data show-ec-repair-status'를 참조하십시오

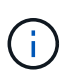

EC 복구 작업은 일시적으로 많은 양의 저장 공간을 예약합니다. 스토리지 알림이 트리거될 수 있지만 복구가 완료되면 문제가 해결됩니다. 예약 저장 공간이 충분하지 않으면 EC 복구 작업이 실패합니다. 작업 실패 또는 성공 여부에 관계없이 EC 복구 작업이 완료되면 저장소 예약이 해제됩니다.

# 스토리지 노드의 호스트 이름을 찾습니다

- 1. 기본 관리자 노드에 로그인합니다.
	- a. 'ssh admin@*primary\_Admin\_Node\_IP*' 명령을 입력합니다
	- b. "passwords.txt" 파일에 나열된 암호를 입력합니다.
	- c. 루트로 전환하려면 다음 명령을 입력합니다
	- d. "passwords.txt" 파일에 나열된 암호를 입력합니다.

루트로 로그인하면 프롬프트가 '\$'에서 '#'로 바뀝니다.

2. 복구된 스토리지 볼륨에 대한 스토리지 노드의 호스트 이름을 찾으려면 '/etc/hosts' 파일을 사용합니다. 그리드의 모든 노드 목록을 보려면 cat /etc/hosts를 입력한다.

모든 볼륨이 실패한 경우 데이터를 복구합니다

모든 스토리지 볼륨에 장애가 발생한 경우 전체 노드를 복구합니다. 복제된 데이터 \*, \* 삭제 코딩(EC) 데이터 \* 또는 둘 다에 대한 지침을 따르십시오. 복제된 데이터, 삭제 코딩(EC) 데이터 또는 둘 모두를 사용하는지 여부에 따라 달라집니다.

일부 볼륨만 장애가 발생한 경우 로 이동합니다 [일부](#page-29-0) [볼륨만](#page-29-0) [장애가](#page-29-0) [발생한](#page-29-0) [경우](#page-29-0) [데이터를](#page-29-0) [복구합니다](#page-29-0).

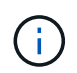

둘 이상의 노드에 대해 동시에 '데이터 다시 페어링' 작업을 실행할 수 없습니다. 여러 노드를 복구하려면 기술 지원 팀에 문의하십시오.

### 복제된 데이터

그리드에 복제된 데이터가 포함된 경우, '- nodes' 옵션과 함께 'repair-data start-replicated-node-repair' 명령을 사용하여 전체 스토리지 노드를 복구하십시오.

이 명령은 SG-DC-SN3이라는 스토리지 노드에서 복제된 데이터를 복구합니다.

REpair-data start-replicated-node-repair — nodes SG-DC-SN3'으로 표시됩니다

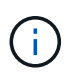

개체 데이터가 복원되면 StorageGRID 시스템에서 복제된 개체 데이터를 찾을 수 없을 경우 \* 개체 손실 \* 경고가 트리거됩니다. 시스템 전체의 스토리지 노드에서 경고가 트리거될 수 있습니다. 손실의 원인과 복구가 가능한지 확인해야 합니다. 을 참조하십시오 [모니터링하고](https://docs.netapp.com/ko-kr/storagegrid-116/monitor/index.html) [문제를](https://docs.netapp.com/ko-kr/storagegrid-116/monitor/index.html) [해결합니다](https://docs.netapp.com/ko-kr/storagegrid-116/monitor/index.html).

삭제 코딩**(EC)** 데이터

그리드에 삭제 코딩 데이터가 포함된 경우, '- nodes' 옵션과 함께 'repair-data start-EC-node-repair' 명령을 사용하여 전체 스토리지 노드를 복구하십시오.

이 명령은 이름이 SG-DC-SN3인 스토리지 노드에서 삭제 코딩 데이터를 복구합니다.

REpair-data start-ec-node-repair—nodes SG-DC-SN3'을 선택합니다

이 작업은 이 REpair\_DATA 작업을 식별하는 고유한 REpair ID를 반환합니다. 이 재쌍 ID를 사용하여 REpair\_DATA 작업의 진행 상황과 결과를 추적할 수 있습니다. 복구 프로세스가 완료되어도 다른 피드백이 반환되지 않습니다.

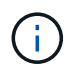

일부 스토리지 노드가 오프라인인 상태에서 삭제 코딩 데이터 복구를 시작할 수 있습니다. 모든 노드를 사용할 수 있게 되면 복구가 완료됩니다.

일부 볼륨만 장애가 발생한 경우 데이터를 복구합니다

일부 볼륨만 장애가 발생한 경우 영향을 받는 볼륨을 복구합니다. 복제된 데이터 \*, \* 삭제 코딩(EC) 데이터 \* 또는 둘 다에 대한 지침을 따르십시오. 복제된 데이터, 삭제 코딩(EC) 데이터 또는 둘 모두를 사용하는지 여부에 따라 달라집니다.

모든 볼륨이 실패한 경우 로 이동합니다 [모든](#page-29-1) [볼륨](#page-29-1)[이](#page-29-1) [실패한](#page-29-1) [경우](#page-29-1) [데이터를](#page-29-1) [복구합니다](#page-29-1).

볼륨 ID를 16진수로 입력합니다. 예를 들어 0000은 첫 번째 볼륨이고 000F는 16번째 볼륨입니다. 하나의 볼륨, 하나의 볼륨 범위 또는 시퀀스에 없는 여러 볼륨을 지정할 수 있습니다.

모든 볼륨은 동일한 스토리지 노드에 있어야 합니다. 둘 이상의 스토리지 노드에 대한 볼륨을 복원해야 하는 경우 기술 지원 부서에 문의하십시오.

### 복제된 데이터

그리드에 복제된 데이터가 포함된 경우 '--nodes' 옵션과 함께 'start-replicated-volume-repair' 명령을 사용하여 노드를 식별합니다. 그런 다음 다음 아래 예와 같이 '--volumes' 또는 '- volume-range' 옵션을 추가합니다.

• 단일 볼륨 \*: 이 명령은 복제된 데이터를 SG-DC-SN3이라는 스토리지 노드의 볼륨 '0002'로 복원합니다.

REpair-data start-replicated-volume-repair—nodes SG-DC-SN3—volum0002"를 참조하십시오

• 볼륨 범위 \*: 이 명령은 SG-DC-SN3이라는 스토리지 노드의 "0003" ~ "0009" 범위의 모든 볼륨에 복제된 데이터를 복원합니다.

repair-data start-replicated-volume-repair --nodes SG-DC-SN3 --volume-range 0003,0009

• 다중 볼륨 시퀀스 없음 \*: 이 명령은 SG-DC-SN3이라는 스토리지 노드의 볼륨 '0001', '0005' 및 '0008'으로 복제된 데이터를 복원합니다.

REpair-data start-replicated-volume-repair—nodes SG-DC-SN3—volumes 0001,0005,0008'

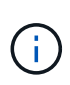

개체 데이터가 복원되면 StorageGRID 시스템에서 복제된 개체 데이터를 찾을 수 없을 경우 \* 개체 손실 \* 경고가 트리거됩니다. 시스템 전체의 스토리지 노드에서 경고가 트리거될 수 있습니다. 손실의 원인과 복구가 가능한지 확인해야 합니다. StorageGRID 모니터링 및 문제 해결에 대한 지침을 참조하십시오.

# 삭제 코딩**(EC)** 데이터

그리드에 삭제 코딩 데이터가 포함된 경우 '- nodes' 옵션과 함께 'start-ec-volume-repair' 명령을 사용하여 노드를 식별하십시오. 그런 다음 다음 아래 예와 같이 '--volumes' 또는 '- volume-range' 옵션을 추가합니다.

• 단일 볼륨 \*: 이 명령은 SG-DC-SN3이라는 스토리지 노드의 볼륨 '0007'에 삭제 코딩 데이터를 복원합니다.

REpair-data start-ec-volume-repair—nodes SG-DC-SN3—volumes 0007'을 참조하십시오

• 볼륨 범위 \*: 이 명령은 삭제 코딩 데이터를 SG-DC-SN3이라는 스토리지 노드의 "0004" ~ "0006" 범위에 있는 모든 볼륨에 복원합니다.

repair-data start-ec-volume-repair --nodes SG-DC-SN3 --volume-range 0004,0006

• Multiple volumes not in a sequence \*: 이 명령은 SG-DC-SN3이라는 스토리지 노드의 볼륨 '000A', '000C' 및 '000E'로 삭제 코딩 데이터를 복원합니다.

REpair-data start-EC-volume-repair—nodes SG-DC-SN3—volumes 000A, 000C, 000E

repair-data는 이 repair\_data 작업을 식별하는 고유한 repair ID를 반환합니다. 이 재쌍 ID를 사용하여 REpair\_DATA 작업의 진행 상황과 결과를 추적할 수 있습니다. 복구 프로세스가 완료되어도 다른 피드백이 반환되지 않습니다.

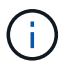

일부 스토리지 노드가 오프라인인 상태에서 삭제 코딩 데이터 복구를 시작할 수 있습니다. 모든 노드를 사용할 수 있게 되면 복구가 완료됩니다.

복제된 데이터 \*, \* 삭제 코딩(EC) 데이터 \* 또는 둘 모두를 사용하는지 여부에 따라 복구 작업의 상태를 모니터링합니다.

수리 모니터링

64

복제된 데이터

- 수리가 완료되었는지 확인하려면:
	- a. 노드 \* > \* 복구되는 스토리지 노드 \* > \* ILM \* 을 선택합니다.
	- b. 평가 섹션의 속성을 검토합니다. 복구가 완료되면 \* Awaiting-all \* 속성이 0 개체를 나타냅니다.
- 수리를 더 자세히 모니터링하려면:
	- a. 지원 \* > \* 도구 \* > \* 그리드 토폴로지 \* 를 선택합니다.
	- b. 복구되는 \**GRID* \* > \* Storage Node \* > \* LDR \* > \* Data Store \* 를 선택합니다.
	- c. 복제된 수리가 완료된 경우 다음 특성을 조합하여 가능한 한 결정합니다.

Cassandra의 일관성이 없을 수 있으며, 복구 실패를 추적하지 않습니다.

▪ \* 시도된 복구(XRPA) **:** 이 속성을 사용하여 복제된 복구 진행률을 추적합니다**.** 이 속성은 스토리지 노드가 고위험 객체를 복구하려고 할 때마다 증가합니다**.** 이 속성이 현재 스캔 기간**(** Scan Period — Estimated\* 속성 제공)보다 더 긴 기간 동안 증가하지 않으면 ILM 스캐닝에서 모든 노드에서 복구해야 할 고위험 개체를 찾지 못한 것입니다.

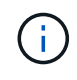

 $(i)$ 

고위험 개체는 완전히 손실될 위험이 있는 개체입니다. ILM 구성을 충족하지 않는 개체는 포함되지 않습니다.

- \* 스캔 기간 예상(XSCM) \*: 이 속성을 사용하여 이전에 수집된 개체에 정책 변경이 적용되는 시점을 추정합니다. 복구 시도 \* 속성이 현재 스캔 기간보다 긴 기간 동안 증가하지 않으면 복제된 수리가 수행될 수 있습니다. 스캔 기간은 변경될 수 있습니다. 스캔 기간 — 예상(XSCM) \* 속성은 전체 그리드에 적용되며 모든 노드 스캔 기간의 최대값입니다. 그리드에 대한 \* Scan Period — Estimated \* 속성 기록을 조회하여 적절한 기간을 결정할 수 있습니다.
- 필요에 따라 복제된 복구에 대한 예상 완료율을 얻으려면 repair-data 명령에 'show-replicated-repair-status' 옵션을 추가합니다.

REpair-data show-replicated-repair-status'를 참조하십시오

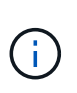

StorageGRID 11.6의 기술 미리 보기에는 '복제된-수리-상태' 옵션이 제공됩니다. 이 기능은 개발 중이며 반환된 값이 잘못되었거나 지연될 수 있습니다. 수리가 완료되었는지 확인하려면 에 설명된 대로 \* Awaiting – All \*, \* repair attemptated (XRPA) \* 및 \* Scan Period — Estimated (XSCM) \* 를 사용합니다 [수리](#page-40-0) [모니터링](#page-40-0).

# 삭제 코딩**(EC)** 데이터

삭제 코딩 데이터의 복구를 모니터링하고 실패한 요청을 다시 시도하려면 다음을 수행하십시오.

- 1. 삭제 코딩 데이터 복구 상태를 확인합니다.
	- 현재 작업의 예상 완료 시간과 완료 비율을 보려면 \* 지원 \* > \* 도구 \* > \* 메트릭 \* 을 선택합니다. 그런 다음 Grafana 섹션에서 \* EC 개요 \* 를 선택합니다. Grid EC Job Ec Job Estimated Time to Completion \* 및 \* Grid EC Job Percentage Completed \* 대시보드를 확인합니다.
	- $\,^{\circ}$  특정 repair-data 작업의 상태를 확인하려면 다음 명령을 사용합니다.

REpair-data show -ec-repair-status—repair-id repair ID'를 참조하십시오

◦ 이 명령을 사용하여 모든 수리를 나열합니다.

Repair-data show-ec-repair-status'를 참조하십시오

이 출력에는 현재 실행 중인 모든 수리에 대한 "재쌍 ID"를 포함한 정보가 나열됩니다.

2. 출력에 복구 작업이 실패한 것으로 표시되면 '--repair-id' 옵션을 사용하여 복구를 다시 시도합니다.

이 명령은 복구 ID 6949309319275667690을 사용하여 장애가 발생한 노드 복구를 재시도합니다.

REpair-data start-ec-node-repair—repair-id 6949309319275667690

이 명령은 복구 ID 6949309319275667690을 사용하여 실패한 볼륨 복구를 재시도합니다.

REpair-data start-ec-volume-repair—repair-id 6949309319275667690

스토리지 노드 시스템 드라이브를 복구한 후 스토리지 상태를 확인합니다

스토리지 노드에 대한 시스템 드라이브를 복구한 후에는 스토리지 노드의 원하는 상태가 온라인으로 설정되어 있는지 확인하고 스토리지 노드 서버가 다시 시작될 때마다 기본적으로 상태가 온라인 상태인지 확인해야 합니다.

### 필요한 것

- 를 사용하여 그리드 관리자에 로그인해야 합니다 [지원되는](https://docs.netapp.com/ko-kr/storagegrid-116/admin/web-browser-requirements.html) [웹](https://docs.netapp.com/ko-kr/storagegrid-116/admin/web-browser-requirements.html) [브라우저](https://docs.netapp.com/ko-kr/storagegrid-116/admin/web-browser-requirements.html).
- 스토리지 노드가 복구되고 데이터 복구가 완료되었습니다.

### 단계

- 1. 지원 \* > \* 도구 \* > \* 그리드 토폴로지 \* 를 선택합니다.
- 2. 복구된 스토리지 노드 \* > \* LDR \* > \* 스토리지 \* > \* 스토리지 상태 원하는 \* 및 \* 스토리지 상태 현재 \* 값을 확인합니다.

두 속성의 값은 온라인이어야 합니다.

- 3. 원하는 스토리지 상태가 읽기 전용으로 설정되어 있으면 다음 단계를 수행하십시오.
	- a. Configuration \* 탭을 클릭합니다.
	- b. Storage State Desired \* 드롭다운 목록에서 \* Online \* 을 선택합니다.
	- c. 변경 내용 적용 \* 을 클릭합니다.
	- d. Overview \* 탭을 클릭하고 \* Storage State Desired \* 및 \* Storage State Current \* 의 값이 Online으로 업데이트되었는지 확인합니다.

# 관리자 노드 오류에서 복구

관리 노드의 복구 프로세스는 기본 관리 노드인지 또는 비기본 관리 노드인지에 따라 달라집니다.

이 작업에 대해

기본 또는 비기본 관리 노드를 복구하는 높은 수준의 단계는 동일하지만 단계의 세부 사항은 다릅니다.

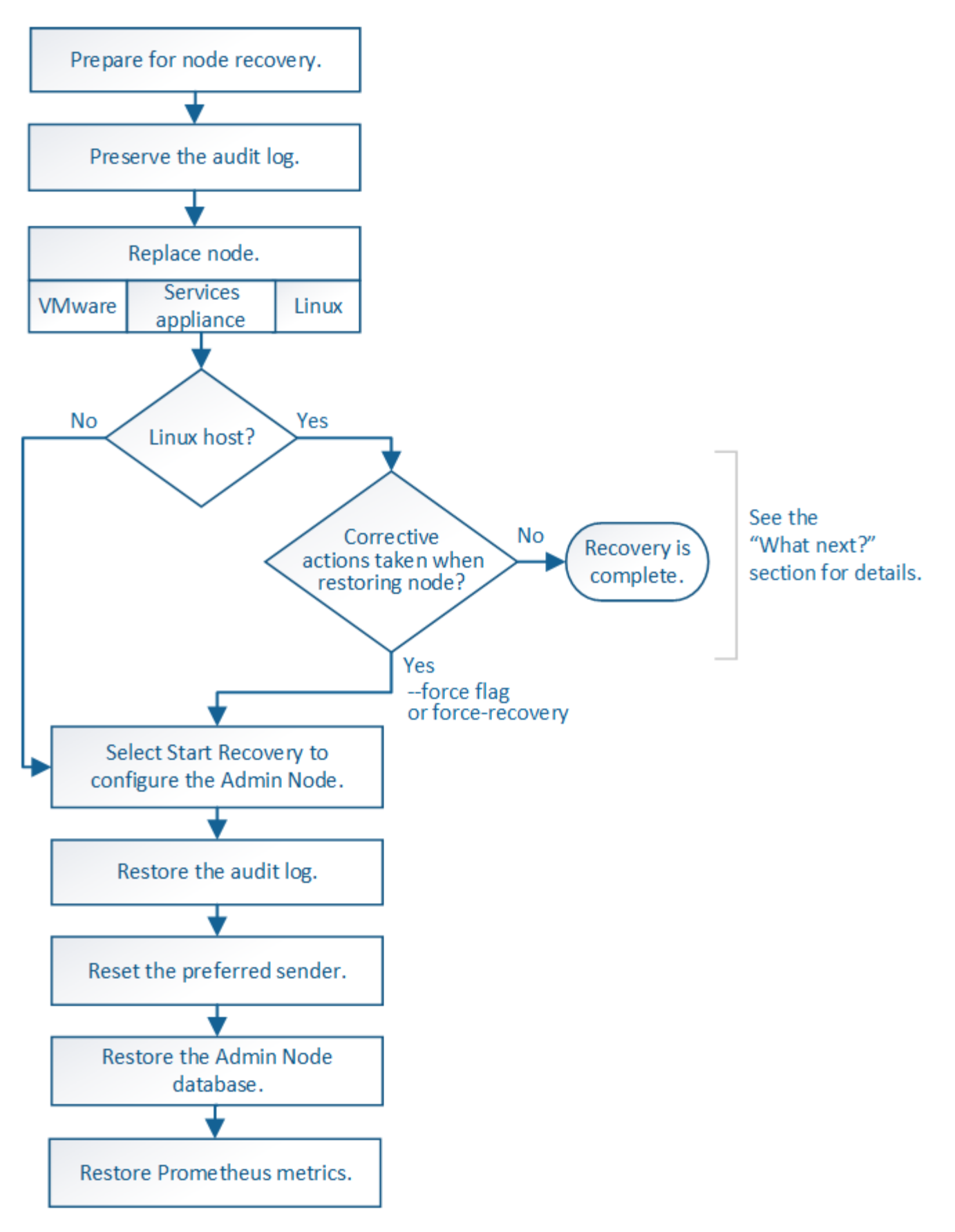

복구 중인 관리 노드에 대해 항상 올바른 복구 절차를 따르십시오. 절차는 높은 수준에서 동일하지만 세부 사항은 다릅니다.

관련 정보

# [SG100](https://docs.netapp.com/ko-kr/storagegrid-116/sg100-1000/index.html) [및](https://docs.netapp.com/ko-kr/storagegrid-116/sg100-1000/index.html) [SG1000](https://docs.netapp.com/ko-kr/storagegrid-116/sg100-1000/index.html) [서비스](https://docs.netapp.com/ko-kr/storagegrid-116/sg100-1000/index.html) [어플라이언스](https://docs.netapp.com/ko-kr/storagegrid-116/sg100-1000/index.html)

### 선택

- [운영](#page-69-0) [관리](#page-69-0) [노드](#page-69-0) [오류에서](#page-69-0) [복구](#page-69-0)
- [운영](#page-76-0) [관리자](#page-76-0) [노드가](#page-76-0) [아](#page-76-0)닌 [노드에서](#page-76-0) [복구합니다](#page-76-0)

<span id="page-69-0"></span>운영 관리 노드 오류에서 복구

기본 관리 노드 오류에서 복구하려면 특정 작업 세트를 완료해야 합니다. 기본 관리 노드는 그리드에 대한 CMN(Configuration Management Node) 서비스를 호스팅합니다.

이 작업에 대해

장애가 발생한 운영 관리자 노드는 즉시 교체해야 합니다. 기본 관리 노드의 CMN(구성 관리 노드) 서비스는 그리드에 대한 객체 식별자 블록을 발행합니다. 이러한 식별자는 인제스트될 때 오브젝트에 할당됩니다. 사용 가능한 식별자가 없으면 새 개체를 인제스트할 수 없습니다. 약 한 달 동안 ID가 그리드에 캐시되기 때문에 CMN을 사용할 수 없는 동안 객체 인제스트를 계속할 수 있습니다. 그러나 캐시된 식별자를 모두 사용한 후에는 새 개체를 추가할 수 없습니다.

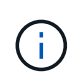

장애가 발생한 1차 관리 노드를 약 1개월 이내에 복구하거나 교체해야 합니다. 그렇지 않으면 그리드에 새 객체를 수집하는 기능이 손실될 수 있습니다. 정확한 기간은 개체 수집 속도에 따라 다릅니다. 그리드에 대한 기간을 더 정확하게 평가하려면 기술 지원 부서에 문의하십시오.

실패한 기본 관리 노드에서 감사 로그를 복사합니다

실패한 기본 관리 노드에서 감사 로그를 복사할 수 있는 경우 감사 로그를 보존하여 시스템 활동 및 사용에 대한 그리드의 기록을 유지해야 합니다. 유지 감사 로그를 실행 및 실행한 후 복구된 기본 관리 노드에 복원할 수 있습니다.

이 절차에서는 실패한 관리 노드의 감사 로그 파일을 별도의 그리드 노드의 임시 위치로 복사합니다. 이렇게 보존된 감사 로그를 대체 관리 노드에 복사할 수 있습니다. 감사 로그는 새 관리 노드에 자동으로 복사되지 않습니다.

실패 유형에 따라 실패한 관리 노드에서 감사 로그를 복사하지 못할 수 있습니다. 배포에 하나의 관리 노드만 있는 경우 복구된 관리 노드는 새 빈 파일의 감사 로그에 이벤트를 기록하기 시작하고 이전에 기록된 데이터가 손실됩니다. 배포에 둘 이상의 관리 노드가 포함된 경우 다른 관리 노드에서 감사 로그를 복구할 수 있습니다.

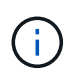

이제 실패한 관리 노드에서 감사 로그에 액세스할 수 없는 경우 호스트 복구 후 나중에 감사 로그에 액세스할 수 있습니다.

- 1. 가능한 경우 실패한 관리 노드에 로그인합니다. 그렇지 않으면 기본 관리자 노드 또는 다른 관리자 노드(있는 경우 )에 로그인합니다.
	- a. 'ssh admin@*grid\_node\_ip*' 명령을 입력합니다
	- b. "passwords.txt" 파일에 나열된 암호를 입력합니다.
	- c. 루트로 전환하려면 다음 명령을 입력합니다
	- d. "passwords.txt" 파일에 나열된 암호를 입력합니다.

루트로 로그인하면 프롬프트가 '\$'에서 '#'로 바뀝니다.

2. 새 로그 파일('Service AMS stop')을 만들지 못하도록 AMS 서비스를 중지합니다

3. audit.log 파일을 복구된 관리 노드에 복사할 때 기존 파일을 덮어쓰지 않도록 파일 이름을 바꿉니다.

audit.log 이름을 yyyy-mm-dd.txt.1과 같이 번호가 지정된 고유한 파일 이름으로 바꿉니다. 예를 들어 audit.log 파일의 이름을 2015-10-25.txt.1""cd/var/local/audit/export""ls-l" mv audit.log 2015-10-25.txt.1로 변경할 수 있습니다

- 4. AMS service:'service AMS start'를 다시 시작한다
- 5. 모든 감사 로그 파일을 별도의 그리드 노드의 임시 위치에 복사할 디렉토리를 만듭니다. 'ssh admin@ grid\_node\_ip\_mkdir -p /var/local/tmp/saved-audit-logs'

메시지가 표시되면 admin의 암호를 입력합니다.

6. 모든 감사 로그 파일:'scp -p \* admin@*GRID\_node\_ip*:/var/local/tmp/saved-audit-logs'를 복사합니다

메시지가 표시되면 admin의 암호를 입력합니다.

7. root: exit로 로그아웃

기본 관리 노드를 교체합니다

기본 관리 노드를 복구하려면 먼저 물리적 또는 가상 하드웨어를 교체해야 합니다.

장애가 발생한 운영 관리 노드를 동일한 플랫폼에서 실행되는 운영 관리 노드로 교체하거나, VMware 또는 Linux 호스트에서 실행되는 운영 관리 노드를 서비스 어플라이언스에서 호스팅되는 운영 관리 노드로 교체할 수 있습니다.

노드에 대해 선택한 대체 플랫폼과 일치하는 절차를 사용하십시오. 모든 노드 유형에 적합한 노드 교체 절차를 완료하면 해당 절차를 통해 운영 관리자 노드 복구를 위한 다음 단계로 이동합니다.

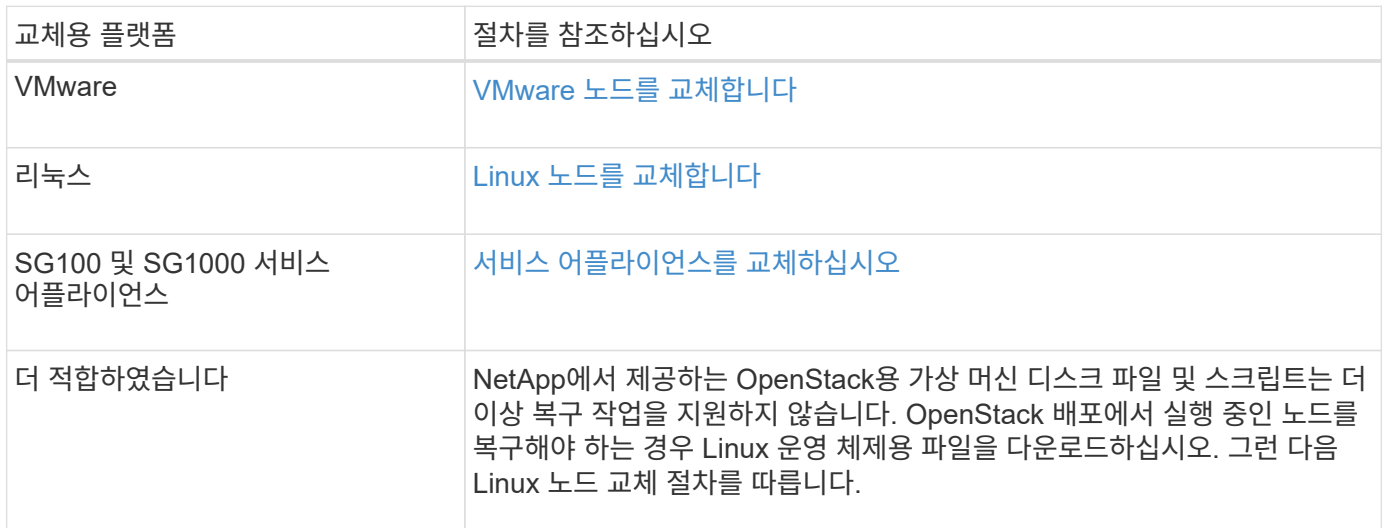

대체 운영 관리자 노드를 구성합니다

# 교체 노드는 StorageGRID 시스템의 기본 관리 노드로 구성해야 합니다.

필요한 것

• 가상 시스템에서 호스팅되는 운영 관리 노드의 경우 가상 머신을 구축, 전원 켜기 및 초기화해야 합니다.

• 서비스 어플라이언스에서 호스팅되는 운영 관리 노드의 경우 어플라이언스를 교체하고 소프트웨어를 설치했습니다.

사용 중인 제품의 설치 안내서를 참조하십시오.

[SG100](https://docs.netapp.com/ko-kr/storagegrid-116/sg100-1000/index.html) [및](https://docs.netapp.com/ko-kr/storagegrid-116/sg100-1000/index.html) [SG1000](https://docs.netapp.com/ko-kr/storagegrid-116/sg100-1000/index.html) [서비스](https://docs.netapp.com/ko-kr/storagegrid-116/sg100-1000/index.html) [어플라이언스](https://docs.netapp.com/ko-kr/storagegrid-116/sg100-1000/index.html)

- 복구 패키지 파일의 최신 백업이 있어야 합니다('SUW-RECOVERY-PACKAGE-*id-revision*.zip').
- 프로비저닝 암호가 있어야 합니다.

# 단계

1. 웹 브라우저를 열고 'https://primary\_admin\_node\_ip` 이동하십시오.

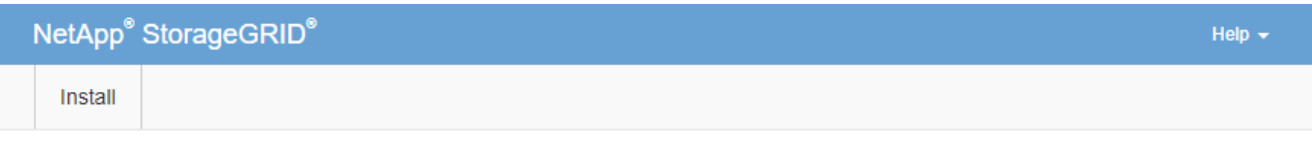

Welcome

Use this page to install a new StorageGRID system, or recover a failed primary Admin Node for an existing system.

<sup>6</sup> Note: You must have access to a StorageGRID license, network configuration and grid topology information, and NTP settings to complete the installation. You must have the latest version of the Recovery Package file to complete a primary Admin Node recovery.

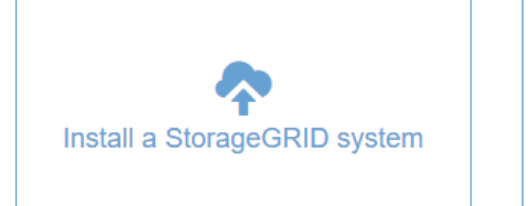

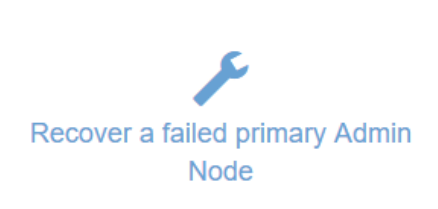

- 2. 실패한 운영 관리자 노드 복구 \* 를 클릭합니다.
- 3. 복구 패키지의 최신 백업 업로드:
	- a. 찾아보기 \* 를 클릭합니다.
	- b. StorageGRID 시스템에 대한 최신 복구 패키지 파일을 찾아 \* 열기 \* 를 클릭합니다.
- 4. 프로비저닝 암호를 입력합니다.
- 5. 복구 시작 \* 을 클릭합니다.

복구 프로세스가 시작됩니다. 필요한 서비스가 시작되면서 몇 분 동안 Grid Manager를 사용할 수 없게 될 수 있습니다. 복구가 완료되면 로그인 페이지가 표시됩니다.

6. StorageGRID 시스템에 SSO(Single Sign-On)가 설정되어 있고 복구된 관리자 노드에 대한 기반 당사자 트러스트가 기본 관리 인터페이스 인증서를 사용하도록 구성된 경우 AD FS(Active Directory Federation Services)에서 노드의 기반 당사자 트러스트를 업데이트(또는 삭제 및 다시 생성)합니다. 관리 노드 복구 프로세스 중에 생성된 새 기본 서버 인증서를 사용합니다.
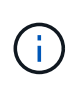

신뢰할 수 있는 상대 신뢰를 구성하려면 StorageGRID 관리 지침을 참조하십시오. 기본 서버 인증서에 액세스하려면 관리 노드의 명령 셸에 로그인합니다. '/var/local/mgmt-api' 디렉토리로 이동하여 'server.crt' 파일을 선택한다.

- 7. 핫픽스를 적용해야 하는지 확인합니다.
	- a. 를 사용하여 Grid Manager에 로그인합니다 [지원되는](https://docs.netapp.com/ko-kr/storagegrid-116/admin/web-browser-requirements.html) [웹](https://docs.netapp.com/ko-kr/storagegrid-116/admin/web-browser-requirements.html) [브라우저](https://docs.netapp.com/ko-kr/storagegrid-116/admin/web-browser-requirements.html).
	- b. 노드 \* 를 선택합니다.
	- c. 왼쪽 목록에서 기본 관리 노드를 선택합니다.
	- d. 개요 탭의 \* 소프트웨어 버전 \* 필드에 표시된 버전을 확인합니다.
	- e. 다른 그리드 노드를 선택합니다.
	- f. 개요 탭의 \* 소프트웨어 버전 \* 필드에 표시된 버전을 확인합니다.
		- 소프트웨어 버전\* 필드에 표시된 버전이 같으면 핫픽스를 적용할 필요가 없습니다.
		- 소프트웨어 버전\* 필드에 표시된 버전이 다른 경우 핫픽스를 적용하여 복구된 기본 관리 노드를 동일한 버전으로 업데이트해야 합니다.

관련 정보

[StorageGRID](https://docs.netapp.com/ko-kr/storagegrid-116/admin/index.html) [관리](https://docs.netapp.com/ko-kr/storagegrid-116/admin/index.html)

[StorageGRID](https://docs.netapp.com/ko-kr/storagegrid-116/maintain/storagegrid-hotfix-procedure.html) [핫픽](https://docs.netapp.com/ko-kr/storagegrid-116/maintain/storagegrid-hotfix-procedure.html)[스](https://docs.netapp.com/ko-kr/storagegrid-116/maintain/storagegrid-hotfix-procedure.html) [절차](https://docs.netapp.com/ko-kr/storagegrid-116/maintain/storagegrid-hotfix-procedure.html)

복구된 운영 관리자 노드에서 감사 로그를 복구합니다

실패한 기본 관리 노드에서 감사 로그를 보존할 수 있는 경우 복구 중인 기본 관리 노드에 복사할 수 있습니다.

- 복구된 관리자 노드를 설치하고 실행해야 합니다.
- 원래 관리 노드에 장애가 발생한 후 감사 로그를 다른 위치로 복사해야 합니다.

관리자 노드에 장애가 발생하면 해당 관리 노드에 저장된 감사 로그가 손실될 수 있습니다. 실패한 관리 노드에서 감사 로그를 복사한 다음 이러한 감사 로그를 복구된 관리 노드로 복원하여 손실로부터 데이터를 보존할 수 있습니다. 오류에 따라 실패한 관리 노드에서 감사 로그를 복사하지 못할 수 있습니다. 이 경우 배포에 둘 이상의 관리 노드가 있는 경우 감사 로그가 모든 관리 노드에 복제되므로 다른 관리 노드에서 감사 로그를 복구할 수 있습니다.

관리자 노드가 하나뿐이고 실패한 노드에서 감사 로그를 복사할 수 없는 경우 복구된 관리자 노드가 새 설치인 것처럼 감사 로그에 이벤트 기록을 시작합니다.

로깅 기능을 복원하려면 가능한 한 빨리 관리자 노드를 복구해야 합니다.

기본적으로 감사 정보는 관리 노드의 감사 로그로 전송됩니다. 다음 중 하나가 적용되는 경우 이 단계를 건너뛸 수 있습니다.

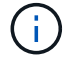

• 외부 syslog 서버를 구성했으며 이제 감사 로그가 관리 노드 대신 syslog 서버로 전송됩니다.

• 감사 메시지를 생성한 로컬 노드에만 저장하도록 명시적으로 지정했습니다.

을 참조하십시오 [감사](https://docs.netapp.com/ko-kr/storagegrid-116/monitor/configure-audit-messages.html) [메](https://docs.netapp.com/ko-kr/storagegrid-116/monitor/configure-audit-messages.html)[시지](https://docs.netapp.com/ko-kr/storagegrid-116/monitor/configure-audit-messages.html) [및](https://docs.netapp.com/ko-kr/storagegrid-116/monitor/configure-audit-messages.html) [로그](https://docs.netapp.com/ko-kr/storagegrid-116/monitor/configure-audit-messages.html) [대상을](https://docs.netapp.com/ko-kr/storagegrid-116/monitor/configure-audit-messages.html) [구성합니다](https://docs.netapp.com/ko-kr/storagegrid-116/monitor/configure-audit-messages.html) 를 참조하십시오.

- 1. 복구된 관리자 노드에 로그인합니다.
	- a. ssh admin@recovery\_Admin\_Node\_IP 명령을 입력한다
	- b. "passwords.txt" 파일에 나열된 암호를 입력합니다.
	- c. 루트로 전환하려면 다음 명령을 입력합니다
	- d. "passwords.txt" 파일에 나열된 암호를 입력합니다.

루트로 로그인한 후 프롬프트가 '\$'에서 '#'로 바뀝니다.

- 2. 어떤 감사 파일이 보존되어 있는지 'cd/var/local/audit/export'를 확인한다
- 3. 보존된 감사 로그 파일을 복구된 관리 노드에 복사합니다. 'scp admin@*grid\_node\_ip*:/var/local/tmp/saved-auditlogs/YYYY \*.

메시지가 표시되면 admin의 암호를 입력합니다.

- 4. 보안을 위해 장애가 발생한 그리드 노드에서 복구된 관리 노드에 성공적으로 복사되었는지 확인한 후 감사 로그를 삭제합니다.
- 5. 복구된 Admin Node에서 감사 로그 파일의 사용자 및 그룹 설정을 업데이트합니다: "chown AMS-user: bycast \*"

6. root: exit로 로그아웃

또한 감사 공유에 대한 기존 클라이언트 액세스도 복원해야 합니다. 자세한 내용은 StorageGRID 관리 지침을 참조하십시오.

관련 정보

[StorageGRID](https://docs.netapp.com/ko-kr/storagegrid-116/admin/index.html) [관리](https://docs.netapp.com/ko-kr/storagegrid-116/admin/index.html)

복구된 기본 관리자 노드에서 기본 보낸 사람을 재설정합니다

복구 중인 운영 관리 노드가 현재 경고 알림, 알람 알림 및 AutoSupport 메시지의 기본 설정 송신자로 설정된 경우 이 설정을 재구성해야 합니다.

필요한 것

- 를 사용하여 그리드 관리자에 로그인해야 합니다 [지원되는](https://docs.netapp.com/ko-kr/storagegrid-116/admin/web-browser-requirements.html) [웹](https://docs.netapp.com/ko-kr/storagegrid-116/admin/web-browser-requirements.html) [브라우저](https://docs.netapp.com/ko-kr/storagegrid-116/admin/web-browser-requirements.html).
- 특정 액세스 권한이 있어야 합니다.
- 복구된 관리자 노드를 설치하고 실행해야 합니다.

## 단계

- 1. 구성 \* > \* 시스템 \* > \* 디스플레이 옵션 \* 을 선택합니다.
- 2. Preferred Sender \* (기본 설정 보낸 사람) 드롭다운 목록에서 복구된 관리자 노드를 선택합니다.

3. 변경 내용 적용 \* 을 클릭합니다.

관련 정보

### [StorageGRID](https://docs.netapp.com/ko-kr/storagegrid-116/admin/index.html) [관리](https://docs.netapp.com/ko-kr/storagegrid-116/admin/index.html)

운영 관리자 노드를 복구할 때 관리 노드 데이터베이스를 복구합니다

장애가 발생한 운영 관리 노드에 대한 속성, 경보 및 경고에 대한 기록 정보를 유지하려면 관리 노드 데이터베이스를 복원할 수 있습니다. StorageGRID 시스템에 다른 관리 노드가 포함된 경우에만 이 데이터베이스를 복원할 수 있습니다.

- 복구된 관리자 노드를 설치하고 실행해야 합니다.
- StorageGRID 시스템에는 적어도 두 개의 관리 노드가 포함되어야 합니다.
- "passwords.txt" 파일이 있어야 합니다.
- 프로비저닝 암호가 있어야 합니다.

관리 노드에 장애가 발생하면 해당 관리 노드 데이터베이스에 저장된 기록 정보가 손실됩니다. 이 데이터베이스에는 다음 정보가 포함되어 있습니다.

- 알림 기록
- 알람 기록
- 내역 특성 데이터 \* 지원 \* > \* 도구 \* > \* 그리드 토폴로지 \* 페이지에서 사용 가능한 차트 및 텍스트 보고서에 사용됩니다.

관리 노드를 복구할 때 소프트웨어 설치 프로세스에서는 복구된 노드에 빈 관리 노드 데이터베이스를 생성합니다. 그러나 새 데이터베이스에는 현재 시스템에 포함되어 있거나 나중에 추가된 서버 및 서비스에 대한 정보만 포함됩니다.

기본 관리 노드를 복원했고 StorageGRID 시스템에 다른 관리 노드가 있는 경우, 비 기본 관리 노드(*source* 관리 노드 )에서 복구된 기본 관리 노드로 관리 노드 데이터베이스를 복사하여 기록 정보를 복원할 수 있습니다. 시스템에 기본 관리 노드만 있는 경우 관리 노드 데이터베이스를 복원할 수 없습니다.

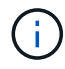

관리 노드 데이터베이스를 복사하는 데 몇 시간이 걸릴 수 있습니다. 소스 관리 노드에서 서비스가 중지되는 동안에는 일부 Grid Manager 기능을 사용할 수 없습니다.

- 1. 소스 관리 노드에 로그인합니다.
	- a. 'ssh admin@*grid\_node\_ip*' 명령을 입력합니다
	- b. "passwords.txt" 파일에 나열된 암호를 입력합니다.
	- c. 루트로 전환하려면 다음 명령을 입력합니다
	- d. "passwords.txt" 파일에 나열된 암호를 입력합니다.
- 2. 소스 관리 노드에서 MI 서비스 'service mi stop'을 중지합니다
- 3. 소스 관리 노드에서 관리 응용 프로그램 인터페이스(mgmt-API) 서비스인 'Service mgmt-API stop'을 중지합니다
- 4. 복구된 관리자 노드에서 다음 단계를 완료합니다.
	- a. 복구된 관리자 노드에 로그인합니다.
		- i. 'ssh admin@*grid\_node\_ip*' 명령을 입력합니다
		- ii. "passwords.txt" 파일에 나열된 암호를 입력합니다.
		- iii. 루트로 전환하려면 다음 명령을 입력합니다
		- iv. "passwords.txt" 파일에 나열된 암호를 입력합니다.
- b. MI 서비스 'Service mi stop'을 중지합니다
- c. 관리 API 서비스 'service mgmt-api stop'을 중지합니다
- d. SSH 에이전트에 SSH 개인 키를 추가합니다. ssh-add를 입력합니다
- e. "passwords.txt" 파일에 나열된 SSH 액세스 암호를 입력합니다.
- f. 원본 관리 노드에서 복구된 관리 노드로 데이터베이스를 복사합니다: "/usr/local/mi/bin/mi-clone-db.sh Source Admin\_Node\_IP"
- g. 메시지가 표시되면 복구된 관리 노드의 MI 데이터베이스를 덮어쓸지 확인합니다.

데이터베이스와 해당 기록 데이터가 복구된 관리 노드에 복사됩니다. 복사 작업이 완료되면 스크립트는 복구된 관리자 노드를 시작합니다.

- h. 다른 서버에 대한 암호 없는 액세스가 더 이상 필요하지 않으면 SSH 에이전트에서 개인 키를 제거합니다. sshadd-D를 입력합니다
- 5. Source Admin Node:'Service ServerManager start'에서 서비스를 다시 시작합니다

기본 관리 노드를 복구할 때 **Prometheus** 메트릭을 복원합니다

선택적으로, 장애가 발생한 운영 관리 노드에서 Prometheus가 유지 관리하는 기간별 메트릭을 유지할 수 있습니다. Prometheus 메트릭은 StorageGRID 시스템에 다른 관리 노드가 포함된 경우에만 복원할 수 있습니다.

- 복구된 관리자 노드를 설치하고 실행해야 합니다.
- StorageGRID 시스템에는 적어도 두 개의 관리 노드가 포함되어야 합니다.
- "passwords.txt" 파일이 있어야 합니다.
- 프로비저닝 암호가 있어야 합니다.

관리 노드에 장애가 발생하면 관리 노드의 Prometheus 데이터베이스에 유지되는 메트릭이 손실됩니다. 관리 노드를 복구하면 소프트웨어 설치 프로세스에서 새 Prometheus 데이터베이스를 생성합니다. 복구된 관리 노드가 시작된 후 StorageGRID 시스템의 새 설치를 수행한 것처럼 메트릭을 기록합니다.

기본 관리 노드를 복원했고 StorageGRID 시스템에 다른 관리 노드가 있는 경우, 비 기본 관리 노드(*source* 관리 노드 )에서 복구된 기본 관리 노드로 Prometheus 데이터베이스를 복사하여 기간별 메트릭을 복원할 수 있습니다. 시스템에 기본 관리 노드만 있는 경우 Prometheus 데이터베이스를 복원할 수 없습니다.

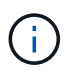

Prometheus 데이터베이스를 복사하는 데 1시간 이상이 걸릴 수 있습니다. 소스 관리 노드에서 서비스가 중지되는 동안에는 일부 Grid Manager 기능을 사용할 수 없습니다.

- 1. 소스 관리 노드에 로그인합니다.
	- a. 'ssh admin@*grid\_node\_ip*' 명령을 입력합니다
	- b. "passwords.txt" 파일에 나열된 암호를 입력합니다.
	- c. 루트로 전환하려면 다음 명령을 입력합니다
	- d. "passwords.txt" 파일에 나열된 암호를 입력합니다.
- 2. Source Admin Node에서 Prometheus 서비스 'Service Prometheus stop'을 중지합니다
- 3. 복구된 관리자 노드에서 다음 단계를 완료합니다.
	- a. 복구된 관리자 노드에 로그인합니다.
		- i. 'ssh admin@*grid\_node\_ip*' 명령을 입력합니다
		- ii. "passwords.txt" 파일에 나열된 암호를 입력합니다.
		- iii. 루트로 전환하려면 다음 명령을 입력합니다
		- iv. "passwords.txt" 파일에 나열된 암호를 입력합니다.
	- b. 프로메테우스 서비스 '프로메테우스 서비스'를 중단하십시오
	- c. SSH 에이전트에 SSH 개인 키를 추가합니다. ssh-add를 입력합니다
	- d. "passwords.txt" 파일에 나열된 SSH 액세스 암호를 입력합니다.
	- e. 소스 관리 노드에서 복구된 관리 노드로 Prometheus 데이터베이스를 복사합니다: "/usr/local/Prometheus/bin/prometheus-clone-db.sh Source\_Admin\_Node\_IP"
	- f. 메시지가 표시되면 \* Enter \* 를 눌러 복구된 관리 노드에서 새 Prometheus 데이터베이스를 파기할지 확인합니다.

원래 Prometheus 데이터베이스와 해당 기록 데이터가 복구된 관리 노드에 복사됩니다. 복사 작업이 완료되면 스크립트는 복구된 관리자 노드를 시작합니다. 다음 상태가 나타납니다.

데이터베이스가 복제되어 서비스를 시작하는 중입니다

- a. 다른 서버에 대한 암호 없는 액세스가 더 이상 필요하지 않으면 SSH 에이전트에서 개인 키를 제거합니다. sshadd-D를 입력합니다
- 4. Source Admin Node에서 Prometheus 서비스를 다시 시작하고, Service Prometheus start를 한다

운영 관리자 노드가 아닌 노드에서 복구합니다

운영 관리자 노드가 아닌 노드에서 복구하려면 다음 작업을 완료해야 합니다. 하나의 관리 노드는 CMN(Configuration Management Node) 서비스를 호스팅하며 기본 관리 노드라고 합니다. 여러 개의 관리 노드를 사용할 수 있지만 각 StorageGRID 시스템에는 하나의 기본 관리 노드만 포함됩니다. 다른 모든 관리 노드는 비 기본 관리 노드입니다.

관련 정보

[SG100](https://docs.netapp.com/ko-kr/storagegrid-116/sg100-1000/index.html) [및](https://docs.netapp.com/ko-kr/storagegrid-116/sg100-1000/index.html) [SG1000](https://docs.netapp.com/ko-kr/storagegrid-116/sg100-1000/index.html) [서비스](https://docs.netapp.com/ko-kr/storagegrid-116/sg100-1000/index.html) [어플라이언스](https://docs.netapp.com/ko-kr/storagegrid-116/sg100-1000/index.html)

실패한 비기본 관리 노드에서 감사 로그를 복사합니다

실패한 관리 노드에서 감사 로그를 복사할 수 있는 경우 해당 감사 로그를 보존하여 시스템 활동 및 사용에 대한 그리드의 기록을 유지해야 합니다. 감사 로그를 실행 및 실행한 후 복구된 비 기본 관리 노드로 복원할 수 있습니다.

이 절차에서는 실패한 관리 노드의 감사 로그 파일을 별도의 그리드 노드의 임시 위치로 복사합니다. 이렇게 보존된 감사 로그를 대체 관리 노드에 복사할 수 있습니다. 감사 로그는 새 관리 노드에 자동으로 복사되지 않습니다.

실패 유형에 따라 실패한 관리 노드에서 감사 로그를 복사하지 못할 수 있습니다. 배포에 하나의 관리 노드만 있는 경우 복구된 관리 노드는 새 빈 파일의 감사 로그에 이벤트를 기록하기 시작하고 이전에 기록된 데이터가 손실됩니다. 배포에 둘 이상의 관리 노드가 포함된 경우 다른 관리 노드에서 감사 로그를 복구할 수 있습니다.

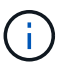

이제 실패한 관리 노드에서 감사 로그에 액세스할 수 없는 경우 호스트 복구 후 나중에 감사 로그에 액세스할 수 있습니다.

- 1. 가능한 경우 실패한 관리 노드에 로그인합니다. 그렇지 않으면 기본 관리자 노드 또는 다른 관리자 노드(있는 경우 )에 로그인합니다.
	- a. ssh admin@grid\_node\_ip' 명령을 입력한다
	- b. "passwords.txt" 파일에 나열된 암호를 입력합니다.
	- c. 루트로 전환하려면 다음 명령을 입력합니다
	- d. "passwords.txt" 파일에 나열된 암호를 입력합니다.

루트로 로그인하면 프롬프트가 '\$'에서 '#'로 바뀝니다.

- 2. 새 로그 파일('Service AMS stop')을 만들지 못하도록 AMS 서비스를 중지합니다
- 3. audit.log 파일을 복구된 관리 노드에 복사할 때 기존 파일을 덮어쓰지 않도록 파일 이름을 바꿉니다.

audit.log 이름을 yyyy-mm-dd.txt.1과 같이 번호가 지정된 고유한 파일 이름으로 바꿉니다. 예를 들어 audit.log 파일의 이름을 2015-10-25.txt.1""cd/var/local/audit/export""ls-l" mv audit.log 2015-10-25.txt.1로 변경할 수 있습니다

- 4. AMS service:'service AMS start'를 다시 시작한다
- 5. 모든 감사 로그 파일을 별도의 그리드 노드의 임시 위치에 복사할 디렉터리를 만듭니다. ssh admin@grid\_node\_ip mkdir -p /var/local/tmp/saved-audit-logs

메시지가 표시되면 admin의 암호를 입력합니다.

6. 모든 감사 로그 파일 복사:'scp -p \* admin@grid\_node\_ip:/var/local/tmp/saved-audit-logs'

메시지가 표시되면 admin의 암호를 입력합니다.

7. root: exit로 로그아웃

운영 관리자 노드가 아닌 노드를 교체합니다

운영 관리자 노드가 아닌 노드를 복구하려면 먼저 물리적 또는 가상 하드웨어를 교체해야 합니다.

장애가 발생한 비 운영 관리 노드를 동일한 플랫폼에서 실행되는 비 운영 관리 노드로 대체하거나, VMware 또는 Linux 호스트에서 실행되는 비 운영 관리 노드를 서비스 어플라이언스에서 호스팅되는 비 운영 관리 노드로 교체할 수 있습니다.

노드에 대해 선택한 대체 플랫폼과 일치하는 절차를 사용하십시오. 모든 노드 유형에 적합한 노드 교체 절차를 완료하면 해당 절차를 통해 비 기본 관리 노드 복구를 위한 다음 단계로 이동합니다.

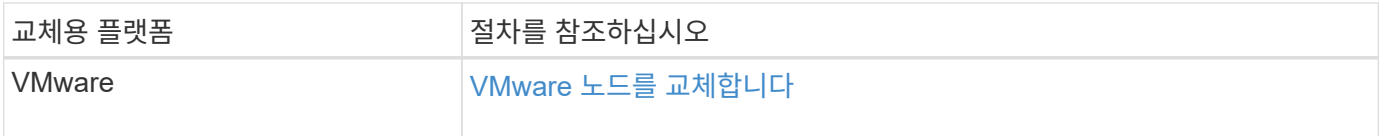

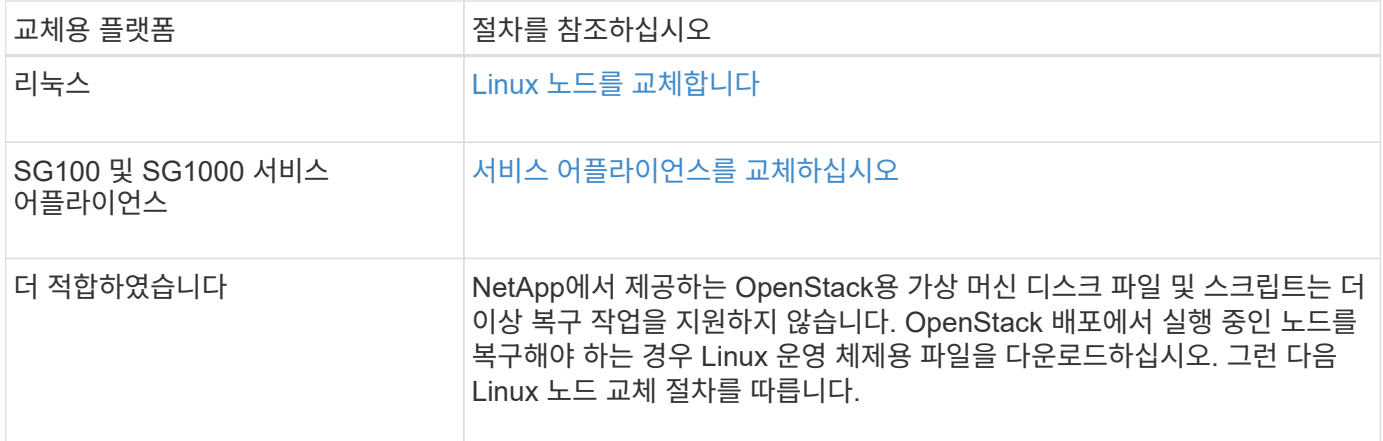

<span id="page-78-0"></span>복구 시작 을 선택하여 비 기본 관리 노드를 구성합니다

비기본 관리 노드를 교체한 후 그리드 관리자에서 복구 시작 을 선택하여 새 노드를 장애가 발생한 노드에 대한 교체품으로 구성해야 합니다.

필요한 것

- 를 사용하여 그리드 관리자에 로그인해야 합니다 [지원되는](https://docs.netapp.com/ko-kr/storagegrid-116/admin/web-browser-requirements.html) [웹](https://docs.netapp.com/ko-kr/storagegrid-116/admin/web-browser-requirements.html) [브라우저](https://docs.netapp.com/ko-kr/storagegrid-116/admin/web-browser-requirements.html).
- 유지 관리 또는 루트 액세스 권한이 있어야 합니다.
- 프로비저닝 암호가 있어야 합니다.
- 교체 노드를 구축하고 구성해야 합니다.

단계

- 1. Grid Manager에서 \* 유지보수 \* > \* 작업 \* > \* 복구 \* 를 선택합니다.
- 2. Pending Nodes 목록에서 복구할 그리드 노드를 선택합니다.

노드가 실패한 후 목록에 나타나지만 다시 설치되고 복구 준비가 될 때까지 노드를 선택할 수 없습니다.

- 3. Provisioning Passphrase \* 를 입력합니다.
- 4. 복구 시작 \* 을 클릭합니다.

#### Recovery

Select the failed grid node to recover, enter your provisioning passphrase, and then click Start Recovery to begin the recovery procedure.

#### **Pending Nodes**

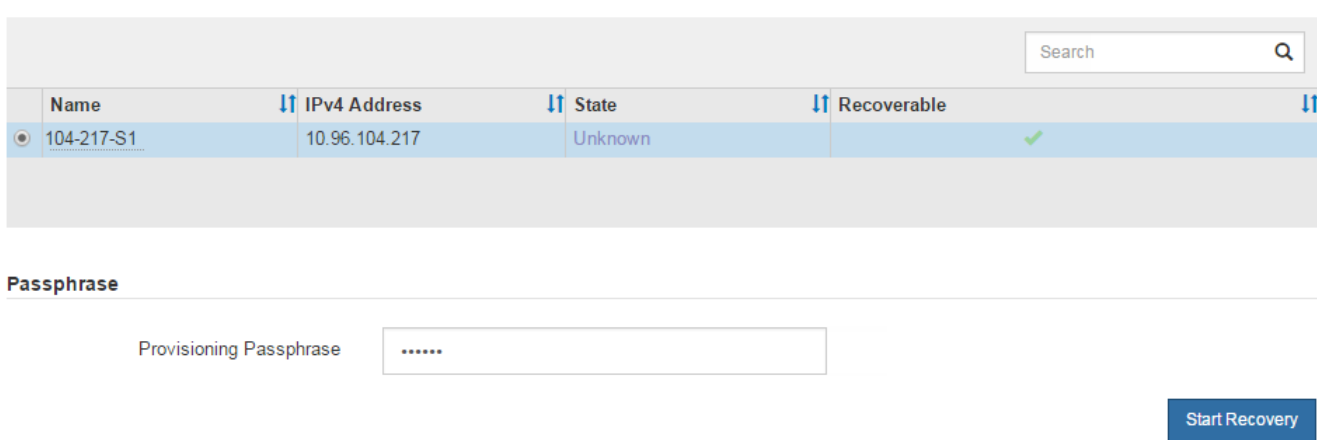

5. 복구 그리드 노드 테이블에서 복구 진행률을 모니터링합니다.

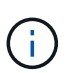

복구 절차가 실행되는 동안 \* Reset \* 을 클릭하여 새 복구를 시작할 수 있습니다. 프로시저를 재설정하면 노드가 결정되지 않은 상태로 남아 있음을 나타내는 정보 대화 상자가 나타납니다.

# $\theta$  Info

### **Reset Recovery**

Resetting the recovery procedure leaves the deployed grid node in an indeterminate state. To retry a recovery after resetting the procedure, you must restore the node to a pre-installed state:

- . For VMware nodes, delete the deployed VM and then redeploy it.
- . For StorageGRID appliance nodes, run "sgareinstall" on the node.
- . For Linux nodes, run "storagegrid node force-recovery node-name" on the Linux host.

Do you want to reset recovery?

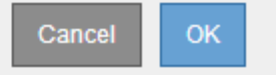

절차를 재설정한 후 복구를 재시도하려면 다음과 같이 노드를 사전 설치된 상태로 복원해야 합니다.

- \* VMware \*: 배포된 가상 그리드 노드를 삭제합니다. 그런 다음 복구를 다시 시작할 준비가 되면 노드를 다시 배포합니다.
- Linux\*: Linux 호스트에서 'StorageGRID node force-recovery\_node-name '명령을 실행하여 노드를 다시 시작합니다
- \* 어플라이언스\*: 절차를 재설정한 후 복구를 재시도하려면 노드에서 '설치'를 실행하여 어플라이언스 노드를 사전 설치 상태로 복원해야 합니다.
- 6. StorageGRID 시스템에 SSO(Single Sign-On)가 설정되어 있고 복구된 관리자 노드에 대한 기반 당사자 트러스트가 기본 관리 인터페이스 인증서를 사용하도록 구성된 경우 AD FS(Active Directory Federation

Services)에서 노드의 기반 당사자 트러스트를 업데이트(또는 삭제 및 다시 생성)합니다. 관리 노드 복구 프로세스 중에 생성된 새 기본 서버 인증서를 사용합니다.

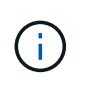

신뢰할 수 있는 상대 신뢰를 구성하려면 StorageGRID 관리 지침을 참조하십시오. 기본 서버 인증서에 액세스하려면 관리 노드의 명령 셸에 로그인합니다. '/var/local/mgmt-api' 디렉토리로 이동하여 'server.crt' 파일을 선택한다.

관련 정보

[StorageGRID](https://docs.netapp.com/ko-kr/storagegrid-116/admin/index.html) [관리](https://docs.netapp.com/ko-kr/storagegrid-116/admin/index.html)

[어플라이언스](#page-100-0) [재설치](#page-100-0) [준](#page-100-0)비[\(](#page-100-0)[플랫폼](#page-100-0) [교체](#page-100-0)만 [해당](#page-100-0)[\)](#page-100-0)

복구된 비 기본 관리자 노드에서 감사 로그를 복구합니다

실패한 비 기본 관리 노드에서 감사 로그를 보존할 수 있으므로 기록 감사 로그 정보를 보존할 수 있다면 복구 중인 비 기본 관리 노드에 복사할 수 있습니다.

- 복구된 관리자 노드를 설치하고 실행해야 합니다.
- 원래 관리 노드에 장애가 발생한 후 감사 로그를 다른 위치로 복사해야 합니다.

관리자 노드에 장애가 발생하면 해당 관리 노드에 저장된 감사 로그가 손실될 수 있습니다. 실패한 관리 노드에서 감사 로그를 복사한 다음 이러한 감사 로그를 복구된 관리 노드로 복원하여 손실로부터 데이터를 보존할 수 있습니다. 오류에 따라 실패한 관리 노드에서 감사 로그를 복사하지 못할 수 있습니다. 이 경우 배포에 둘 이상의 관리 노드가 있는 경우 감사 로그가 모든 관리 노드에 복제되므로 다른 관리 노드에서 감사 로그를 복구할 수 있습니다.

관리자 노드가 하나뿐이고 실패한 노드에서 감사 로그를 복사할 수 없는 경우 복구된 관리자 노드가 새 설치인 것처럼 감사 로그에 이벤트 기록을 시작합니다.

로깅 기능을 복원하려면 가능한 한 빨리 관리자 노드를 복구해야 합니다.

기본적으로 감사 정보는 관리 노드의 감사 로그로 전송됩니다. 다음 중 하나가 적용되는 경우 이 단계를 건너뛸 수 있습니다.

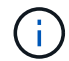

• 외부 syslog 서버를 구성했으며 이제 감사 로그가 관리 노드 대신 syslog 서버로 전송됩니다.

• 감사 메시지를 생성한 로컬 노드에만 저장하도록 명시적으로 지정했습니다.

을 참조하십시오 [감사](https://docs.netapp.com/ko-kr/storagegrid-116/monitor/configure-audit-messages.html) [메](https://docs.netapp.com/ko-kr/storagegrid-116/monitor/configure-audit-messages.html)[시지](https://docs.netapp.com/ko-kr/storagegrid-116/monitor/configure-audit-messages.html) [및](https://docs.netapp.com/ko-kr/storagegrid-116/monitor/configure-audit-messages.html) [로그](https://docs.netapp.com/ko-kr/storagegrid-116/monitor/configure-audit-messages.html) [대상을](https://docs.netapp.com/ko-kr/storagegrid-116/monitor/configure-audit-messages.html) [구성합니다](https://docs.netapp.com/ko-kr/storagegrid-116/monitor/configure-audit-messages.html) 를 참조하십시오.

단계

1. 복구된 관리자 노드에 로그인합니다.

- a. 다음 명령을 입력합니다: + ssh admin@recovery\_Admin\_Node\_IP'
- b. "passwords.txt" 파일에 나열된 암호를 입력합니다.
- c. 루트로 전환하려면 다음 명령을 입력합니다
- d. "passwords.txt" 파일에 나열된 암호를 입력합니다.

루트로 로그인한 후 프롬프트가 '\$'에서 '#'로 바뀝니다.

2. 어떤 감사 파일이 보존되었는지 확인합니다.

'cd /var/local/audit/export'

3. 보존된 감사 로그 파일을 복구된 관리 노드에 복사합니다.

'CP admin@grid\_node\_ip:/var/local/tmp/saved-audit-logs/YYYY \*'

메시지가 표시되면 admin의 암호를 입력합니다.

- 4. 보안을 위해 장애가 발생한 그리드 노드에서 복구된 관리 노드에 성공적으로 복사되었는지 확인한 후 감사 로그를 삭제합니다.
- 5. 복구된 관리 노드에서 감사 로그 파일의 사용자 및 그룹 설정을 업데이트합니다.

'chown AMS-user: bycast \*'

6. root: exit로 로그아웃

또한 감사 공유에 대한 기존 클라이언트 액세스도 복원해야 합니다. 자세한 내용은 StorageGRID 관리 지침을 참조하십시오.

관련 정보

### [StorageGRID](https://docs.netapp.com/ko-kr/storagegrid-116/admin/index.html) [관리](https://docs.netapp.com/ko-kr/storagegrid-116/admin/index.html)

복구된 비 기본 관리 노드에서 기본 보낸 사람을 재설정합니다

복구 중인 비 운영 관리 노드가 현재 경고 알림, 알람 알림 및 AutoSupport 메시지의 기본 설정 송신자로 설정된 경우 StorageGRID 시스템에서 이 설정을 다시 구성해야 합니다.

필요한 것

- 를 사용하여 그리드 관리자에 로그인해야 합니다 [지원되는](https://docs.netapp.com/ko-kr/storagegrid-116/admin/web-browser-requirements.html) [웹](https://docs.netapp.com/ko-kr/storagegrid-116/admin/web-browser-requirements.html) [브라우저](https://docs.netapp.com/ko-kr/storagegrid-116/admin/web-browser-requirements.html).
- 특정 액세스 권한이 있어야 합니다.
- 복구된 관리자 노드를 설치하고 실행해야 합니다.

## 단계

- 1. 구성 \* > \* 시스템 \* > \* 디스플레이 옵션 \* 을 선택합니다.
- 2. Preferred Sender \* (기본 설정 보낸 사람) 드롭다운 목록에서 복구된 관리자 노드를 선택합니다.
- 3. 변경 내용 적용 \* 을 클릭합니다.

### 관련 정보

[StorageGRID](https://docs.netapp.com/ko-kr/storagegrid-116/admin/index.html) [관리](https://docs.netapp.com/ko-kr/storagegrid-116/admin/index.html)

비운영 관리자 노드를 복구할 때 관리 노드 데이터베이스를 복원합니다

장애가 발생한 비 운영 관리 노드에 대한 속성, 경보 및 경고에 대한 기록 정보를 보존하려면 기본 관리 노드에서 관리 노드 데이터베이스를 복원할 수 있습니다.

• 복구된 관리자 노드를 설치하고 실행해야 합니다.

- StorageGRID 시스템에는 적어도 두 개의 관리 노드가 포함되어야 합니다.
- "passwords.txt" 파일이 있어야 합니다.
- 프로비저닝 암호가 있어야 합니다.

관리 노드에 장애가 발생하면 해당 관리 노드 데이터베이스에 저장된 기록 정보가 손실됩니다. 이 데이터베이스에는 다음 정보가 포함되어 있습니다.

- 알림 기록
- 알람 기록
- 내역 특성 데이터 \* 지원 \* > \* 도구 \* > \* 그리드 토폴로지 \* 페이지에서 사용 가능한 차트 및 텍스트 보고서에 사용됩니다.

관리 노드를 복구할 때 소프트웨어 설치 프로세스에서는 복구된 노드에 빈 관리 노드 데이터베이스를 생성합니다. 그러나 새 데이터베이스에는 현재 시스템에 포함되어 있거나 나중에 추가된 서버 및 서비스에 대한 정보만 포함됩니다.

운영 관리자 노드가 아닌 노드를 복원한 경우 운영 관리 노드(*source Admin Node*)에서 복구된 노드로 관리 노드 데이터베이스를 복사하여 기록 정보를 복원할 수 있습니다.

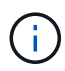

관리 노드 데이터베이스를 복사하는 데 몇 시간이 걸릴 수 있습니다. 일부 Grid Manager 기능은 소스 노드에서 서비스가 중지되는 동안 사용할 수 없습니다.

- 1. 소스 관리 노드에 로그인합니다.
	- a. 'ssh admin@*grid\_node\_ip*' 명령을 입력합니다
	- b. "passwords.txt" 파일에 나열된 암호를 입력합니다.
	- c. 루트로 전환하려면 다음 명령을 입력합니다
	- d. "passwords.txt" 파일에 나열된 암호를 입력합니다.
- 2. 소스 관리 노드에서 다음 명령을 실행합니다. 그런 다음 메시지가 표시되면 프로비저닝 암호를 입력합니다. 재액세스 포인트
- 3. 소스 관리 노드에서 MI 서비스 'service mi stop'을 중지합니다
- 4. 소스 관리 노드에서 관리 응용 프로그램 인터페이스(mgmt-API) 서비스인 'Service mgmt-API stop'을 중지합니다
- 5. 복구된 관리자 노드에서 다음 단계를 완료합니다.
	- a. 복구된 관리자 노드에 로그인합니다.
		- i. 'ssh admin@*grid\_node\_ip*' 명령을 입력합니다
		- ii. "passwords.txt" 파일에 나열된 암호를 입력합니다.
		- iii. 루트로 전환하려면 다음 명령을 입력합니다
		- iv. "passwords.txt" 파일에 나열된 암호를 입력합니다.
	- b. MI 서비스 'Service mi stop'을 중지합니다
	- c. 관리 API 서비스 'service mgmt-api stop'을 중지합니다
	- d. SSH 에이전트에 SSH 개인 키를 추가합니다. ssh-add를 입력합니다
	- e. "passwords.txt" 파일에 나열된 SSH 액세스 암호를 입력합니다.
- f. 원본 관리 노드에서 복구된 관리 노드로 데이터베이스를 복사합니다: "/usr/local/mi/bin/mi-clone-db.sh Source Admin Node IP"
- g. 메시지가 표시되면 복구된 관리 노드의 MI 데이터베이스를 덮어쓸지 확인합니다.

데이터베이스와 해당 기록 데이터가 복구된 관리 노드에 복사됩니다. 복사 작업이 완료되면 스크립트는 복구된 관리자 노드를 시작합니다.

- h. 다른 서버에 대한 암호 없는 액세스가 더 이상 필요하지 않으면 SSH 에이전트에서 개인 키를 제거합니다. sshadd-D를 입력합니다
- 6. Source Admin Node:'Service ServerManager start'에서 서비스를 다시 시작합니다

비운영 관리자 노드를 복구할 때 **Prometheus** 메트릭을 복원합니다

선택적으로, 장애가 발생한 비 운영 관리 노드에서 Prometheus가 유지 관리하는 기간별 메트릭을 유지할 수 있습니다.

- 복구된 관리자 노드를 설치하고 실행해야 합니다.
- StorageGRID 시스템에는 적어도 두 개의 관리 노드가 포함되어야 합니다.
- "passwords.txt" 파일이 있어야 합니다.
- 프로비저닝 암호가 있어야 합니다.

관리 노드에 장애가 발생하면 관리 노드의 Prometheus 데이터베이스에 유지되는 메트릭이 손실됩니다. 관리 노드를 복구하면 소프트웨어 설치 프로세스에서 새 Prometheus 데이터베이스를 생성합니다. 복구된 관리 노드가 시작된 후 StorageGRID 시스템의 새 설치를 수행한 것처럼 메트릭을 기록합니다.

운영 관리자 노드가 아닌 노드를 복원한 경우 기본 관리 노드(*source Admin Node*)에서 복구된 관리 노드로 Prometheus 데이터베이스를 복사하여 기간별 메트릭을 복원할 수 있습니다.

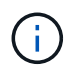

Prometheus 데이터베이스를 복사하는 데 1시간 이상이 걸릴 수 있습니다. 소스 관리 노드에서 서비스가 중지되는 동안에는 일부 Grid Manager 기능을 사용할 수 없습니다.

- 1. 소스 관리 노드에 로그인합니다.
	- a. 'ssh admin@*grid\_node\_ip*' 명령을 입력합니다
	- b. "passwords.txt" 파일에 나열된 암호를 입력합니다.
	- c. 루트로 전환하려면 다음 명령을 입력합니다
	- d. "passwords.txt" 파일에 나열된 암호를 입력합니다.
- 2. Source Admin Node에서 Prometheus 서비스 'Service Prometheus stop'을 중지합니다
- 3. 복구된 관리자 노드에서 다음 단계를 완료합니다.
	- a. 복구된 관리자 노드에 로그인합니다.
		- i. 'ssh admin@*grid\_node\_ip*' 명령을 입력합니다
		- ii. "passwords.txt" 파일에 나열된 암호를 입력합니다.
		- iii. 루트로 전환하려면 다음 명령을 입력합니다

iv. "passwords.txt" 파일에 나열된 암호를 입력합니다.

- b. 프로메테우스 서비스 '프로메테우스 서비스'를 중단하십시오
- c. SSH 에이전트에 SSH 개인 키를 추가합니다. ssh-add를 입력합니다
- d. "passwords.txt" 파일에 나열된 SSH 액세스 암호를 입력합니다.
- e. 소스 관리 노드에서 복구된 관리 노드로 Prometheus 데이터베이스를 복사합니다: "/usr/local/Prometheus/bin/prometheus-clone-db.sh Source\_Admin\_Node\_IP"
- f. 메시지가 표시되면 \* Enter \* 를 눌러 복구된 관리 노드에서 새 Prometheus 데이터베이스를 파기할지 확인합니다.

원래 Prometheus 데이터베이스와 해당 기록 데이터가 복구된 관리 노드에 복사됩니다. 복사 작업이 완료되면 스크립트는 복구된 관리자 노드를 시작합니다. 다음 상태가 나타납니다.

데이터베이스가 복제되어 서비스를 시작하는 중입니다

- a. 다른 서버에 대한 암호 없는 액세스가 더 이상 필요하지 않으면 SSH 에이전트에서 개인 키를 제거합니다. sshadd-D를 입력합니다
- 4. Source Admin Node에서 Prometheus 서비스를 다시 시작하고, Service Prometheus start를 한다

# 게이트웨이 노드에서 복구

게이트웨이 노드 장애를 복구하려면 일련의 작업을 정확히 완료해야 합니다.

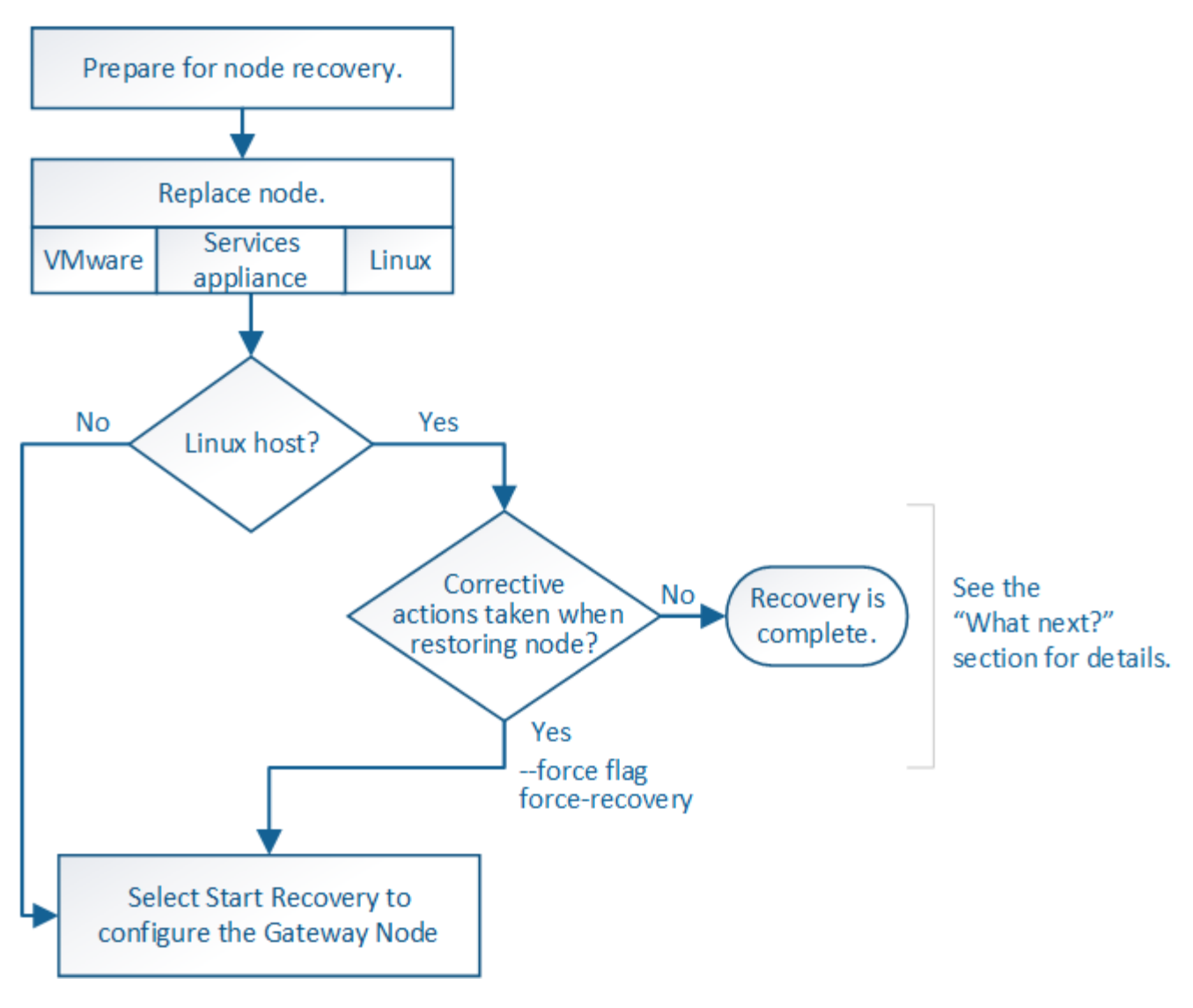

# 관련 정보

[SG100](https://docs.netapp.com/ko-kr/storagegrid-116/sg100-1000/index.html) [및](https://docs.netapp.com/ko-kr/storagegrid-116/sg100-1000/index.html) [SG1000](https://docs.netapp.com/ko-kr/storagegrid-116/sg100-1000/index.html) [서비스](https://docs.netapp.com/ko-kr/storagegrid-116/sg100-1000/index.html) [어플라이언스](https://docs.netapp.com/ko-kr/storagegrid-116/sg100-1000/index.html)

게이트웨이 노드를 교체합니다

장애가 발생한 게이트웨이 노드를 동일한 물리적 또는 가상 하드웨어에서 실행되는 게이트웨이 노드로 대체하거나, VMware 또는 Linux 호스트에서 실행되는 게이트웨이 노드를 서비스 어플라이언스에서 호스팅되는 게이트웨이 노드로 교체할 수 있습니다.

따라야 하는 노드 교체 절차는 교체 노드에서 사용할 플랫폼에 따라 다릅니다. 모든 노드 유형에 적합한 노드 교체 절차를 완료하면 게이트웨이 노드 복구를 위한 다음 단계로 이동합니다.

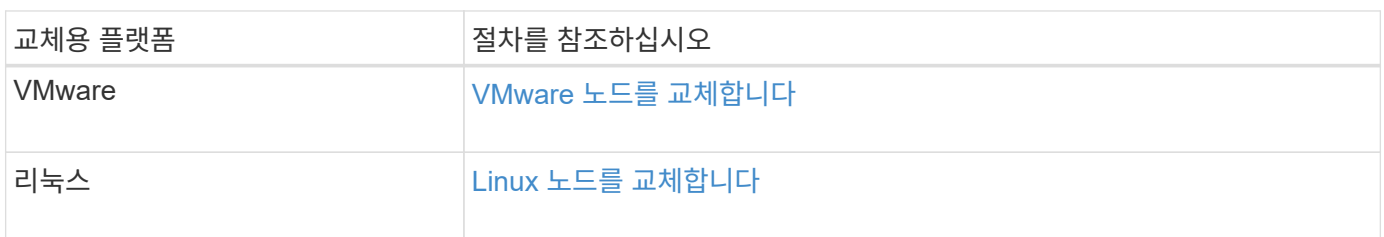

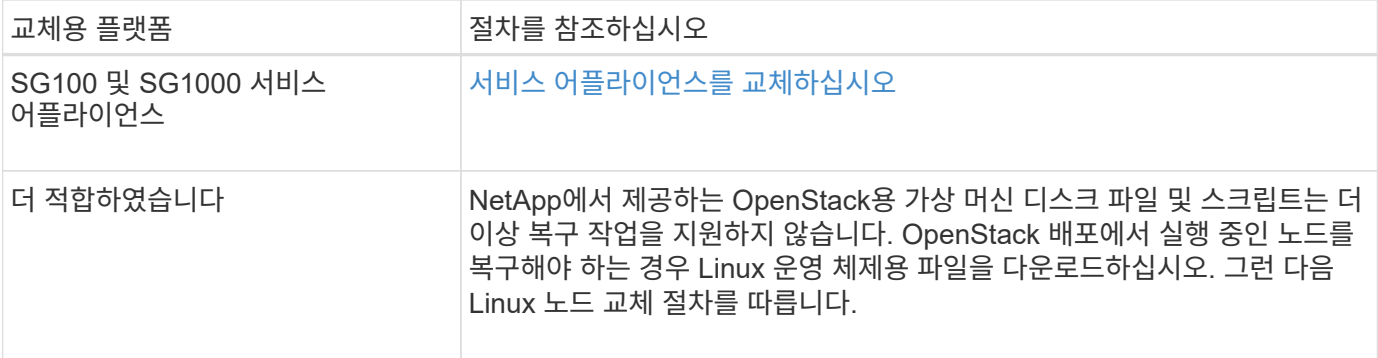

# <span id="page-86-0"></span>**Start Recovery(**복구 시작**)** 를 선택하여 게이트웨이 노드를 구성합니다

게이트웨이 노드를 교체한 후 그리드 관리자에서 복구 시작 을 선택하여 새 노드를 장애가 발생한 노드에 대한 교체품으로 구성해야 합니다.

필요한 것

- 를 사용하여 그리드 관리자에 로그인해야 합니다 [지원되는](https://docs.netapp.com/ko-kr/storagegrid-116/admin/web-browser-requirements.html) [웹](https://docs.netapp.com/ko-kr/storagegrid-116/admin/web-browser-requirements.html) [브라우저](https://docs.netapp.com/ko-kr/storagegrid-116/admin/web-browser-requirements.html).
- 유지 관리 또는 루트 액세스 권한이 있어야 합니다.
- 프로비저닝 암호가 있어야 합니다.
- 교체 노드를 구축하고 구성해야 합니다.

단계

- 1. Grid Manager에서 \* 유지보수 \* > \* 작업 \* > \* 복구 \* 를 선택합니다.
- 2. Pending Nodes 목록에서 복구할 그리드 노드를 선택합니다.

노드가 실패한 후 목록에 나타나지만 다시 설치되고 복구 준비가 될 때까지 노드를 선택할 수 없습니다.

- 3. Provisioning Passphrase \* 를 입력합니다.
- 4. 복구 시작 \* 을 클릭합니다.

#### Recovery

Select the failed grid node to recover, enter your provisioning passphrase, and then click Start Recovery to begin the recovery procedure.

**Pending Nodes** 

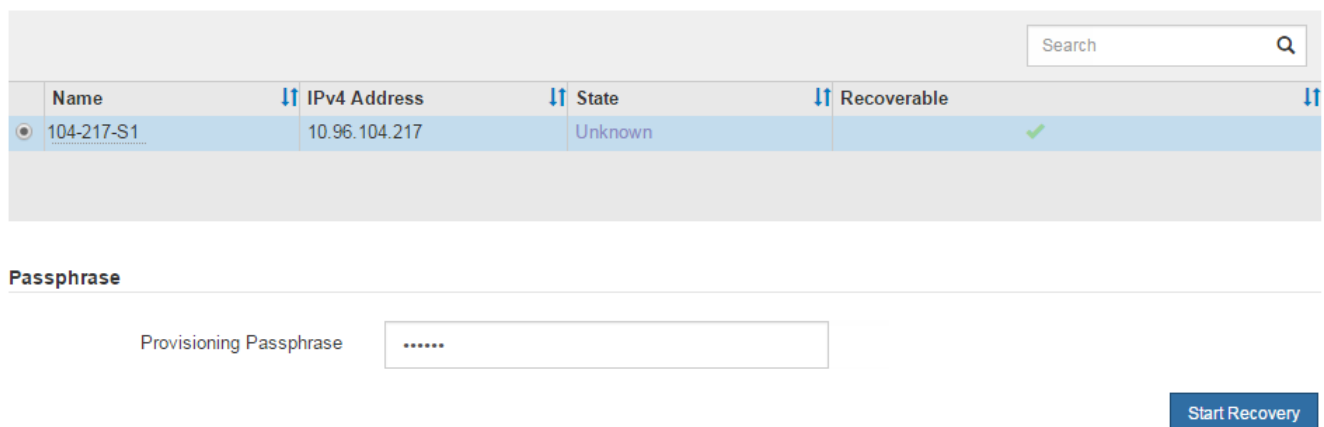

5. 복구 그리드 노드 테이블에서 복구 진행률을 모니터링합니다.

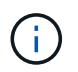

복구 절차가 실행되는 동안 \* Reset \* 을 클릭하여 새 복구를 시작할 수 있습니다. 프로시저를 재설정하면 노드가 결정되지 않은 상태로 남아 있음을 나타내는 정보 대화 상자가 나타납니다.

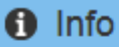

**Reset Recovery** 

Resetting the recovery procedure leaves the deployed grid node in an indeterminate state. To retry a recovery after resetting the procedure, you must restore the node to a pre-installed state:

- . For VMware nodes, delete the deployed VM and then redeploy it.
- . For StorageGRID appliance nodes, run "sgareinstall" on the node.
- . For Linux nodes, run "storagegrid node force-recovery node-name" on the Linux host.

Do you want to reset recovery?

**OK** Cancel

절차를 재설정한 후 복구를 재시도하려면 다음과 같이 노드를 사전 설치된 상태로 복원해야 합니다.

- \* VMware \*: 배포된 가상 그리드 노드를 삭제합니다. 그런 다음 복구를 다시 시작할 준비가 되면 노드를 다시 배포합니다.
- Linux\*: Linux 호스트에서 'StorageGRID node force-recovery\_node-name\_' 명령을 실행하여 노드를 다시 시작합니다
- \* 어플라이언스\*: 절차를 재설정한 후 복구를 재시도하려면 노드에서 '설치'를 실행하여 어플라이언스 노드를 사전 설치 상태로 복원해야 합니다.

# 관련 정보

[어플라이언스](#page-100-0) [재설치](#page-100-0) [준](#page-100-0)비[\(](#page-100-0)[플랫폼](#page-100-0) [교체](#page-100-0)만 [해당](#page-100-0)[\)](#page-100-0)

# 아카이브 노드 장애에서 복구

아카이브 노드 장애를 복구하려면 정확한 작업 시퀀스를 완료해야 합니다.

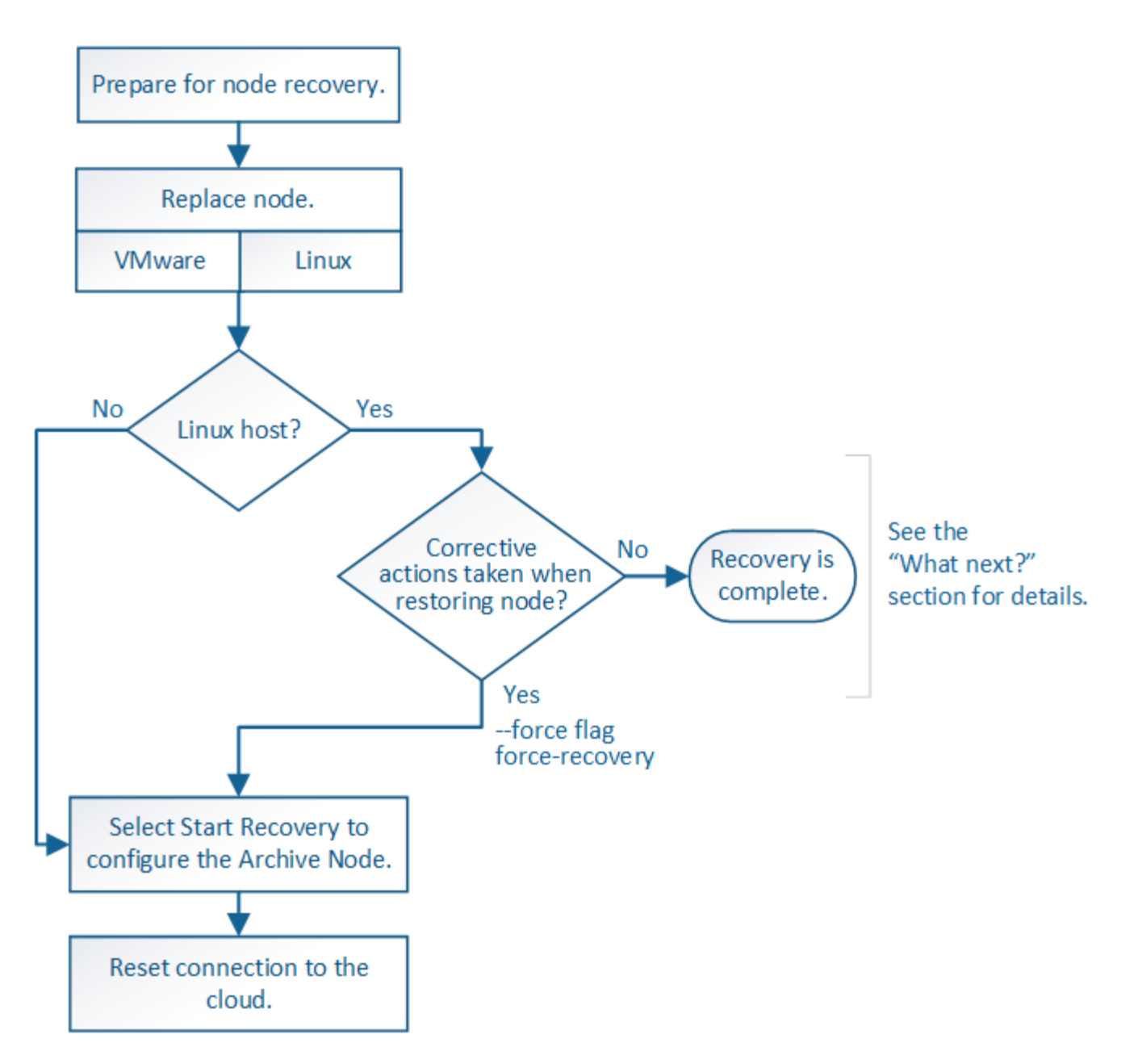

이 작업에 대해

아카이브 노드 복구는 다음 문제의 영향을 받습니다.

• ILM 정책이 단일 복사본을 복제하도록 구성된 경우

개체의 단일 복사본을 만들기 위해 구성된 StorageGRID 시스템에서 아카이브 노드 장애가 발생하면 복구할 수 없는 데이터 손실이 발생할 수 있습니다. 오류가 발생하면 이러한 모든 개체가 손실되지만 StorageGRID 시스템을 ""정리""하고 데이터베이스에서 손실된 개체 정보를 제거하려면 복구 절차를 수행해야 합니다.

• 스토리지 노드 복구 중에 아카이브 노드 장애가 발생하는 경우

스토리지 노드 복구의 일부로 대량 검색을 처리하는 동안 아카이브 노드에서 장애가 발생하면 아카이브 노드에서 검색된 모든 오브젝트 데이터가 스토리지 노드로 복원되도록 객체 데이터의 복제본을 처음부터 스토리지 노드로 복구하려면 이 절차를 반복해야 합니다.

아카이브 노드를 교체합니다

아카이브 노드를 복구하려면 먼저 노드를 교체해야 합니다.

플랫폼에 대한 노드 교체 절차를 선택해야 합니다. 노드를 교체하는 단계는 모든 유형의 그리드 노드에 대해 동일합니다.

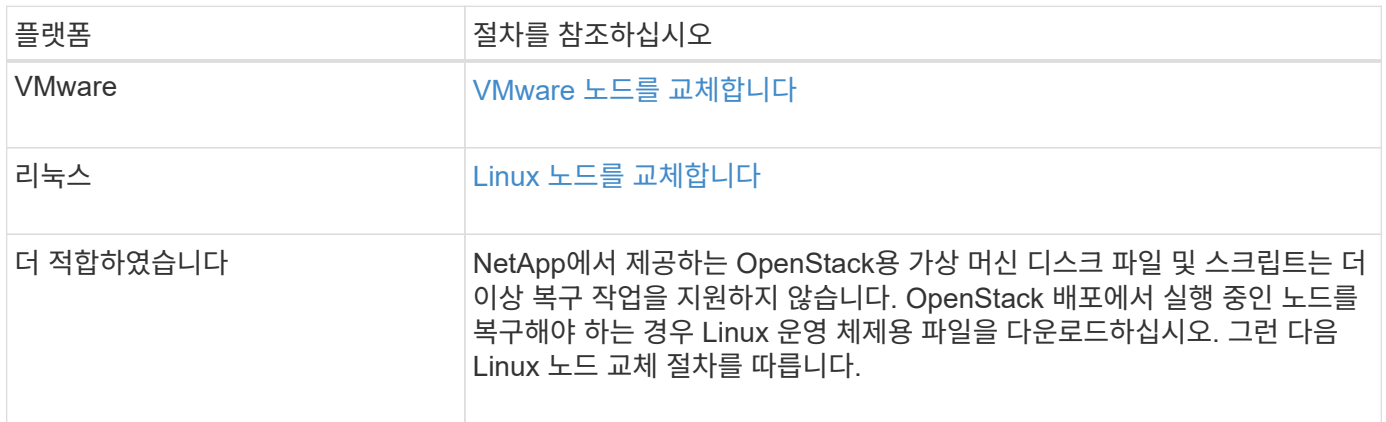

# <span id="page-89-0"></span>복구 시작 을 선택하여 아카이브 노드를 구성합니다

아카이브 노드를 교체한 후 그리드 관리자에서 복구 시작 을 선택하여 새 노드를 장애가 발생한 노드에 대한 교체품으로 구성해야 합니다.

필요한 것

- 를 사용하여 그리드 관리자에 로그인해야 합니다 [지원되는](https://docs.netapp.com/ko-kr/storagegrid-116/admin/web-browser-requirements.html) [웹](https://docs.netapp.com/ko-kr/storagegrid-116/admin/web-browser-requirements.html) [브라우저](https://docs.netapp.com/ko-kr/storagegrid-116/admin/web-browser-requirements.html).
- 유지 관리 또는 루트 액세스 권한이 있어야 합니다.
- 프로비저닝 암호가 있어야 합니다.
- 교체 노드를 구축하고 구성해야 합니다.

## 단계

- 1. Grid Manager에서 \* 유지보수 \* > \* 작업 \* > \* 복구 \* 를 선택합니다.
- 2. Pending Nodes 목록에서 복구할 그리드 노드를 선택합니다.

노드가 실패한 후 목록에 나타나지만 다시 설치되고 복구 준비가 될 때까지 노드를 선택할 수 없습니다.

- 3. Provisioning Passphrase \* 를 입력합니다.
- 4. 복구 시작 \* 을 클릭합니다.

#### Recovery

Select the failed grid node to recover, enter your provisioning passphrase, and then click Start Recovery to begin the recovery procedure.

#### **Pending Nodes**

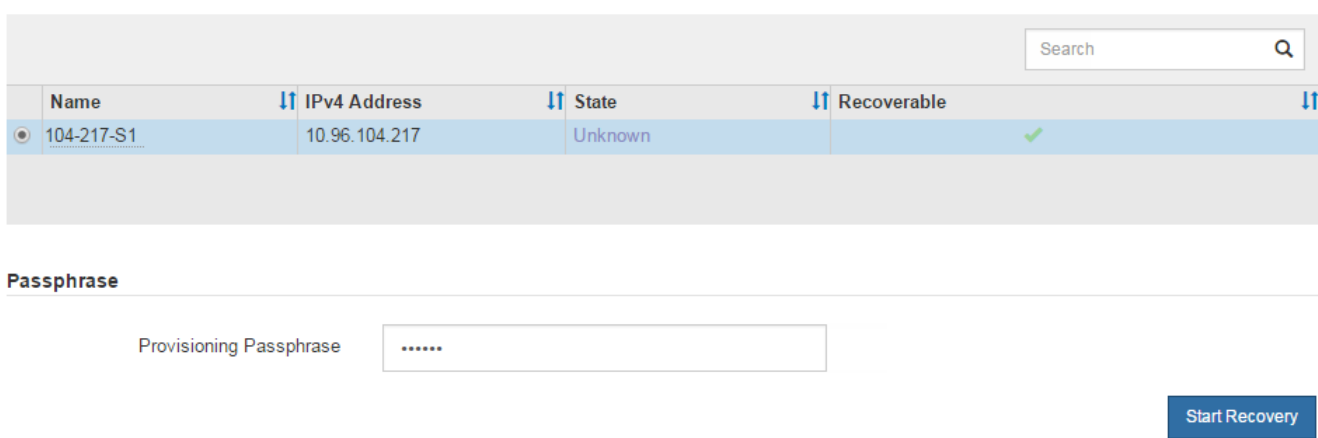

5. 복구 그리드 노드 테이블에서 복구 진행률을 모니터링합니다.

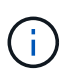

복구 절차가 실행되는 동안 \* Reset \* 을 클릭하여 새 복구를 시작할 수 있습니다. 프로시저를 재설정하면 노드가 결정되지 않은 상태로 남아 있음을 나타내는 정보 대화 상자가 나타납니다.

# $\theta$  Info

### **Reset Recovery**

Resetting the recovery procedure leaves the deployed grid node in an indeterminate state. To retry a recovery after resetting the procedure, you must restore the node to a pre-installed state:

- . For VMware nodes, delete the deployed VM and then redeploy it.
- . For StorageGRID appliance nodes, run "sgareinstall" on the node.
- . For Linux nodes, run "storagegrid node force-recovery node-name" on the Linux host.

Do you want to reset recovery?

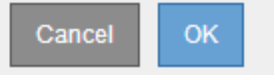

절차를 재설정한 후 복구를 재시도하려면 다음과 같이 노드를 사전 설치된 상태로 복원해야 합니다.

- \* VMware \*: 배포된 가상 그리드 노드를 삭제합니다. 그런 다음 복구를 다시 시작할 준비가 되면 노드를 다시 배포합니다.
- Linux\*: Linux 호스트에서 'StorageGRID node force-recovery\_node-name '명령을 실행하여 노드를 다시 시작합니다

클라우드에 아카이브 노드 연결을 재설정합니다

S3 API를 통해 클라우드를 대상으로 하는 아카이브 노드를 복구한 후 연결을 재설정하려면 구성 설정을 수정해야 합니다. 보관 노드가 객체 데이터를 검색할 수 없는 경우 아웃바운드 복제

# 상태(ORSU) 경보가 트리거됩니다.

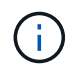

아카이브 노드가 TSM 미들웨어를 통해 외부 스토리지에 연결되면 노드가 자동으로 재설정되므로 다시 구성할 필요가 없습니다.

필요한 것

를 사용하여 그리드 관리자에 로그인해야 합니다 [지원되는](https://docs.netapp.com/ko-kr/storagegrid-116/admin/web-browser-requirements.html) [웹](https://docs.netapp.com/ko-kr/storagegrid-116/admin/web-browser-requirements.html) [브라우저](https://docs.netapp.com/ko-kr/storagegrid-116/admin/web-browser-requirements.html).

## 단계

- 1. 지원 \* > \* 도구 \* > \* 그리드 토폴로지 \* 를 선택합니다.
- 2. Archive Node \* > \* ARC \* > \* Target \* 을 선택합니다.

3. 잘못된 값을 입력하여 \* 액세스 키 \* 필드를 편집하고 \* 변경 내용 적용 \* 을 클릭합니다.

4. 올바른 값을 입력하여 \* 액세스 키 \* 필드를 편집하고 \* 변경 내용 적용 \* 을 클릭합니다.

# <span id="page-91-0"></span>모든 그리드 노드 유형**: VMware** 노드 교체

VMware에서 호스팅되어 장애가 발생한 StorageGRID 노드를 복구할 때는 장애가 발생한 노드를 제거하고 복구 노드를 구축해야 합니다.

## 필요한 것

가상 머신을 복구할 수 없으며 교체해야 합니다.

이 작업에 대해

먼저 VMware vSphere Web Client를 사용하여 장애가 발생한 그리드 노드와 연결된 가상 머신을 제거합니다. 그런 다음 새 가상 시스템을 구축할 수 있습니다.

이 절차는 그리드 노드 복구 프로세스의 한 단계일 뿐입니다. 노드 제거 및 구축 절차는 관리 노드, 스토리지 노드, 게이트웨이 노드 및 아카이브 노드를 비롯한 모든 VMware 노드에서 동일합니다.

단계

- 1. VMware vSphere Web Client에 로그인합니다.
- 2. 장애가 발생한 그리드 노드 가상 시스템으로 이동합니다.
- 3. 복구 노드를 구축하는 데 필요한 모든 정보를 기록해 둡니다.

a. 가상 컴퓨터를 마우스 오른쪽 단추로 클릭하고 \* 설정 편집 \* 탭을 선택한 다음 사용 중인 설정을 확인합니다.

b. 그리드 노드 네트워크 설정을 보고 기록하려면 \* vApp Options \* 탭을 선택합니다.

- 4. 장애가 발생한 그리드 노드가 스토리지 노드인 경우 데이터 저장에 사용되는 가상 하드 디스크가 손상되지 않았는지 확인하고 복구된 그리드 노드에 다시 연결할 수 있도록 보존합니다.
- 5. 가상 머신의 전원을 끕니다.
- 6. 가상 머신을 삭제하려면 \* Actions \* > \* All vCenter Actions \* > \* Delete from Disk \* 를 선택합니다.
- 7. 새 가상 시스템을 교체 노드로 구축하고 하나 이상의 StorageGRID 네트워크에 연결합니다.

노드를 배포할 때 선택적으로 노드 포트를 재매핑하거나 CPU 또는 메모리 설정을 늘릴 수 있습니다.

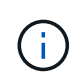

새 노드를 구축한 후 스토리지 요구 사항에 따라 새 가상 디스크를 추가하거나, 이전에 제거한 장애가 발생한 그리드 노드에서 보존된 가상 하드 디스크를 다시 연결하거나, 둘 다 다시 연결할 수 있습니다.

지침:

[VMware](https://docs.netapp.com/ko-kr/storagegrid-116/vmware/index.html)[를](https://docs.netapp.com/ko-kr/storagegrid-116/vmware/index.html) [설치합니다](https://docs.netapp.com/ko-kr/storagegrid-116/vmware/index.html) > StorageGRID 노드를 가상 머신으로 구축

8. 복구할 노드 유형에 따라 노드 복구 절차를 완료합니다.

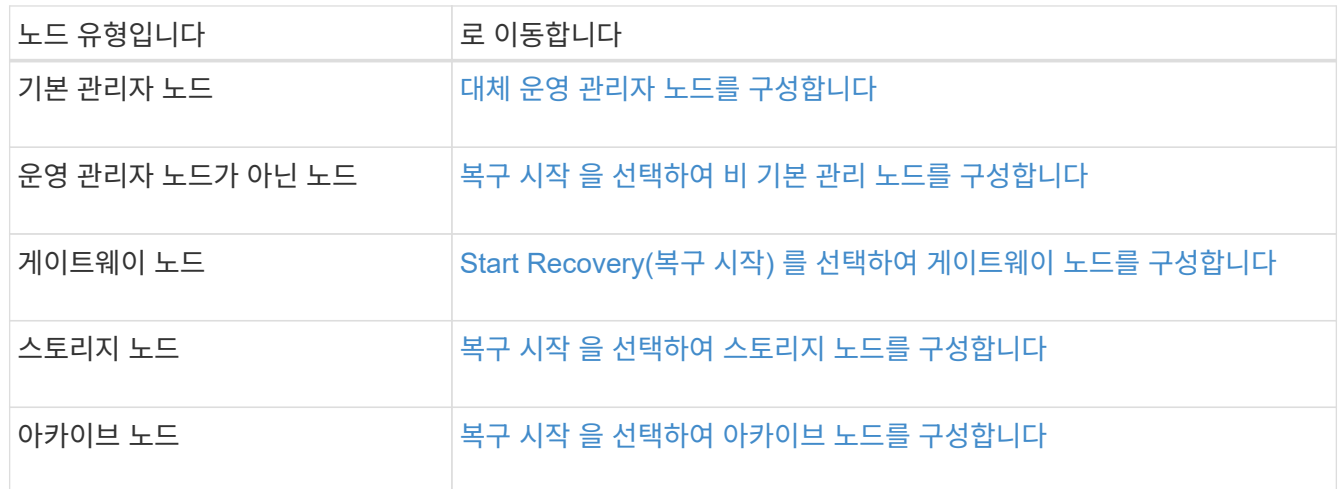

# <span id="page-92-0"></span>모든 그리드 노드 유형**: Linux** 노드 교체

장애가 발생하여 하나 이상의 새로운 물리적 또는 가상 호스트를 구축해야 하거나 기존 호스트에 Linux를 재설치해야 하는 경우 그리드 노드를 복구하기 전에 대체 호스트를 구축 및 구성해야 합니다. 이 절차는 모든 유형의 그리드 노드에 대한 그리드 노드 복구 프로세스의 한 단계입니다.

"'Linux'는 Red Hat ® Enterprise Linux ®, Ubuntu ®, CentOS 또는 Debian ® 배포를 의미합니다. NetApp 상호 운용성 매트릭스 툴을 사용하여 지원되는 버전 목록을 확인하십시오.

이 절차는 소프트웨어 기반 스토리지 노드, 운영 또는 비운영 관리 노드, 게이트웨이 노드 또는 아카이브 노드 복구 프로세스의 한 단계로만 수행됩니다. 복구 중인 그리드 노드의 유형에 관계없이 단계가 동일합니다.

물리적 또는 가상 Linux 호스트에서 둘 이상의 그리드 노드가 호스팅되는 경우, 순서에 관계없이 그리드 노드를 복구할 수 있습니다. 그러나 운영 관리자 노드가 있는 경우 먼저 복구하면 다른 그리드 노드의 복구가 운영 관리자 노드에 연락하여 복구를 등록하려고 할 때 지연되는 것을 방지할 수 있습니다.

관련 정보

["NetApp](https://mysupport.netapp.com/matrix) [상호](https://mysupport.netapp.com/matrix) [운용성](https://mysupport.netapp.com/matrix) 매[트](https://mysupport.netapp.com/matrix)릭스 [툴](https://mysupport.netapp.com/matrix)["](https://mysupport.netapp.com/matrix)

<span id="page-92-1"></span>새 **Linux** 호스트를 배포합니다

몇 가지 예외가 있을 경우 초기 설치 프로세스 중에 했던 것처럼 새 호스트를 준비합니다.

물리적 또는 가상 Linux 호스트를 새로 배포하거나 다시 설치하려면 Linux 운영 체제에 대한 StorageGRID 설치 지침에 따라 호스트를 준비하는 절차를 따르십시오.

이 절차에는 다음 작업을 수행하는 단계가 포함됩니다.

- 1. Linux를 설치합니다.
- 2. 호스트 네트워크를 구성합니다.
- 3. 호스트 스토리지를 구성합니다.
- 4. 컨테이너 엔진을 장착하십시오.
- 5. StorageGRID 호스트 서비스를 설치합니다.

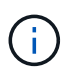

설치 지침에서 ""StorageGRID 호스트 서비스 설치"" 작업을 완료한 후 중지합니다. "구축 그리드 노드" 작업을 시작하지 마십시오.

이 단계를 수행할 때 다음 중요 지침을 참고하십시오.

- 원래 호스트에서 사용한 것과 동일한 호스트 인터페이스 이름을 사용해야 합니다.
- 공유 스토리지를 사용하여 StorageGRID 노드를 지원하거나 의 디스크 드라이브 또는 SSD 중 일부 또는 전부를 장애 노드에서 교체 노드로 이동한 경우 원래 호스트에 있던 것과 동일한 스토리지 매핑을 다시 설정해야 합니다. 예를 들어, 설치 지침에서 권장하는 대로 '/etc/multipath.conf'에서 WWID와 별칭을 사용한 경우 교체 호스트의 '/etc/multipath.conf'에서 동일한 별칭/WWID 쌍을 사용해야 합니다.
- StorageGRID 노드에서 NetApp ONTAP 시스템에서 할당된 스토리지를 사용하는 경우 볼륨에 FabricPool 계층화 정책이 활성화되어 있지 않은지 확인합니다. StorageGRID 노드와 함께 사용되는 볼륨에 대해 FabricPool 계층화를 사용하지 않도록 설정하면 문제 해결과 스토리지 작업이 간소화됩니다.

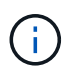

FabricPool를 사용하여 StorageGRID 관련 데이터를 StorageGRID 자체로 계층화하지 마십시오. StorageGRID 데이터를 StorageGRID로 다시 계층화하면 문제 해결과 운영 복잡성이 늘어납니다.

관련 정보

[Red Hat Enterprise Linux](https://docs.netapp.com/ko-kr/storagegrid-116/rhel/index.html) [또는](https://docs.netapp.com/ko-kr/storagegrid-116/rhel/index.html) [CentOS](https://docs.netapp.com/ko-kr/storagegrid-116/rhel/index.html)[를](https://docs.netapp.com/ko-kr/storagegrid-116/rhel/index.html) [설치합니다](https://docs.netapp.com/ko-kr/storagegrid-116/rhel/index.html)

[Ubuntu](https://docs.netapp.com/ko-kr/storagegrid-116/ubuntu/index.html) [또는](https://docs.netapp.com/ko-kr/storagegrid-116/ubuntu/index.html) [Debian](https://docs.netapp.com/ko-kr/storagegrid-116/ubuntu/index.html)[을](https://docs.netapp.com/ko-kr/storagegrid-116/ubuntu/index.html) [설치합니다](https://docs.netapp.com/ko-kr/storagegrid-116/ubuntu/index.html)

## 그리드 노드를 호스트에 복구합니다

장애가 발생한 그리드 노드를 새 Linux 호스트로 복구하려면 적절한 명령을 사용하여 노드 구성 파일을 복구합니다.

새로 설치할 때 호스트에 설치할 각 그리드 노드에 대한 노드 구성 파일을 만듭니다. 그리드 노드를 대체 호스트로 복원할 때 장애가 발생한 모든 그리드 노드에 대한 노드 구성 파일을 복구하거나 교체합니다.

이전 호스트에서 보존한 블록 스토리지 볼륨이 있는 경우 추가 복구 절차를 수행해야 할 수 있습니다. 이 섹션의 명령을 사용하면 필요한 추가 절차를 결정할 수 있습니다.

단계

- [그리드](#page-94-0) [노드](#page-94-0) [복원](#page-94-0) [및](#page-94-0) [검증](#page-94-0)
- [StorageGRID](#page-97-0) [호스트](#page-97-0) [서비스를](#page-97-0) [시작합니다](#page-97-0)
- [정상적으로](#page-97-1) [시작하지](#page-97-1) [못](#page-97-1)[한](#page-97-1) [노드를](#page-97-1) [복구합니다](#page-97-1)

<span id="page-94-0"></span>그리드 노드 복원 및 검증

장애가 발생한 그리드 노드에 대해 그리드 구성 파일을 복원한 다음 그리드 구성 파일의 유효성을 검사하고 오류를 해결해야 합니다.

이 작업에 대해

이전 호스트의 장애로 인해 '/var/local' 볼륨이 손실되지 않은 경우 호스트에 있어야 하는 모든 그리드 노드를 가져올 수 있습니다. 예를 들어, Linux 운영 체제의 StorageGRID 설치 지침에 설명된 대로 StorageGRID 시스템 데이터 볼륨에 공유 스토리지를 사용한 경우 '/var/local' 볼륨이 계속 존재할 수 있습니다. 노드를 가져오면 해당 노드 구성 파일이 호스트에 복구됩니다.

누락된 노드를 가져올 수 없는 경우 그리드 구성 파일을 다시 생성해야 합니다.

그런 다음 그리드 구성 파일을 확인하고 StorageGRID를 다시 시작하기 전에 발생할 수 있는 네트워킹 또는 스토리지 문제를 해결해야 합니다. 노드에 대한 구성 파일을 다시 생성할 때 복구 중인 노드에 사용된 교체 노드에 대해 동일한 이름을 사용해야 합니다.

노드의 '/var/local' 볼륨 위치에 대한 자세한 내용은 설치 지침을 참조하십시오.

단계

1. 복구된 호스트의 명령줄에 현재 구성된 모든 StorageGRID 그리드 노드('SUDO StorageGRID node list')를 나열합니다

그리드 노드가 구성되어 있지 않으면 출력이 없습니다. 일부 그리드 노드가 구성된 경우 다음과 같은 형식으로 출력이 예상됩니다.

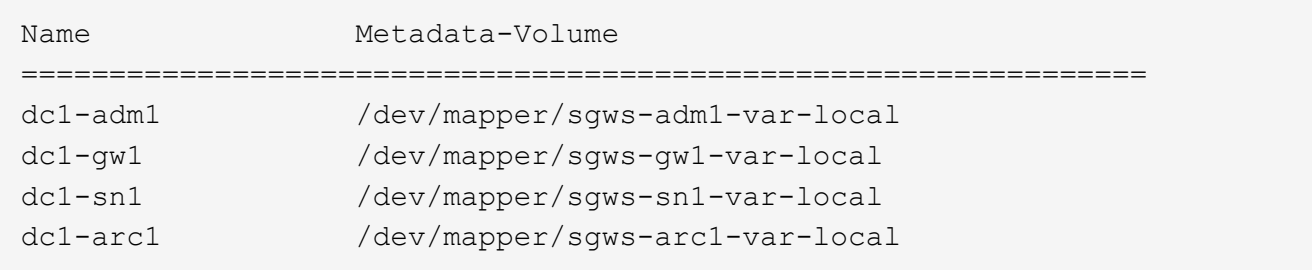

호스트에서 구성해야 하는 일부 또는 모든 그리드 노드가 목록에 없는 경우 누락된 그리드 노드를 복원해야 합니다.

- 2. '/var/local' 볼륨이 있는 그리드 노드를 가져오려면:
	- a. 가져올 각 노드에 대해 ''SUDO StorageGRID node import node -var-local-volume-path'를 실행합니다

StorageGRID node import 명령은 대상 노드가 마지막으로 실행된 호스트에서 완전히 종료된 경우에만 성공한다. 그렇지 않으면 다음과 유사한 오류가 발생합니다.

"이 노드(*node-name*)는 다른 호스트(UUID host-uuuid)가 소유한 것으로 보입니다.

수입은 안전하다고 확신한다면 -force 플래그를 사용하세요

a. 다른 호스트가 소유하는 노드에 대한 오류가 표시되는 경우 '--force' 플래그를 사용하여 명령을 다시 실행하여 가져오기를 완료합니다. ''SUDO StorageGRID --force node import node -var-local-volume-path'

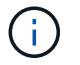

'--force' 플래그를 사용하여 가져온 모든 노드는 에 설명된 대로 그리드에 다시 참가하기 전에 추가 복구 단계가 필요합니다 [다음](#page-98-0) [단계](#page-98-0)[:](#page-98-0) [필요한](#page-98-0) [경우](#page-98-0) [추](#page-98-0)가 [복구](#page-98-0) [단계를](#page-98-0) [수행합니다](#page-98-0).

3. '/var/local' 볼륨이 없는 그리드 노드의 경우 노드의 구성 파일을 다시 생성하여 호스트에 복구합니다.

설치 지침에 있는 "'노드 구성 파일 작성'의 지침을 따르십시오.

노드에 대한 구성 파일을 다시 생성할 때 복구 중인 노드에 사용된 교체 노드에 대해 동일한 이름을 사용해야 합니다. Linux 배포의 경우 구성 파일 이름에 노드 이름이 포함되어 있는지 확인합니다. 가능하면 동일한 네트워크 인터페이스, 블록 장치 매핑 및 IP 주소를 사용해야 합니다. 이러한 관행은 복구 중에 노드로 복사해야 하는 데이터 양을 최소화하여 복구 속도가 크게 향상되도록 합니다(경우에 따라 몇 주가 아닌 몇 분).

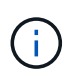

 $\sf (i)$ 

노드에 대한 구성 파일을 다시 생성할 때 "BLOCK\_DEVICE\_"로 시작하는 구성 변수의 값으로 새 블록 디바이스(StorageGRID 노드에서 이전에 사용하지 않은 디바이스)를 사용하는 경우 의 모든 지침을 따라야 합니다 [누락](#page-96-0)된 [블록](#page-96-0) [장치](#page-96-0) [오류를](#page-96-0) [수정합니다](#page-96-0).

4. 복구된 호스트에서 다음 명령을 실행하여 모든 StorageGRID 노드를 나열합니다.

'SUDO StorageGRID node list

5. StorageGRID 노드 목록 출력에 이름이 표시된 각 그리드 노드에 대한 노드 구성 파일의 유효성을 검사합니다.

'SUDO StorageGRID node validate\_node-name\_'

StorageGRID 호스트 서비스를 시작하기 전에 오류 또는 경고를 해결해야 합니다. 다음 섹션에서는 복구 중에 특별한 의미가 있을 수 있는 오류에 대해 자세히 설명합니다.

관련 정보

[Red Hat Enterprise Linux](https://docs.netapp.com/ko-kr/storagegrid-116/rhel/index.html) [또는](https://docs.netapp.com/ko-kr/storagegrid-116/rhel/index.html) [CentOS](https://docs.netapp.com/ko-kr/storagegrid-116/rhel/index.html)[를](https://docs.netapp.com/ko-kr/storagegrid-116/rhel/index.html) [설치합니다](https://docs.netapp.com/ko-kr/storagegrid-116/rhel/index.html)

[Ubuntu](https://docs.netapp.com/ko-kr/storagegrid-116/ubuntu/index.html) [또는](https://docs.netapp.com/ko-kr/storagegrid-116/ubuntu/index.html) [Debian](https://docs.netapp.com/ko-kr/storagegrid-116/ubuntu/index.html)[을](https://docs.netapp.com/ko-kr/storagegrid-116/ubuntu/index.html) [설치합니다](https://docs.netapp.com/ko-kr/storagegrid-116/ubuntu/index.html)

[누락](#page-95-0)[된](#page-95-0) 네[트워크](#page-95-0) [인](#page-95-0)터페[이스](#page-95-0) [오류를](#page-95-0) [수정합니다](#page-95-0)

<span id="page-95-0"></span>누락된 네트워크 인터페이스 오류를 수정합니다

호스트 네트워크가 올바르게 구성되지 않았거나 이름의 철자가 틀린 경우 StorageGRID가 '/etc/StorageGrid/nodes/*node-name*.conf' 파일에 지정된 매핑을 확인할 때 오류가 발생합니다.

이 패턴과 일치하는 오류 또는 경고가 나타날 수 있습니다.

node\_node-name\_…에 대한 구성 파일 '/etc/StorageGrid/nodes/*node-name*.conf'를 확인하는 중입니다 'ERROR:\_NODE-NAME\_:GRID\_NETWORK\_TARGET=*HOST-INTERFACE-NAME*""*NODE-NAME*: Interface'*HOST-INTERFACE-NAME*'이(가) 없습니다.

그리드 네트워크, 관리 네트워크 또는 클라이언트 네트워크에 대한 오류가 보고될 수 있습니다. 이 오류는 '/etc/StorageGrid/nodes/*node-name*.conf' 파일이 표시된 StorageGRID 네트워크를 '*host-interface-name*'이라는 호스트 인터페이스에 매핑하지만 현재 호스트에 해당 이름의 인터페이스가 없음을 의미합니다.

이 오류가 발생하면 의 단계를 완료했는지 확인합니다 [새](#page-92-1) [Linux](#page-92-1) [호스트를](#page-92-1) 배포[합니다](#page-92-1). 원래 호스트에서 사용된 모든 호스트 인터페이스에 동일한 이름을 사용합니다.

노드 구성 파일과 일치하도록 호스트 인터페이스의 이름을 지정할 수 없는 경우 노드 구성 파일을 편집하고 GRID\_NETWORK\_TARGET, ADMIN\_NETWORK\_TARGET 또는 CLIENT\_NETWORK\_TARGET의 값을 변경하여 기존 호스트 인터페이스와 일치시킬 수 있습니다.

호스트 인터페이스가 적절한 물리적 네트워크 포트 또는 VLAN에 대한 액세스를 제공하고 인터페이스가 Bond 또는 Bridge 장치를 직접 참조하지 않는지 확인합니다. 호스트의 연결 디바이스 위에 VLAN(또는 기타 가상 인터페이스)을 구성하거나 브리지 및 가상 이더넷(veth) 쌍을 사용해야 합니다.

<span id="page-96-0"></span>누락된 블록 장치 오류를 수정합니다

시스템은 복구된 각 노드가 유효한 블록 디바이스 특수 파일 또는 블록 디바이스 특수 파일에 대한 유효한 소프트링크에 매핑되는지 확인합니다. StorageGRID가 '/etc/StorageGrid/nodes/*node-name*.conf' 파일에서 잘못된 매핑을 찾으면 누락된 블록 디바이스 오류가 표시됩니다.

이 패턴과 일치하는 오류가 발생하는 경우:

"node\_node-name\_…에 대한 구성 파일 /etc/StorageGrid/nodes/*node-name*.conf 확인 중. "error:\_node-name\_: block\_device\_purpose=*path-name*""*node-name*:\_path-name\_not exist.

즉, '/etc/StorageGrid/nodes/*node-name*.conf'는 Linux 파일 시스템에서 지정된 경로 이름에 사용하도록 \_nodename\_에 사용되는 블록 디바이스를 매핑하지만 해당 위치에 유효한 블록 디바이스 특수 파일 또는 블록 디바이스 특수 파일에 대한 소프트링크가 없음을 의미합니다.

의 단계를 완료했는지 확인합니다 [새](#page-92-1) [Linux](#page-92-1) [호스트를](#page-92-1) 배포[합니다](#page-92-1). 원래 호스트에서 사용된 것과 동일한 영구 디바이스 이름을 모든 블록 디바이스에 사용합니다.

누락된 블록 디바이스 특수 파일을 복구하거나 다시 생성할 수 없는 경우 적절한 크기 및 스토리지 범주의 새 블록 디바이스를 할당하고 노드 구성 파일을 편집하여 새 블록 디바이스 특수 파일을 가리키도록 block\_device\_purpose 값을 변경할 수 있습니다.

Linux 운영 체제 설치 지침의 "스토리지 요구 사항" 섹션에 있는 표에서 적절한 크기와 스토리지 범주를 확인하십시오. 블록 디바이스 교체를 진행하기 전에 ""호스트 스토리지 구성""의 권장 사항을 검토하십시오.

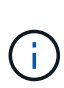

장애가 발생한 호스트에서 원래 블록 디바이스가 손실되었기 때문에 "BLOCK\_DEVICE\_"로 시작하는 구성 파일 변수에 대해 새 블록 스토리지 디바이스를 제공해야 하는 경우 추가 복구 절차를 시도하기 전에 새 블록 디바이스의 포맷이 해제되었는지 확인하십시오. 공유 스토리지를 사용 중이고 새 볼륨을 생성한 경우 새 블록 디바이스의 포맷이 해제됩니다. 확실하지 않은 경우 새 블록 스토리지 디바이스 특수 파일에 대해 다음 명령을 실행합니다.

주의:

새 블록 스토리지 디바이스에 대해서만 다음 명령을 실행합니다. 블록 스토리지에 복구 중인 노드에 대한 유효한 데이터가 계속 포함되어 있다고 생각되면 디바이스의 모든 데이터가 손실되므로 이 명령을 실행하지 마십시오.

sudo dd if=/dev/zero of=/dev/mapper/my-block-device-name bs=1G count=1

[Red Hat Enterprise Linux](https://docs.netapp.com/ko-kr/storagegrid-116/rhel/index.html) [또는](https://docs.netapp.com/ko-kr/storagegrid-116/rhel/index.html) [CentOS](https://docs.netapp.com/ko-kr/storagegrid-116/rhel/index.html)[를](https://docs.netapp.com/ko-kr/storagegrid-116/rhel/index.html) [설치합니다](https://docs.netapp.com/ko-kr/storagegrid-116/rhel/index.html)

[Ubuntu](https://docs.netapp.com/ko-kr/storagegrid-116/ubuntu/index.html) [또는](https://docs.netapp.com/ko-kr/storagegrid-116/ubuntu/index.html) [Debian](https://docs.netapp.com/ko-kr/storagegrid-116/ubuntu/index.html)[을](https://docs.netapp.com/ko-kr/storagegrid-116/ubuntu/index.html) [설치합니다](https://docs.netapp.com/ko-kr/storagegrid-116/ubuntu/index.html)

<span id="page-97-0"></span>**StorageGRID** 호스트 서비스를 시작합니다

StorageGRID 노드를 시작하고 호스트를 재부팅한 후 다시 시작하려면 StorageGRID 호스트 서비스를 설정하고 시작해야 합니다.

1. 각 호스트에서 다음 명령을 실행합니다.

sudo systemctl enable storagegrid sudo systemctl start storagegrid

2. 다음 명령을 실행하여 구축이 진행되고 있는지 확인합니다.

'SUDO StorageGRID NODE STATUS\_NODE-NAME\_'

실행 안 됨 또는 중지됨 상태를 반환하는 노드에 대해 다음 명령을 실행합니다.

'SUDO StorageGRID NODE START\_NODE-NAME\_'

3. 이전에 StorageGRID 호스트 서비스를 설정 및 시작한 경우(또는 서비스가 활성화 및 시작되었는지 확실하지 않은 경우) 다음 명령을 실행합니다.

sudo systemctl reload-or-restart storagegrid

<span id="page-97-1"></span>정상적으로 시작하지 못한 노드를 복구합니다

StorageGRID 노드가 그리드에 정상적으로 다시 참가하지 않고 복구 가능으로 표시되지 않으면 손상된 것일 수 있습니다. 노드를 복구 모드로 강제 전환할 수 있습니다.

노드를 복구 모드로 전환하려면 다음을 수행합니다.

'SUDO StorageGRID node force-recovery\_node-name\_'

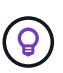

이 명령을 실행하기 전에 노드의 네트워크 구성이 올바른지 확인하십시오. 잘못된 네트워크 인터페이스 매핑이나 잘못된 그리드 네트워크 IP 주소 또는 게이트웨이로 인해 그리드에 다시 연결되지 않았을 수 있습니다.

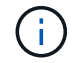

'StorageGRID node force-recovery\_node-name\_' 명령어를 실행한 후, \_node-name\_에 대해 추가 복구 단계를 수행해야 합니다.

관련 정보

[다음](#page-98-0) [단계](#page-98-0)[:](#page-98-0) [필요한](#page-98-0) [경우](#page-98-0) [추](#page-98-0)[가](#page-98-0) [복구](#page-98-0) [단계를](#page-98-0) [수행합니다](#page-98-0)

# <span id="page-98-0"></span>다음 단계**:** 필요한 경우 추가 복구 단계를 수행합니다

교체 호스트에서 StorageGRID 노드를 실행하기 위해 수행한 작업에 따라 각 노드에 대해 추가 복구 단계를 수행해야 할 수도 있습니다.

노드 복구는 Linux 호스트를 교체하거나 장애가 발생한 그리드 노드를 새 호스트로 복구하는 동안 수정 조치를 취할 필요가 없는 경우에 완료됩니다.

수정 조치 및 다음 단계

노드 교체 중에 다음 수정 조치 중 하나를 수행해야 할 수 있습니다.

- 노드를 가져오려면 '--force' 플래그를 사용해야 했습니다.
- 모든 "<목적>"에서 "block\_device\_<purpose>" 구성 파일 변수의 값은 호스트 장애 전에 했던 것과 동일한 데이터가 포함되지 않은 블록 디바이스를 나타냅니다.
- 노드에 대해 StorageGRID node force-recovery\_node-name \_ 을(를) 실행했습니다.
- 새 차단 장치를 추가했습니다.

이러한 수정 조치 \* 중 \* 하나를 수행한 경우 추가 복구 단계를 수행해야 합니다.

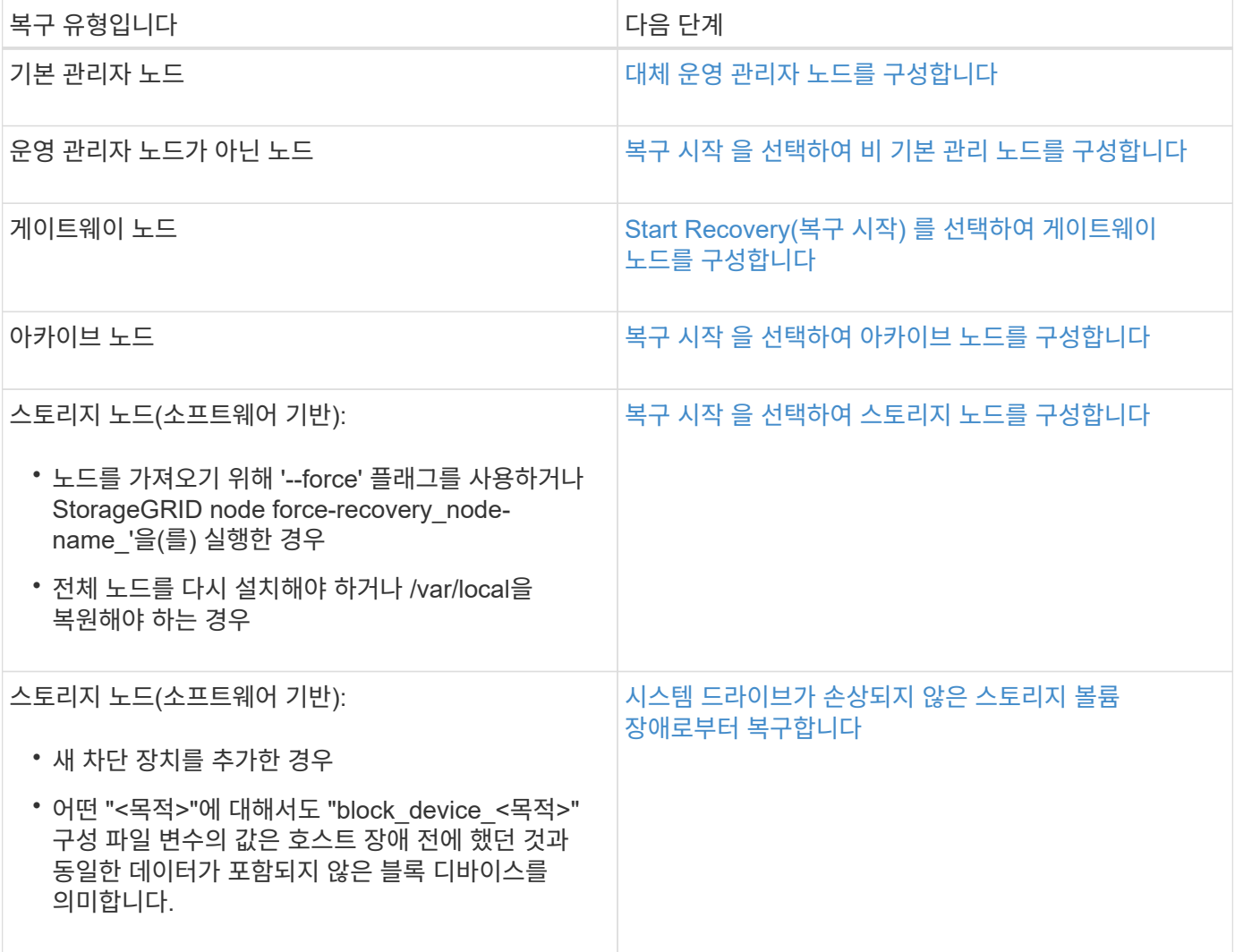

# <span id="page-99-0"></span>장애가 발생한 노드를 서비스 어플라이언스로 교체합니다

SG100 또는 SG1000 서비스 어플라이언스를 사용하여 장애가 발생한 게이트웨이 노드, 장애가 발생한 비 기본 관리 노드 또는 VMware, Linux 호스트 또는 서비스 어플라이언스에서 호스팅되는 실패한 운영 관리 노드를 복구할 수 있습니다. 이 절차는 그리드 노드 복구 절차의 한 단계입니다.

필요한 것

- 다음 상황 중 하나가 사실임을 확인해야 합니다.
	- 노드를 호스팅하는 가상 머신을 복구할 수 없습니다.
	- 그리드 노드의 물리적 또는 가상 Linux 호스트에 장애가 발생하여 교체해야 합니다.
	- 그리드 노드를 호스팅하는 서비스 어플라이언스를 교체해야 합니다.
- StorageGRID 어플라이언스 설치 관리자 버전 확인 및 업그레이드를 위한 하드웨어 설치 및 유지 보수에 설명된 대로 서비스 어플라이언스의 StorageGRID 어플라이언스 설치 관리자 버전이 StorageGRID 시스템의 소프트웨어 버전과 일치하는지 확인해야 합니다.

[SG100](https://docs.netapp.com/ko-kr/storagegrid-116/sg100-1000/index.html) [및](https://docs.netapp.com/ko-kr/storagegrid-116/sg100-1000/index.html) [SG1000](https://docs.netapp.com/ko-kr/storagegrid-116/sg100-1000/index.html) [서비스](https://docs.netapp.com/ko-kr/storagegrid-116/sg100-1000/index.html) [어플라이언스](https://docs.netapp.com/ko-kr/storagegrid-116/sg100-1000/index.html)

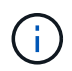

SG100과 SG1000 서비스 어플라이언스를 같은 사이트에 배포하지 마십시오. 성능을 예측할 수 없습니다.

이 작업에 대해

다음과 같은 경우 SG100 또는 SG1000 서비스 어플라이언스를 사용하여 장애가 발생한 그리드 노드를 복구할 수 있습니다.

- 장애가 발생한 노드가 VMware 또는 Linux에서 호스팅됨(플랫폼 변경)
- 장애가 발생한 노드가 서비스 어플라이언스에서 호스팅됨(플랫폼 교체)

서비스 어플라이언스 설치**(**플랫폼 변경 전용**)**

VMware 또는 Linux 호스트에서 호스팅되는 장애가 발생한 그리드 노드를 복구하는 중에 교체 노드에 SG100 또는 SG1000 서비스 어플라이언스를 사용하는 경우, 먼저 장애가 발생한 노드와 동일한 노드 이름을 사용하여 새 어플라이언스 하드웨어를 설치해야 합니다.

장애가 발생한 노드에 대한 다음 정보가 있어야 합니다.

- \* 노드 이름 \*: 서비스 어플라이언스는 장애가 발생한 노드와 동일한 노드 이름을 사용하여 설치해야 합니다.
- \* IP 주소 \*: 서비스 어플라이언스에 장애가 발생한 노드와 동일한 IP 주소를 할당할 수 있습니다. 이는 기본 설정 옵션이며, 각 네트워크에서 사용되지 않은 새 IP 주소를 선택할 수 있습니다.

VMware 또는 Linux에서 호스팅되어 서비스 어플라이언스에서 호스팅되는 노드로 대체되는 장애가 발생한 노드를 복구하는 경우에만 이 절차를 수행하십시오.

1. 새 SG100 또는 SG1000 서비스 어플라이언스 설치 지침을 따르십시오.

2. 노드 이름을 묻는 메시지가 표시되면 장애가 발생한 노드의 노드 이름을 사용합니다.

관련 정보 [SG100](https://docs.netapp.com/ko-kr/storagegrid-116/sg100-1000/index.html) [및](https://docs.netapp.com/ko-kr/storagegrid-116/sg100-1000/index.html) [SG1000](https://docs.netapp.com/ko-kr/storagegrid-116/sg100-1000/index.html) [서비스](https://docs.netapp.com/ko-kr/storagegrid-116/sg100-1000/index.html) [어플라이언스](https://docs.netapp.com/ko-kr/storagegrid-116/sg100-1000/index.html)

<span id="page-100-0"></span>재설치 준비를 위한 어플라이언스 재설치 준비**(**플랫폼 교체만 해당**)**

서비스 어플라이언스에서 호스팅되는 그리드 노드를 복구할 때는 먼저 StorageGRID 소프트웨어 재설치를 위한 어플라이언스를 준비해야 합니다.

서비스 어플라이언스에서 호스팅되는 장애가 발생한 노드를 교체하는 경우에만 이 절차를 수행합니다. 장애가 발생한 노드가 원래 VMware 또는 Linux 호스트에서 호스팅되는 경우 이 단계를 수행하지 마십시오.

1. 장애가 발생한 그리드 노드에 로그인합니다.

- a. 'ssh admin@*grid\_node\_ip*' 명령을 입력합니다
- b. "passwords.txt" 파일에 나열된 암호를 입력합니다.
- c. 루트로 전환하려면 다음 명령을 입력합니다
- d. "passwords.txt" 파일에 나열된 암호를 입력합니다.

루트로 로그인하면 프롬프트가 '\$'에서 '#'로 바뀝니다.

- 2. StorageGRID 소프트웨어 설치를 위해 어플라이언스를 준비합니다. '설치'를 입력합니다
- 3. 계속하라는 메시지가 나타나면 y를 입력합니다

어플라이언스가 재부팅되고 SSH 세션이 종료됩니다. StorageGRID 어플라이언스 설치 프로그램을 사용할 수 있게 되기까지 일반적으로 5분이 걸리지만 경우에 따라 최대 30분까지 기다려야 할 수도 있습니다.

서비스 어플라이언스가 재설정되고 그리드 노드의 데이터에 더 이상 액세스할 수 없습니다. 원래 설치 프로세스 중에 구성된 IP 주소는 그대로 유지되지만 절차가 완료되면 이를 확인하는 것이 좋습니다.

'Sareinstall' 명령을 실행하면 StorageGRID로 프로비저닝된 모든 계정, 암호 및 SSH 키가 제거되고 새 호스트 키가 생성됩니다.

# 서비스 어플라이언스에서 소프트웨어 설치를 시작합니다

SG100 또는 SG1000 서비스 어플라이언스에 게이트웨이 노드 또는 관리 노드를 설치하려면 어플라이언스에 포함된 StorageGRID 어플라이언스 설치 프로그램을 사용합니다.

필요한 것

- 어플라이언스는 랙에 설치하고 네트워크에 연결한 후 전원을 켜야 합니다.
- StorageGRID 어플라이언스 설치 프로그램을 사용하여 어플라이언스에 대해 네트워크 링크 및 IP 주소를 구성해야 합니다.
- 게이트웨이 노드 또는 비 기본 관리 노드를 설치하는 경우 StorageGRID 그리드에 대한 기본 관리 노드의 IP 주소를 알 수 있습니다.
- StorageGRID 어플라이언스 설치 프로그램의 IP 구성 페이지에 나열된 모든 그리드 네트워크 서브넷은 기본 관리 노드의 그리드 네트워크 서브넷 목록에 정의되어 있어야 합니다.

이러한 필수 작업을 완료하기 위한 지침은 SG100 또는 SG1000 서비스 어플라이언스의 설치 및 유지보수 지침을

참조하십시오.

- 을(를) 사용해야 합니다 [지원되는](https://docs.netapp.com/ko-kr/storagegrid-116/admin/web-browser-requirements.html) [웹](https://docs.netapp.com/ko-kr/storagegrid-116/admin/web-browser-requirements.html) [브라우저](https://docs.netapp.com/ko-kr/storagegrid-116/admin/web-browser-requirements.html).
- 어플라이언스에 할당된 IP 주소 중 하나를 알아야 합니다. 관리 네트워크, 그리드 네트워크 또는 클라이언트 네트워크의 IP 주소를 사용할 수 있습니다.
- 기본 관리자 노드를 설치하는 경우 이 버전의 StorageGRID에 대한 Ubuntu 또는 Debian 설치 파일을 사용할 수 있습니다.

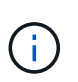

최신 버전의 StorageGRID 소프트웨어는 제조 과정에서 서비스 어플라이언스에 사전 로드되어 있습니다. 사전 로드된 소프트웨어 버전이 StorageGRID 배포에서 사용 중인 버전과 일치하면 설치 파일이 필요하지 않습니다.

# 이 작업에 대해

SG100 또는 SG1000 서비스 어플라이언스에 StorageGRID 소프트웨어를 설치하려면:

- 기본 관리 노드의 경우 노드 이름을 지정한 다음 적절한 소프트웨어 패키지를 업로드합니다(필요한 경우).
- 비 기본 관리 노드 또는 게이트웨이 노드의 경우 기본 관리 노드의 IP 주소와 노드 이름을 지정하거나 확인합니다.
- 설치를 시작하고 볼륨이 구성되고 소프트웨어가 설치될 때까지 기다립니다.
- 프로세스가 중간에 진행되면 설치가 일시 중지됩니다. 설치를 다시 시작하려면 그리드 관리자에 로그인하고 보류 중인 노드를 장애 발생 노드의 대체용으로 구성해야 합니다.
- 노드를 구성한 후에는 어플라이언스 설치 프로세스가 완료되고 어플라이언스가 재부팅됩니다.

단계

1. 브라우저를 열고 SG100 또는 SG1000 서비스 어플라이언스의 IP 주소 중 하나를 입력합니다.

(https://Controller\_IP:8443`)

StorageGRID 어플라이언스 설치 관리자 홈 페이지가 나타납니다.

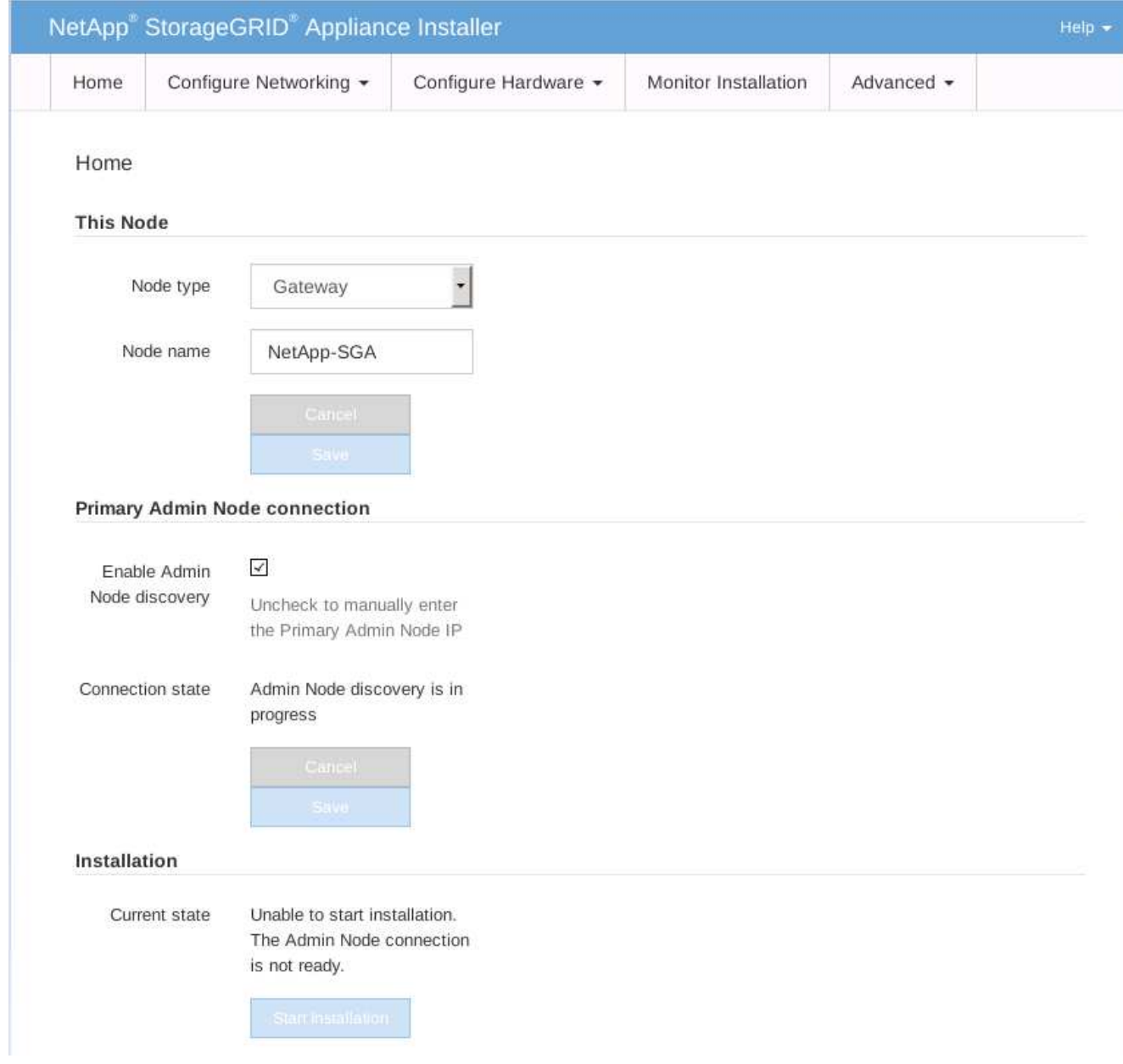

- 2. 기본 관리 노드를 설치하려면:
	- a. 이 노드 섹션의 \* 노드 유형 \* 에서 \* 기본 관리자 \* 를 선택합니다.
	- b. Node Name \* 필드에 복구 중인 노드에 사용된 이름과 동일한 이름을 입력하고 \* Save \* 를 클릭합니다.
	- c. 설치 섹션에서 현재 상태에 나열된 소프트웨어 버전을 확인합니다

설치 준비가 완료된 소프트웨어 버전이 올바른 경우 로 건너뜁니다 [설치](#page-104-0) [단계](#page-104-0).

d. 다른 버전의 소프트웨어를 업로드하려면 \* 고급 \* 메뉴에서 \* StorageGRID 소프트웨어 업로드 \* 를 선택합니다.

StorageGRID 소프트웨어 업로드 페이지가 나타납니다.

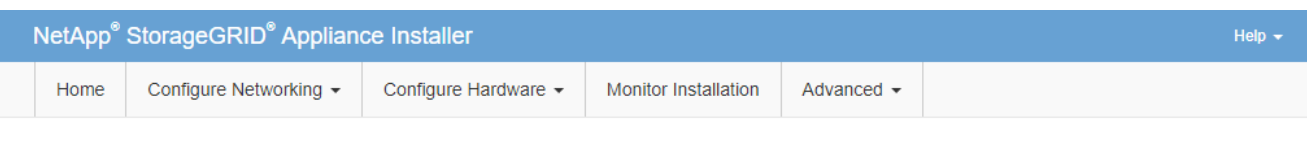

#### Upload StorageGRID Software

If this node is the primary Admin Node of a new deployment, you must use this page to upload the StorageGRID software installation package, unless the version of the software you want to install has already been uploaded. If you are adding this node to an existing deployment, you can avoid network traffic by uploading the installation package that matches the software version running on the existing grid. If you do not upload the correct package, the node obtains the software from the grid's primary Admin Node during installation.

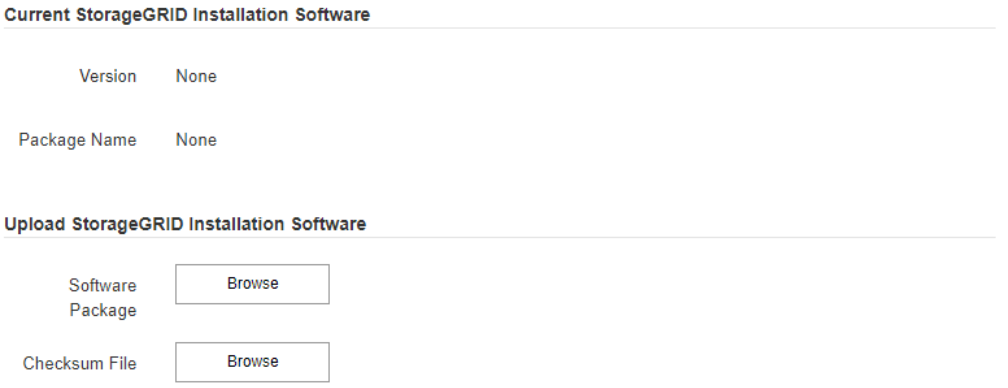

a. StorageGRID 소프트웨어용 \* 소프트웨어 패키지 \* 및 \* 체크섬 파일 \* 을 업로드하려면 \* 찾아보기 \* 를 클릭합니다.

파일을 선택하면 파일이 자동으로 업로드됩니다.

- b. StorageGRID 어플라이언스 설치 관리자 홈 페이지로 돌아가려면 \* 홈 \* 을 클릭합니다.
- 3. 게이트웨이 노드 또는 비 기본 관리 노드를 설치하려면:
	- a. 복원하는 노드 유형에 따라 이 노드 섹션에서 \* 노드 유형 \* 에 대해 \* 게이트웨이 \* 또는 \* 비기본 관리자 \* 를 선택합니다.
	- b. Node Name \* 필드에 복구 중인 노드에 사용된 이름과 동일한 이름을 입력하고 \* Save \* 를 클릭합니다.
	- c. 기본 관리 노드 연결 섹션에서 기본 관리 노드의 IP 주소를 지정해야 하는지 여부를 확인합니다.

StorageGRID 어플라이언스 설치 관리자는 기본 관리 노드 또는 admin\_IP가 구성된 다른 그리드 노드가 동일한 서브넷에 있다고 가정하여 이 IP 주소를 자동으로 검색할 수 있습니다.

d. 이 IP 주소가 표시되지 않거나 변경해야 하는 경우 주소를 지정합니다.

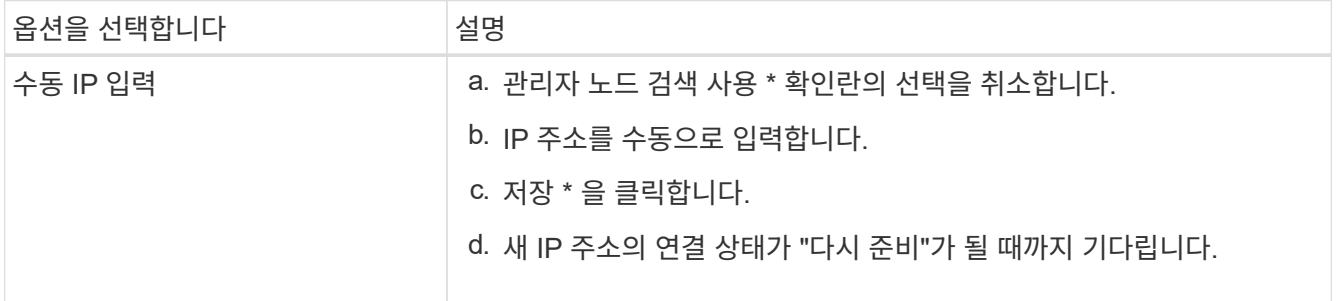

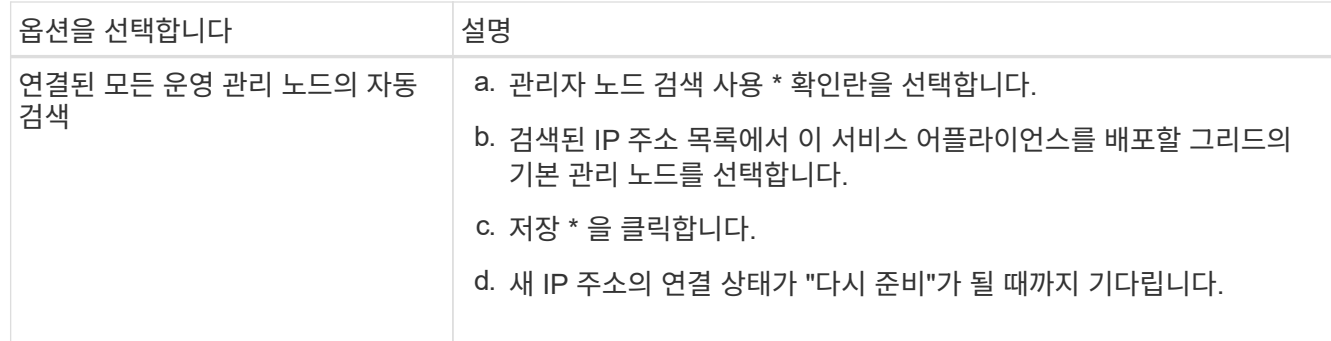

<span id="page-104-0"></span>4. 설치 섹션에서 현재 상태가 노드 이름 설치를 시작할 준비가 되었으며 \* 설치 시작 \* 버튼이 활성화되었는지 확인합니다.

설치 시작 \* 버튼이 활성화되지 않은 경우 네트워크 구성 또는 포트 설정을 변경해야 할 수 있습니다. 자세한 내용은 제품의 설치 및 유지보수 지침을 참조하십시오.

5. StorageGRID 어플라이언스 설치 관리자 홈 페이지에서 \* 설치 시작 \* 을 클릭합니다.

현재 상태가 ""설치 진행 중""으로 변경되고 모니터 설치 페이지가 표시됩니다.

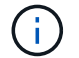

모니터 설치 페이지에 수동으로 액세스해야 하는 경우 메뉴 모음에서 \* 모니터 설치 \* 를 클릭합니다.

관련 정보

# [SG100](https://docs.netapp.com/ko-kr/storagegrid-116/sg100-1000/index.html) [및](https://docs.netapp.com/ko-kr/storagegrid-116/sg100-1000/index.html) [SG1000](https://docs.netapp.com/ko-kr/storagegrid-116/sg100-1000/index.html) [서비스](https://docs.netapp.com/ko-kr/storagegrid-116/sg100-1000/index.html) [어플라이언스](https://docs.netapp.com/ko-kr/storagegrid-116/sg100-1000/index.html)

서비스 어플라이언스 설치를 모니터링합니다

StorageGRID 어플라이언스 설치 프로그램은 설치가 완료될 때까지 상태를 제공합니다. 소프트웨어 설치가 완료되면 어플라이언스가 재부팅됩니다.

1. 설치 진행률을 모니터링하려면 메뉴 표시줄에서 \* 모니터 설치 \* 를 클릭합니다.

Monitor Installation(모니터 설치) 페이지에 설치 진행률이 표시됩니다.

## Monitor Installation

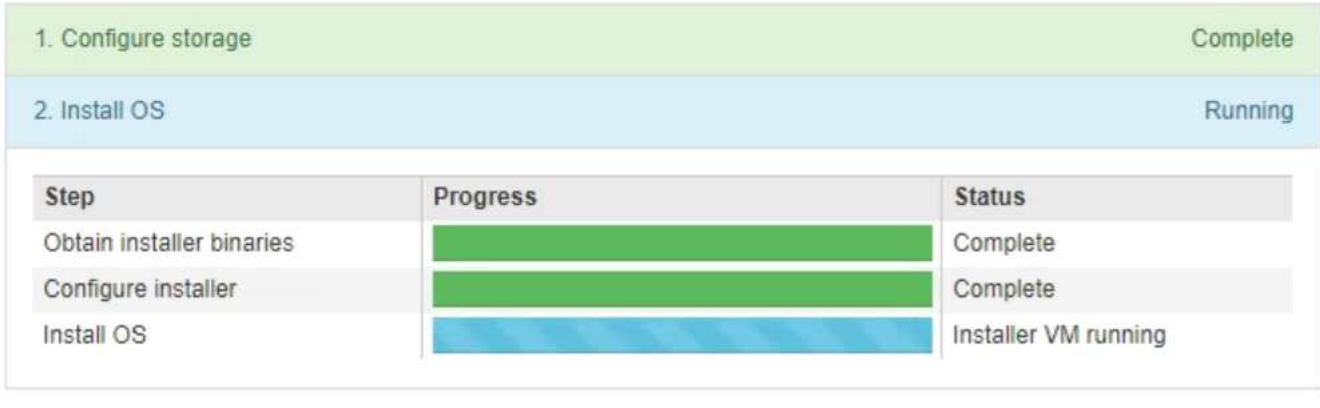

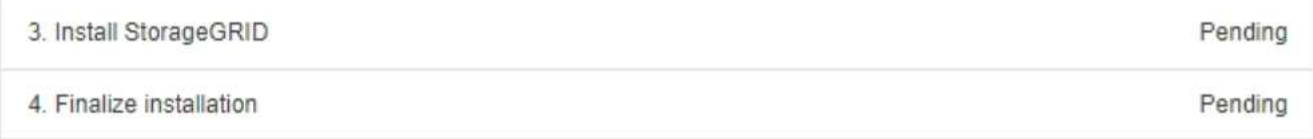

파란색 상태 표시줄은 현재 진행 중인 작업을 나타냅니다. 녹색 상태 표시줄은 성공적으로 완료된 작업을 나타냅니다.

 $(i)$ 

설치 프로그램은 이전 설치에서 완료된 작업이 다시 실행되지 않도록 합니다. 설치를 다시 실행할 경우 다시 실행할 필요가 없는 작업은 녹색 상태 표시줄과 "중단" 상태로 표시됩니다.

- 2. 처음 두 설치 단계의 진행 상황을 검토합니다.
	- \* 1. 스토리지 구성 \*

이 단계에서 설치 관리자는 드라이브에서 기존 구성을 지우고 호스트 설정을 구성합니다.

◦ \* 2. OS \* 를 설치합니다

이 단계에서 설치 관리자는 기본 관리 노드에서 기본 관리 노드로 StorageGRID의 기본 운영 체제 이미지를 복사하거나 기본 관리 노드의 설치 패키지에서 기본 운영 체제를 설치합니다.

3. 다음 중 하나가 발생할 때까지 설치 진행 상태를 계속 모니터링합니다.

◦ 어플라이언스 게이트웨이 노드 또는 비기본 어플라이언스 관리 노드의 경우 \* StorageGRID \* 설치 단계가 일시 중지되고 그리드 관리자를 사용하여 관리 노드에서 이 노드를 승인하라는 메시지가 포함된 콘솔에 나타납니다.

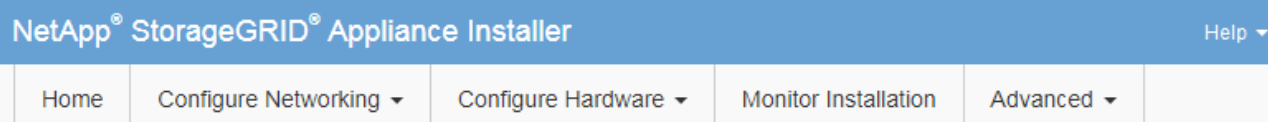

## Monitor Installation

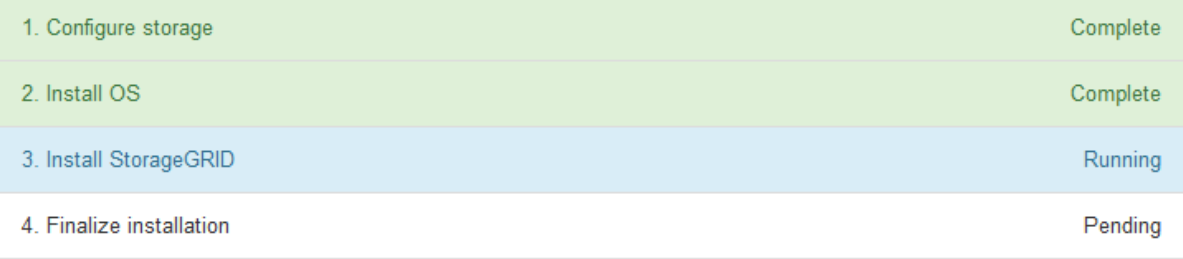

### Connected (unencrypted) to: QEMU

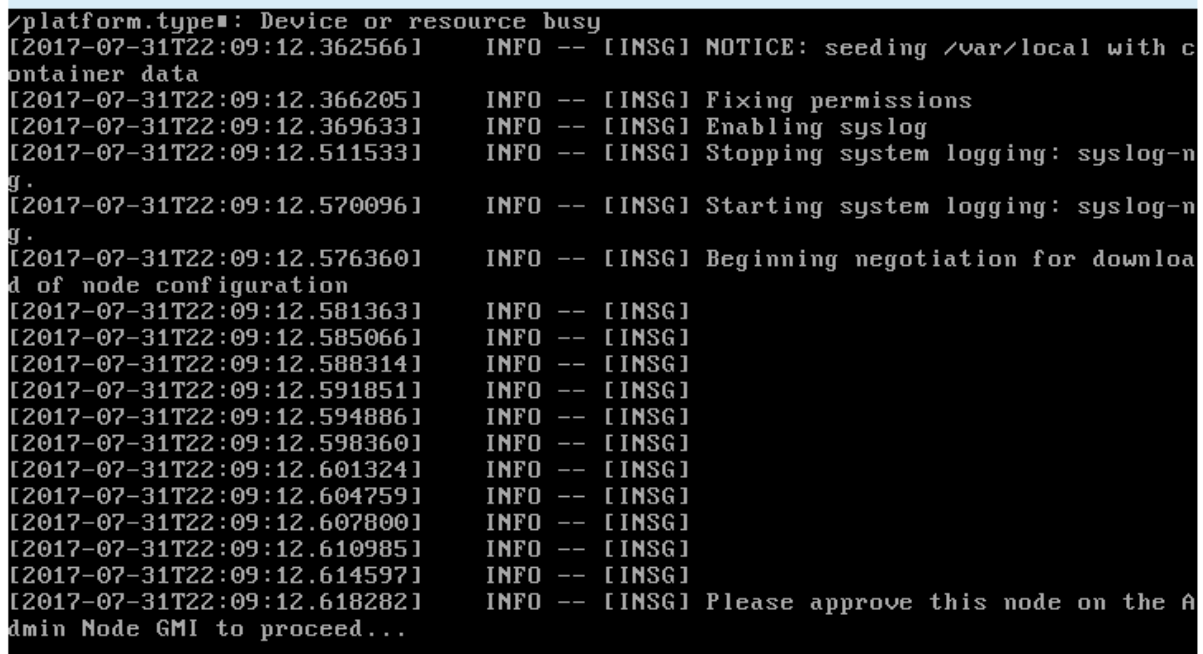

◦ 어플라이언스 기본 관리 노드의 경우 다섯 번째 단계(StorageGRID 설치 프로그램 로드)가 나타납니다. 5단계가 10분 이상 진행 중인 경우 페이지를 수동으로 새로 고칩니다.

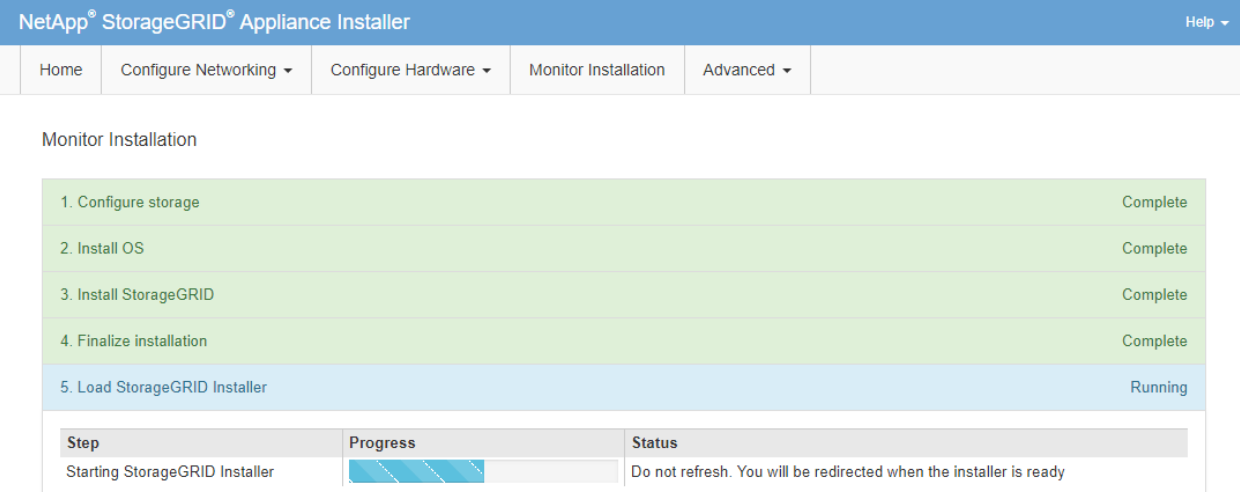

4. 복구 중인 어플라이언스 그리드 노드 유형에 대한 복구 프로세스의 다음 단계로 이동합니다.

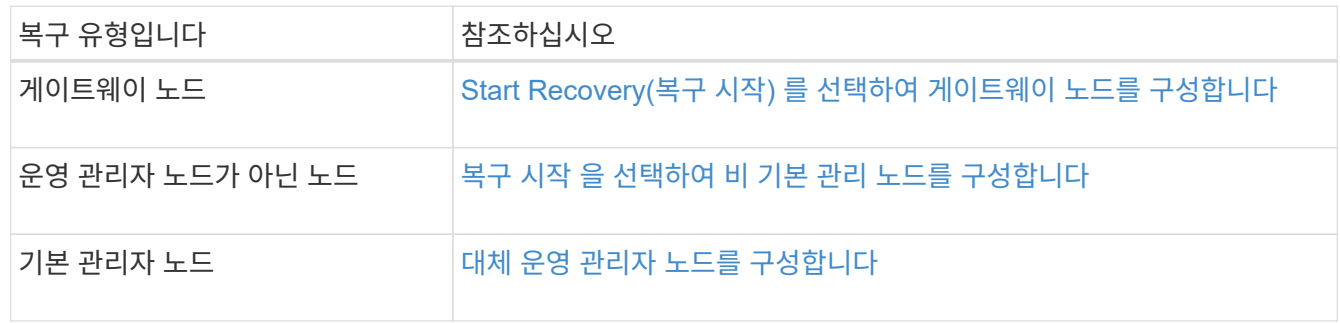
Copyright © 2024 NetApp, Inc. All Rights Reserved. 미국에서 인쇄됨 본 문서의 어떠한 부분도 저작권 소유자의 사전 서면 승인 없이는 어떠한 형식이나 수단(복사, 녹음, 녹화 또는 전자 검색 시스템에 저장하는 것을 비롯한 그래픽, 전자적 또는 기계적 방법)으로도 복제될 수 없습니다.

NetApp이 저작권을 가진 자료에 있는 소프트웨어에는 아래의 라이센스와 고지사항이 적용됩니다.

본 소프트웨어는 NetApp에 의해 '있는 그대로' 제공되며 상품성 및 특정 목적에의 적합성에 대한 명시적 또는 묵시적 보증을 포함하여(이에 제한되지 않음) 어떠한 보증도 하지 않습니다. NetApp은 대체품 또는 대체 서비스의 조달, 사용 불능, 데이터 손실, 이익 손실, 영업 중단을 포함하여(이에 국한되지 않음), 이 소프트웨어의 사용으로 인해 발생하는 모든 직접 및 간접 손해, 우발적 손해, 특별 손해, 징벌적 손해, 결과적 손해의 발생에 대하여 그 발생 이유, 책임론, 계약 여부, 엄격한 책임, 불법 행위(과실 또는 그렇지 않은 경우)와 관계없이 어떠한 책임도 지지 않으며, 이와 같은 손실의 발생 가능성이 통지되었다 하더라도 마찬가지입니다.

NetApp은 본 문서에 설명된 제품을 언제든지 예고 없이 변경할 권리를 보유합니다. NetApp은 NetApp의 명시적인 서면 동의를 받은 경우를 제외하고 본 문서에 설명된 제품을 사용하여 발생하는 어떠한 문제에도 책임을 지지 않습니다. 본 제품의 사용 또는 구매의 경우 NetApp에서는 어떠한 특허권, 상표권 또는 기타 지적 재산권이 적용되는 라이센스도 제공하지 않습니다.

본 설명서에 설명된 제품은 하나 이상의 미국 특허, 해외 특허 또는 출원 중인 특허로 보호됩니다.

제한적 권리 표시: 정부에 의한 사용, 복제 또는 공개에는 DFARS 252.227-7013(2014년 2월) 및 FAR 52.227- 19(2007년 12월)의 기술 데이터-비상업적 품목에 대한 권리(Rights in Technical Data -Noncommercial Items) 조항의 하위 조항 (b)(3)에 설명된 제한사항이 적용됩니다.

여기에 포함된 데이터는 상업용 제품 및/또는 상업용 서비스(FAR 2.101에 정의)에 해당하며 NetApp, Inc.의 독점 자산입니다. 본 계약에 따라 제공되는 모든 NetApp 기술 데이터 및 컴퓨터 소프트웨어는 본질적으로 상업용이며 개인 비용만으로 개발되었습니다. 미국 정부는 데이터가 제공된 미국 계약과 관련하여 해당 계약을 지원하는 데에만 데이터에 대한 전 세계적으로 비독점적이고 양도할 수 없으며 재사용이 불가능하며 취소 불가능한 라이센스를 제한적으로 가집니다. 여기에 제공된 경우를 제외하고 NetApp, Inc.의 사전 서면 승인 없이는 이 데이터를 사용, 공개, 재생산, 수정, 수행 또는 표시할 수 없습니다. 미국 국방부에 대한 정부 라이센스는 DFARS 조항 252.227-7015(b)(2014년 2월)에 명시된 권한으로 제한됩니다.

## 상표 정보

NETAPP, NETAPP 로고 및 <http://www.netapp.com/TM>에 나열된 마크는 NetApp, Inc.의 상표입니다. 기타 회사 및 제품 이름은 해당 소유자의 상표일 수 있습니다.